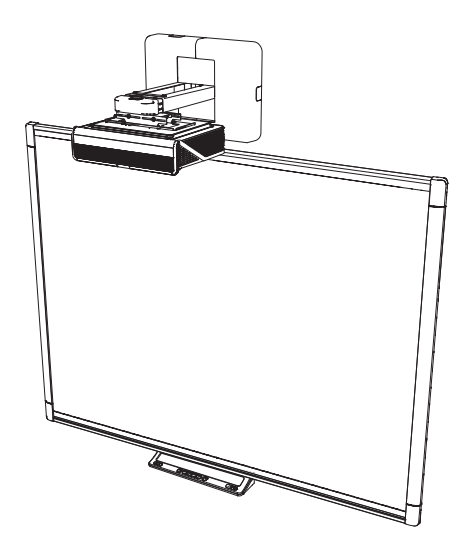

# **SMART Board® M600ix3 interaktive whiteboardsystemer**

#### **KONFIGURATIONS- OG BRUGERVEJLEDNING**

FOR MODELLERNE M680ix3 OG M685ix3

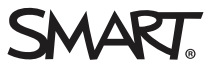

#### **FCC-advarsel**

Dette udstyr er blevet testet og overholder grænserne for digitale enheder i klasse A i overensstemmelse med kapitel 15 i FCC-reglerne. Disse grænser er fastsat for at sikre en rimelig beskyttelse mod skadelig interferens i erhvervsinstallationer. Udstyret genererer, anvender og kan udsende<br>radiofrekvensenergi og kan desuden forårsage skadelig interferens for radiokommu med producentens instruktioner. Brug af udstyret i beboelsesområder vil sandsynligvis forårsage skadelig interferens, og brugeren skal i så tilfælde udbedre interferensen for egen regning.

#### **Meddelelse om varemærker**

SMART Board, SMART Notebook, SMART Meeting Pro, DViT, smarttech, SMART-logoet og alle SMART-sloganer er varemærker eller registrerede<br>varemærker tilhørende SMART Technologies ULC i USA og/eller andre lande. Microsoft, Wind varemærker eller varemærker tilhørende Microsoft Corporation i USA og/eller andre lande. Alle andre tredjepartsprodukter og firmanavne kan være varemærker tilhørende deres respektive ejere.

#### **Meddelelse om copyright**

© 2013–yyyy SMART Technologies ULC. Alle rettigheder forbeholdes. Intet i denne publikation må gengives, overføres, kopieres, lagres i et søgesystem<br>eller oversættes til et andet sprog i nogen form eller på nogen måde uden

Dette produkt og/eller brug deraf er omfattet af et eller flere af følgende amerikanske patenter:

smarttech.com

MM/åååå

# <span id="page-2-0"></span>**Vigtige oplysninger**

Inden du installerer og bruger det interaktive SMART Board whiteboard, skal du læse og forstå sikkerhedsadvarslerne og forholdsreglerne i denne brugervejledning og det medfølgende dokument med vigtige oplysninger. Sikkerhedsadvarslerne og forholdsreglerne beskriver sikker og korrekt betjening af det interaktive whiteboardsystem og dets tilbehør, så du kan undgå personskader og beskadigelse af udstyret. Sørg for, at det interaktive whiteboardsystem altid bruges korrekt.

I dette dokument henviser "interaktive whiteboardsystem" til følgende:

- SMART Board M685-serie interaktivt whiteboard
- SMART U100 eller SMART U100w projektor
- Tilbehør og ekstraudstyr

Den projektor, som er inkluderet med systemet, er designet til kun at fungere med visse interaktive SMART Board whiteboardmodeller. Kontakt den autoriserede SMART-forhandler [\(smarttech.com/where](http://www.smarttech.com/wheretobuy)) for at få yderligere oplysninger.

### <span id="page-2-1"></span>Sikkerhedsadvarsler, forholdsregler og vigtige oplysninger

#### Installation

#### **ADVARSEL**

- Hvis ikke de installationsinstruktioner, der leveres med det interaktive whiteboardsystem, følges, kan det medføre person- og produktskade, som muligvis ikke er dækket af garantien.
- <sup>l</sup> For at mindske risikoen for brand eller elektrisk stød, må du ikke udsætte det interaktive whiteboardsystem for regn eller fugt.
- Der skal være to personer til at montere det interaktive whiteboardsystem, da det kan være for tungt til, at én person kan manøvrere det på sikker vis.

Når du løfter det interaktive whiteboard, skal du og en hjælper stå på hver side af skærmen og holde skærmen forneden, mens I balancerer den øverste del med hænderne.

- Ved montering af projektorarmen på en skillevæg eller hulvæg skal monteringsbeslaget fastgøres til en stolpe for at bære projektorens vægt. Hvis der bruges tørmursforankringer, kan muren svigte, hvilket kan medføre personskader og produktskader, som måske ikke er dækket af garantien.
- Lad ikke kabler ligge på gulvet, hvor nogen kan falde over dem. Hvis du er nødt til at lade et kabel løbe hen over gulvet, skal du lægge det i en flad, lige linje og fastgøre det til gulvet med tape eller en kabelskjuler i en kontrastfarve. Håndter kabler med omhu, og undgå at bøje dem for meget.

#### **FORSIGTIG**

- Hvis det interaktive whiteboard flyttes fra et koldt sted til et varmt sted, må det ikke betjenes med det samme. Når det interaktive whiteboardsystem udsættes for sådan en temperaturændring kan det forårsage, at der opstår kondens på linsen og på vigtige indvendige dele. Lad systemet nå rumtemperaturen, inden det tages i brug for at undgå beskadigelse.
- <sup>l</sup> Placer ikke det interaktive whiteboardsystem på varme steder, f.eks. i nærheden af varmeapparater. Gøres dette, kan det medføre at projektoren ikke fungerer korrekt, eller at dens levetid forkortes.
- Undgå at opstille og bruge det interaktive whiteboard på et sted, hvor der er usædvanligt meget støv, fugtighed og røg.
- Anbring ikke det interaktive whiteboardsystem i direkte sollys eller i nærheden af udstyr, der frembringer et stærkt magnetisk felt.
- Du skal tilslutte det USB-kabel, der fulgte med det interaktive whiteboardsystem, til en computer, som har en USB-kompatibel grænseflade, og som bærer USB-logoet. Desuden skal USB-kildecomputeren være i overensstemmelse med CSA/UL/EN 60950 og bære CE-mærket og CSA og/eller UL-mærket/mærker for CSA/UL 60950. Dette er af hensyn til driftssikkerheden og for at undgå beskadigelse af det interaktive whiteboardsystem.

#### **VIGTIGT**

- <sup>l</sup> Brug *Installationsvejledning til SMART Board M600ix3 interaktivt whiteboardsystem* ([smarttech.com/kb/170886](http://smarttech.com/kb/170886)) til at installere det interaktive whiteboard og projektoren.
- Kontrollér, at der er en stikkontakt i nærheden af det interaktive whiteboard, og at den altid er lettilgængelig, når produktet er i brug.
- Hvis det interaktive whiteboardsystem bruges i nærheden af et tv eller en radio, kan det give forstyrrelser i billedet eller lyden. Hvis det sker, skal tv'et eller radioen flyttes væk fra projektoren.

#### Drift

#### **ADVARSEL**

- Hvis du bruger et eksternt lydsystem, må du kun bruge den strømforsyning, som blev inkluderet med det pågældende produkt. Hvis den forkerte strømforsyning bruges, kan det skabe en sikkerhedsfare eller beskadige udstyret. Hvis du er i tvivl, bedes du se specifikationsarket til dit produkt for at bekræfte strømforsyningstypen.
- <sup>l</sup> Der må ikke klatres (heller ikke af børn) på et væg- eller stativmonteret interaktivt SMART Board whiteboard.

Det er ikke tilladt at klatre på, hænge fra eller hænge genstande på projektorarmen.

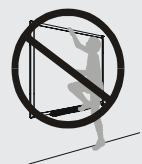

Hvis der klatres på det interaktive whiteboard eller projektorarmen, er der risiko for person- eller produktskade.

- <sup>l</sup> Læs sikkerhedsadvarslerne og forholdsreglerne fra producenten af projektoren. Se ikke (og lad ikke børn se) direkte ind i lysstrålen fra projektoren.
- Rør ikke ved (eller lad ikke børn røre ved) projektoren, fordi den kan blive ekstrem varm under normal drift.
- Det er ikke tilladt at stå (eller lade børn stå) på en stol for at røre ved overfladen på SMART Board-produktet. Monter i stedet produktet på væggen ved den passende højde eller brug et SMART-gulvstativ med justerbar højde.
- Benyt kun den monteringshardware, som følger med SMART Board M600-seriens interaktive whiteboard, når du installerer produktet på en gipsvæg, for at forhindre personskade, produkt- eller ejendomsskade. Den monteringshardware, som følger med de andre interaktive whiteboards, er måske ikke stærke nok til støtte vægten af SMART Board M600-seriens interaktive whiteboards.

#### **FORSIGTIG**

• Ventilationssprækkerne og åbningerne på projektoren må ikke blokeres.

#### **VIGTIGT**

- Fjernbetjeningen skal opbevares på et sikkert sted, da du ikke kan få adgang til menuvalgene på andre måder.
- Afbryd strømmen til produktet, hvis det ikke skal bruges i lang tid.

#### Andre forholdsregler

Hvis du bruger et andet SMART-produkt end det interaktive SMART Board whiteboardsystem, bedes du se installationsvejledningen til dit produkt, for at få relevante advarsler og vedligeholdelsesinstruktioner.

## <span id="page-5-0"></span>Miljømæssige krav

Før du installerer det interaktive SMART Board whiteboardsystem, bedes du gennemse følgende miljømæssige krav.

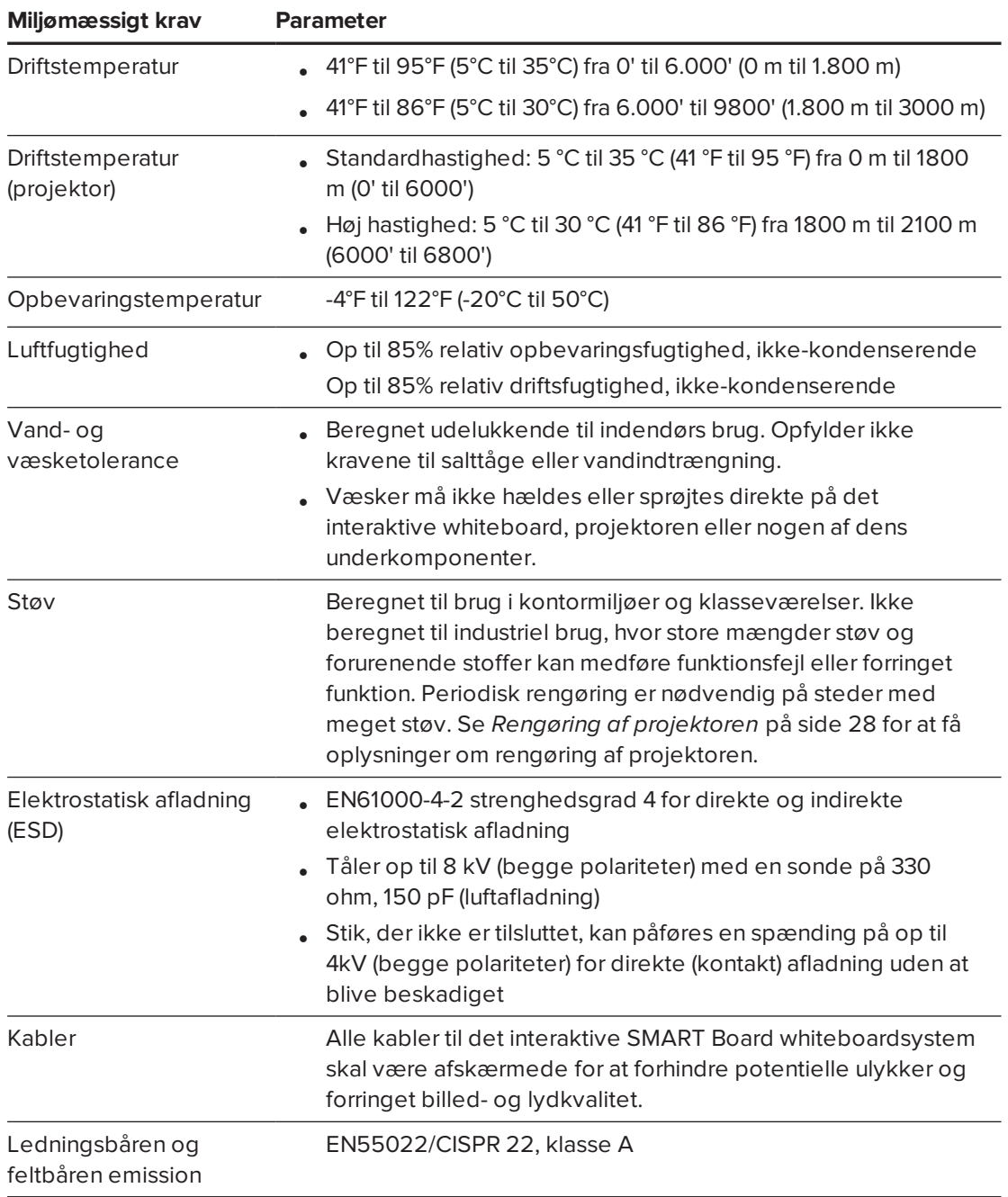

# **Indhold**

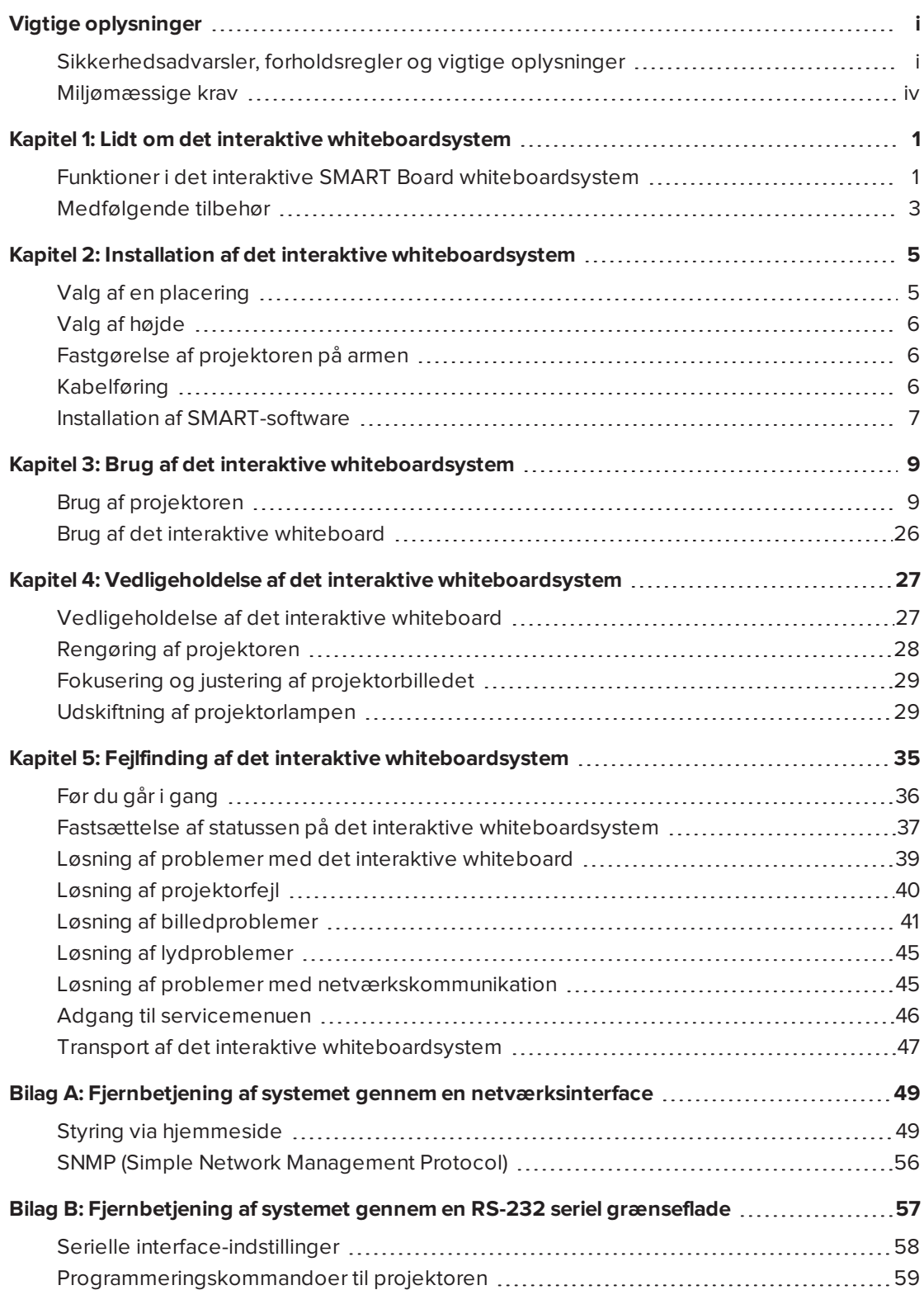

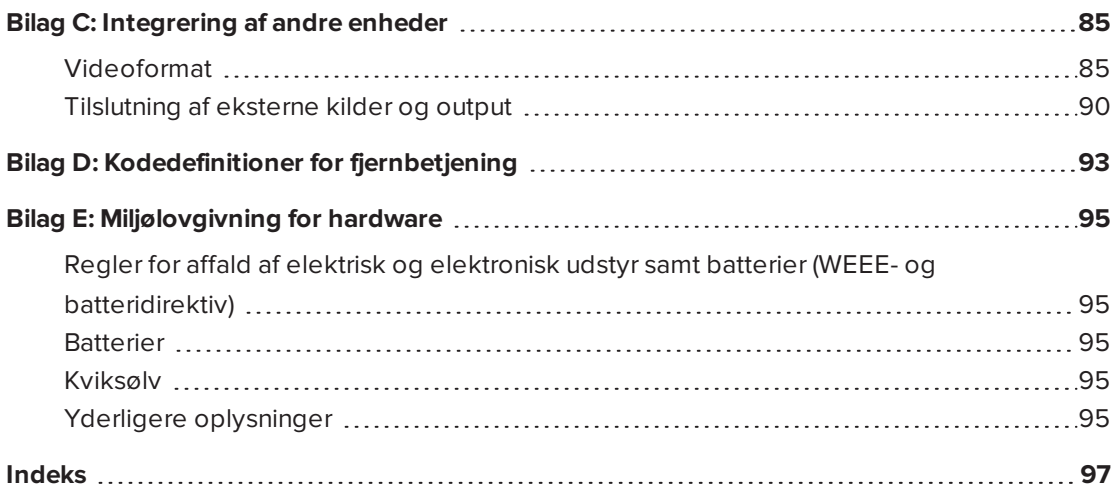

## <span id="page-8-0"></span>**Kapitel 1 Kapitel 1: Lidt om det interaktive whiteboardsystem**

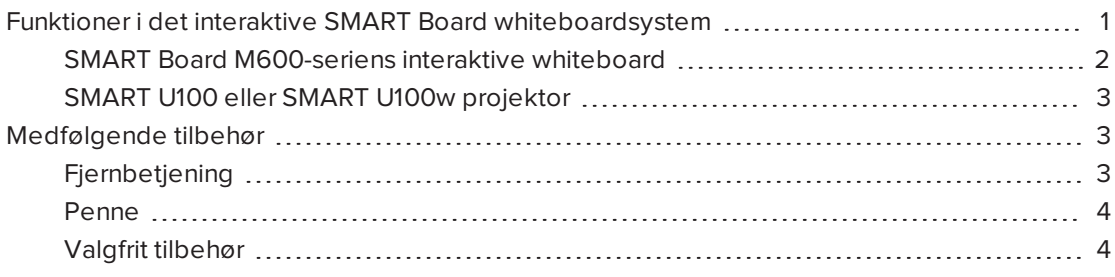

Det interaktive SMART Board whiteboardsystem kombinerer følgende komponenter:

- SMART Board M600-serie interaktivt whiteboard
- <sup>l</sup> Vægmonteret SMART U100 eller SMART U100w-projektor med kort projektionsafstand
- Tilbehør og ekstraudstyr

Dette kapitel beskriver funktionerne i det interaktive whiteboard og indeholder oplysninger om produktdele og -tilbehør.

## <span id="page-8-1"></span>Funktioner i det interaktive SMART Board whiteboardsystem

Det SMART Board interaktive whiteboardsystem bruger SMART U100 eller SMART U100w projektoren med kort projektionsafstand og stor forskydning. Når projektoren viser et billede fra din computer på det trykfølsomme interaktive whiteboard, kan du gøre alt det, du kan gøre på din computer – åbne og lukke programmer, rulle igennem filer, holde møder med andre, oprette nye dokumenter eller redigere eksisterende, gå ind på websites, afspille videoklip og meget mere – ved at trykke på skærmen. Du kan bruge mange forskellige bevægelser i selve programmerne.

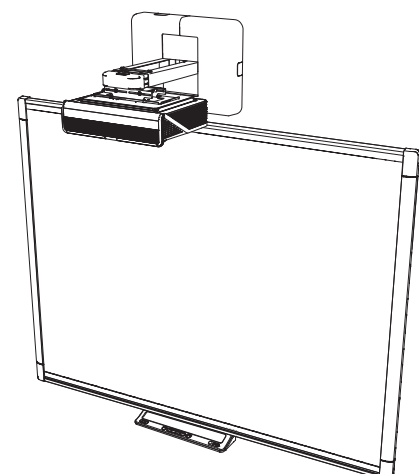

Denne projektor understøtter video- og lydforbindelser fra en række forskellige enheder, inklusive dvd/Blu-ray™ afspillere, videobåndoptagere, dokumentkameraer og digitalkameraer, og kan projicere medier fra disse kilder på den interaktive skærm.

Når du bruger SMART-software med dit interaktive SMART Board whiteboardsystem, kan du skrive eller tegne oven på det projicerede computerbillede med digital blæk ved hjælp af en pen fra pennebakken eller med en finger og derefter gemme noterne som en .notebook-fil eller direkte i et Ink Aware-program.

#### <span id="page-9-0"></span>SMART Board M600-seriens interaktive whiteboard

SMART Board M600-seriens interaktive whiteboard, som har SMARTs proprietære DViT® (Digital Vision Touch) teknologi, er verdens mest intuitive, berøringsfølsomme, interaktive whiteboard ned frontprojektion.

SMART Board M600-seriens interaktive whiteboard fungerer bedst med SMART U100 projektoren på grund af dens exceptionelle farvegengivelse, formatforhold, inputrespons og korte projektionsafstand.

Andre funktioner i det interaktive whiteboard inkluderer følgende:

- Knapper på pennebakken, der aktiverer pennefarven og skærmtastaturet, såvel som højreklik- og orienteringsfunktioner
- En slidstærk og hård overflade, der er optimeret til projektion og er nem at rengøre

Du kan få yderligere oplysninger om det interaktive SMART Board whiteboard i Brugervejledning til *SMART Board M600-seriens interaktive whiteboard* [\(smarttech.com/kb/170410\)](http://www.smarttech.com/kb/170410).

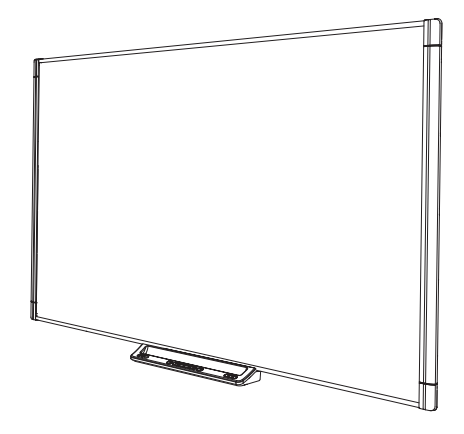

### **BEMÆRK**

På grund af dets bredskærmsformat er SMART U100w-projektoren kun kompatibel med interaktive SMART Board M685 whiteboards, og ikke med interaktive SMART Board M680 whiteboards.

### <span id="page-10-1"></span>SMART U100 eller SMART U100w projektor

SMART U100 eller SMART U100w-projektorsystemet består af en projektor med kort projektionsafstand til brug med SMART Board interaktive whiteboards og et solidt støttesystem, der er egnet til mange forskellige miljøer.

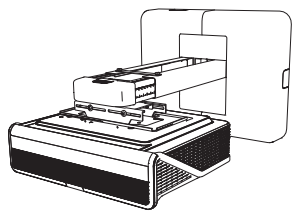

Andre funktioner i projektorsystemet inkluderer følgende:

- En vægmonteret projektormotor med højt offset, som bruger DLP® teknologi fra Texas Instruments™, med BrilliantColor™ præstation og Gamma 2.2 korrektion med tilstandene SMART Præsentation, Lyst rum, Mørkt rum, sRGB og Bruger.
- Philips<sup>®</sup> ImageCare™ lampestyringsteknik forlænger lampens levetid
- Kompatibelt med videosystemerne PAL, PAL-N, PAL-M, SECAM, NTSC og NTSC 4.43
- HDMI, Composite og VESA® RGB video input
- UXGA, SXGA+, SXGA, WXGA, XGA, SVGA, VGA videoformatkompatibilitet
- Producentspecifik 1024 × 768 opløsning (SMART U100-projektor)

#### ELLER

Producentspecifik 1280 × 800 opløsning (SMART U100w-projektor i 16:10 formatforhold)

- Fjernstyring via en seriel RS-232-grænseflade, webside eller SNMP
- <sup>l</sup> En beskedfunktion, så administratorer kan sende beskeder til netværkstilsluttede projektorsystemer, som vises øjeblikkeligt på skærmen
- Beskyttet kabelføring via en kabelskjuler, der begrænser ledningsrod, samt at nogen piller ved dem
- Et sikkert monterings- og installationssystem, der inkluderer følgende:
	- <sup>o</sup> En valgfri ring med hængelås til projektoren, så den ikke kan fjernes fra armen
	- <sup>o</sup> Monteringshardware (ekstraudstyr) til massivt murværk eller skillevægge (Produktnummer 1007416)
	- <sup>o</sup> Skabeloner og instruktioner til sikker placering af systemet

### <span id="page-10-0"></span>Medfølgende tilbehør

<span id="page-10-2"></span>Følgende tilbehør følger med til det interaktive whiteboardsystem.

### Fjernbetjening

Med fjernbetjeningen kan du betjene systemet og indstille projektoren. Brug fjernbetjeningen til at få adgang til menuer, systeminformation og valg af kilde.

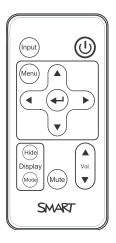

#### <span id="page-11-0"></span>Penne

Det interaktive whiteboard leveres med to penne. Tag en pen, og tryk på en af de fire farveknapper på pennebakken (sort, rød, grøn eller blå) for at vælge den digitale blækfarve, som du vil skrive med på det interaktive whiteboard.

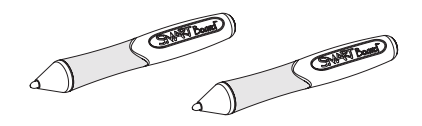

### <span id="page-11-1"></span>Valgfrit tilbehør

Du kan tilføje en række forskelligt tilbehør til det interaktive whiteboard, som passer til dine specifikke behov. Køb disse genstande fra den autoriserede SMART-forhandler [\(smarttech.com/where](http://www.smarttech.com/where)).

Du kan få yderligere oplysninger om tilbehør på [smarttech.com/accessories.](http://www.smarttech.com/accessories)

## <span id="page-12-0"></span>**Kapitel 2 Kapitel 2: Installation af det interaktive whiteboardsystem**

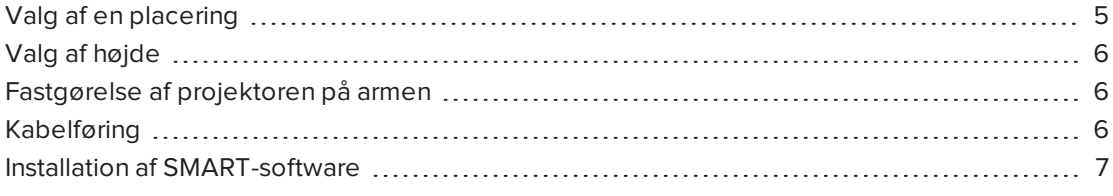

Rådfør dig med installationsdokument til det interaktive SMART Board whiteboardsystem, som er inkluderet med produktet, for at få instruktioner i at installere og fastgøre systemet.

#### *G* VIGTIGT

Brug *Installationsvejledning til SMART Board M600ix3 interaktivt whiteboardsystem* ([smarttech.com/kb/170886](http://smarttech.com/kb/170886)) til at installere det interaktive whiteboard og projektoren.

Dette kapitel indeholder yderligere betragtninger og oplysninger om installation af det interaktive whiteboardsystem.

### <span id="page-12-1"></span>Valg af en placering

Vælg en placering af det interaktive whiteboardsystem, som er langt væk fra skarpe lyskilder såsom vinduer og kraftig loftsbelysning. IR-belysning kan forårsage problemer med kameraernes funktion og kan føre til utilsigtede eller mistede berøringer.

Vælg en væg med en plan, almindelig overflade og den nødvendige frihøjde til give plads til det interaktive whiteboardsystem. Montér projektoren og det interaktive whiteboard på den samme plane overflade. For at få den bedste opstilling skal det interaktive whiteboardsystem monteres på et sted, der er centralt for dit publikums synsretning.

Hvis du er interesseret i flytbare eller justerbare installationsmuligheder, kan du kontakte den autoriserede SMART-forhandler.

### **ADVARSEL**

Se specifikationerne til det interaktive whiteboardsystem (findes på [smarttech.com/support](http://www.smarttech.com/support)) for at få oplysninger om dets vægt. Kontrollér de lokale bygningsforskrifter for at sikre, at væggen kan holde til denne vægt, og brug passende monteringshardware til vægtypen.

## <span id="page-13-0"></span>Valg af højde

SMART inkluderer en monteringsskabelon med hvert interaktive whiteboardsystem. Hvis du mister denne skabelon, bedes du kontakte den autoriserede SMART-forhandler. Brug af denne skabelon sikrer, at du kan udføre følgende:

- Monter projektoren i en sikker højde, så der ikke er nogen, der slår hovedet på den, og at der er nok plads til ventilation og adgang over enheden.
- Anbring projektoren i den korrekte højde over det interaktive whiteboard for at indstille det projicerede billede i forhold til berøringsskærmen.

Skabelonen anbefaler en afstand fra gulvet, der passer til gennemsnitshøjden for voksne. Overvej den generelle højde af dine brugere, når du vælger en placering for det interaktive whiteboard.

### <span id="page-13-1"></span>Fastgørelse af projektoren på armen

Den øverste overflade af projektoren har en sikker metalløkke, der kan bruges med et kabel til at fastgøre den til projektorarmen.

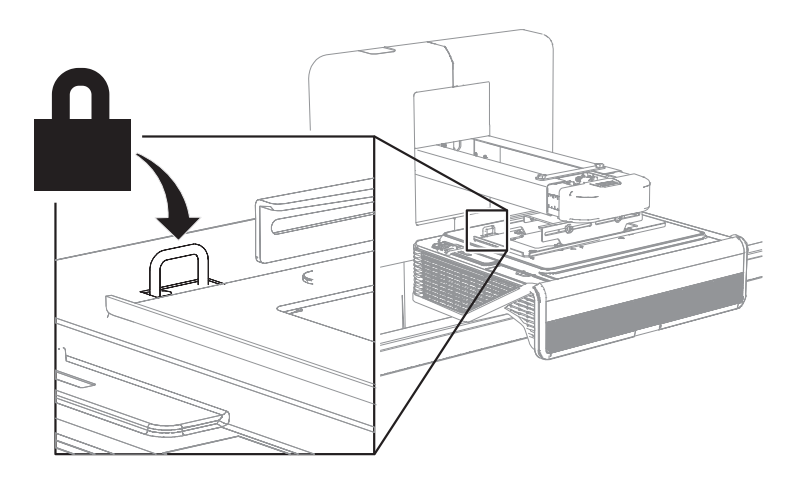

## <span id="page-13-2"></span>Kabelføring

Hvis det interaktive whiteboard bruger et monteringsbeslag, skal du sørge for, at alle projektorkabler ledes langs toppen af beslaget, og derefter ned af siden på det interaktive whiteboard.

Hvis det interaktive whiteboard bruger to monteringsbeslag, skal du sørge for, at alle projektorkabler ledes imellem beslagene. Lad der være en afstand på 10,2 cm (4") mellem vægbeslagene for at sikre, at hele vægten af det interaktive whiteboard er understøttet.

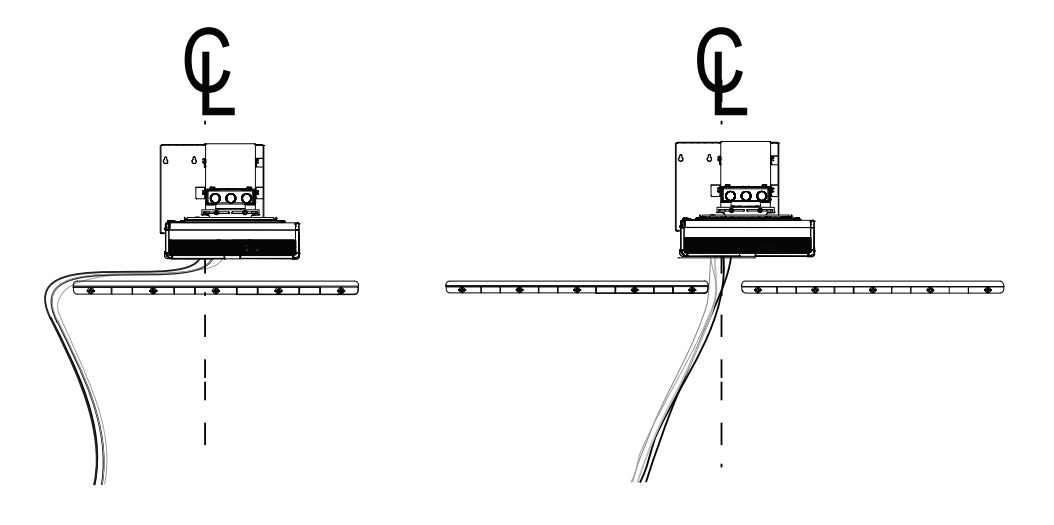

#### **VIGTIGT**

Vent med at sætte strømkablet i en stikkontakt, til alle kablerne er tilsluttet til projektoren og det interaktive whiteboard.

### <span id="page-14-0"></span>Installation af SMART-software

Installer SMART software, såsom SMART Notebook® samarbejdsbaseret indlæringssoftware, på den tilsluttede computer, for at få adgang til alle funktionerne i det interaktive whiteboardsystem.

Download SMART-software fra [smarttech.com/software.](http://www.smarttech.com/software) Minimumskravene for hardware til hver softwareversion fremgår på disse websider. Hvis der allerede er installeret SMARTsoftware på computeren, kan du benytte lejligheden til at opgradere softwaren for at sikre kompatibilitet.

## <span id="page-16-0"></span>**Kapitel 3 Kapitel 3: Brug af det interaktive whiteboardsystem**

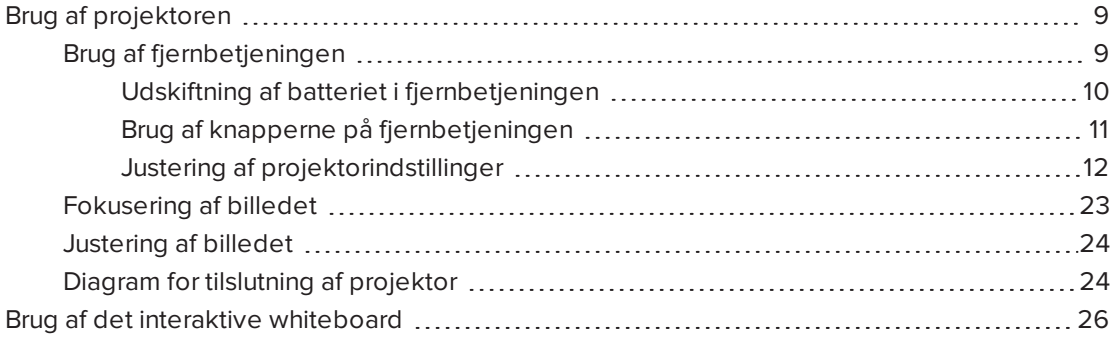

Dette kapitel beskriver de grundlæggende funktioner i det interaktive whiteboardsystem og forklarer, hvordan du konfigurerer fjernbetjeningen, henter systemoplysninger, får adgang til billedjusteringsvalgene på projektoren og integrerer det interaktive whiteboardsystem med eksterne enheder.

### <span id="page-16-1"></span>Brug af projektoren

#### <span id="page-16-2"></span>Brug af fjernbetjeningen

Med fjernbetjeningen til projektoren kan du åbne projektorskærmmenuer og ændre indstillinger på projektoren.

#### <span id="page-17-0"></span>**Udskiftning af batteriet i fjernbetjeningen**

Følg denne procedure for at udskifte batteriet i fjernbetjeningen.

#### **ADVARSEL**  $\mathbf{\Lambda}$

- Reducér risikoen for, at et batteri i fjernbetjeningen til projektoren lækker, ved at følge disse retningslinjer:
	- <sup>o</sup> Brug kun det angivne CR2025 knapcellebatteri.
	- <sup>o</sup> Tag batteriet ud, hvis fjernbetjeningen ikke skal bruges i lang tid.
	- <sup>o</sup> Batteriet må ikke opvarmes, skilles ad, kortsluttes, genoplades eller udsættes for ild eller høje temperaturer.
	- <sup>o</sup> Undgå kontakt med øjne og hud, hvis batteriet lækker.
- <sup>l</sup> Opbrugte batterier og produktkomponenter skal bortskaffes i overensstemmelse med gældende bestemmelser.

#### **Sådan udskifter du batteriet i fjernbetjeningen**

1. Hold udløseren i venstre side af batteriholderen nede, og træk batteriholderen helt ud af fjernbetjeningen.

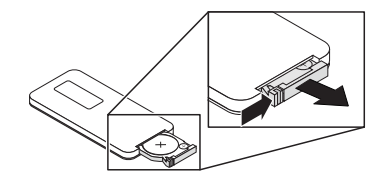

2. Fjern det gamle batteri fra batteriholderen og udskift det med et CR2025 knapcellebatteri.

#### **VIGTIGT** k

Plus (+) og minus (–) symbolet på batteriterminalerne skal passe med symbolerne på batteriholderen.

3. Sæt batteriholderen i fjernbetjeningen.

#### <span id="page-18-0"></span>**Brug af knapperne på fjernbetjeningen**

Med fjernbetjeningen til projektoren kan du åbne skærmmenuer og ændre indstillinger på projektoren. Brug knappen **Tænd/Sluk** på fjernbetjeningen for at sætte projektoren i standbytilstand eller for at tænde den. Du kan også bruge **Input-knappen** på fjernbetjeningen til at skifte kilden på projektoren.

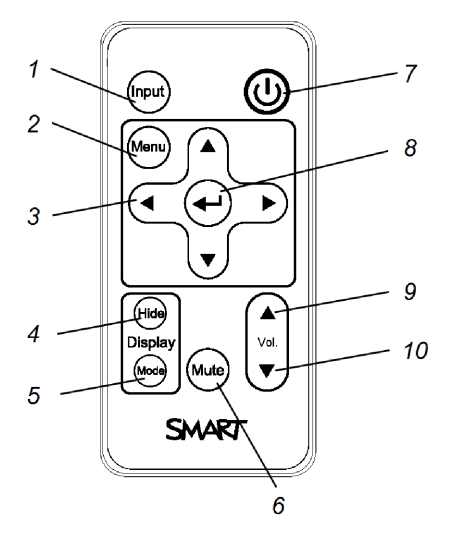

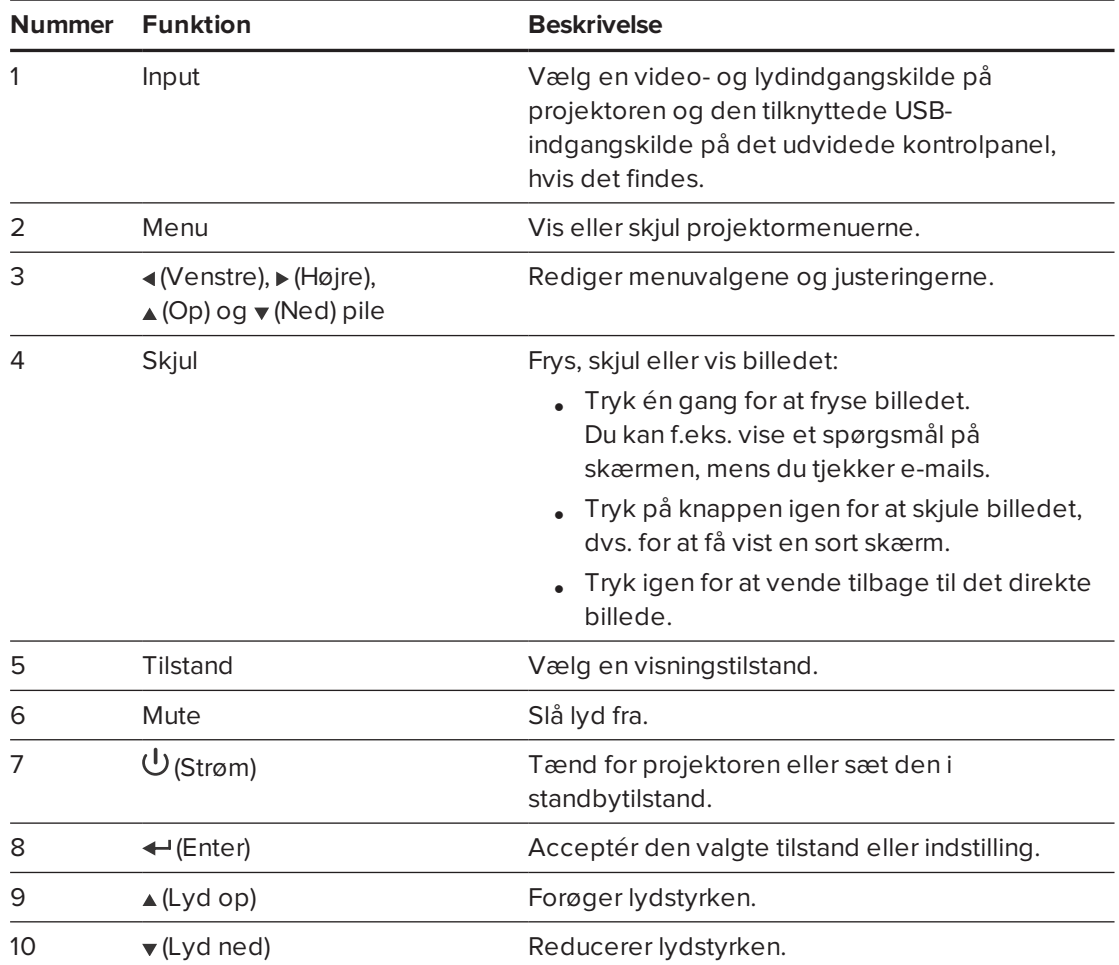

#### **BEMÆRK**

Knapperne **Mute**, **Lydstyrke op** og **Lydstyrke ned** fungerer kun, hvis der er tilsluttet en lydkilde til projektoren for den valgte videoindgangskilde.

#### <span id="page-19-0"></span>**Justering af projektorindstillinger**

Brug Menu-knappen på fjernbetjeningen til at åbne skærmmenuen for at justere projektorindstillingerne.

#### *G* VIGTIGT

Fjernbetjeningen skal opbevares på et sikkert sted, da du ikke kan få adgang til menuvalgene på andre måder.

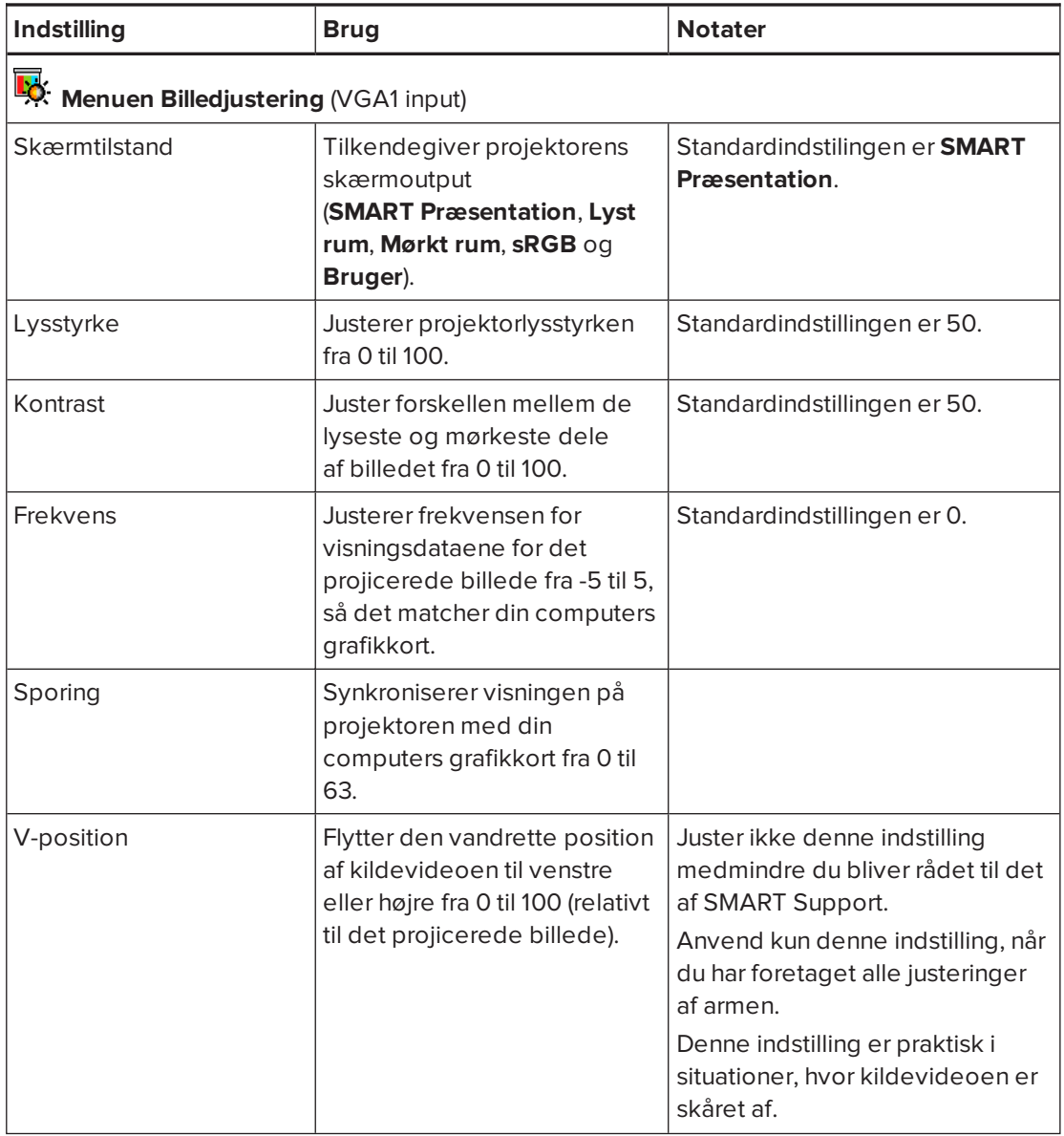

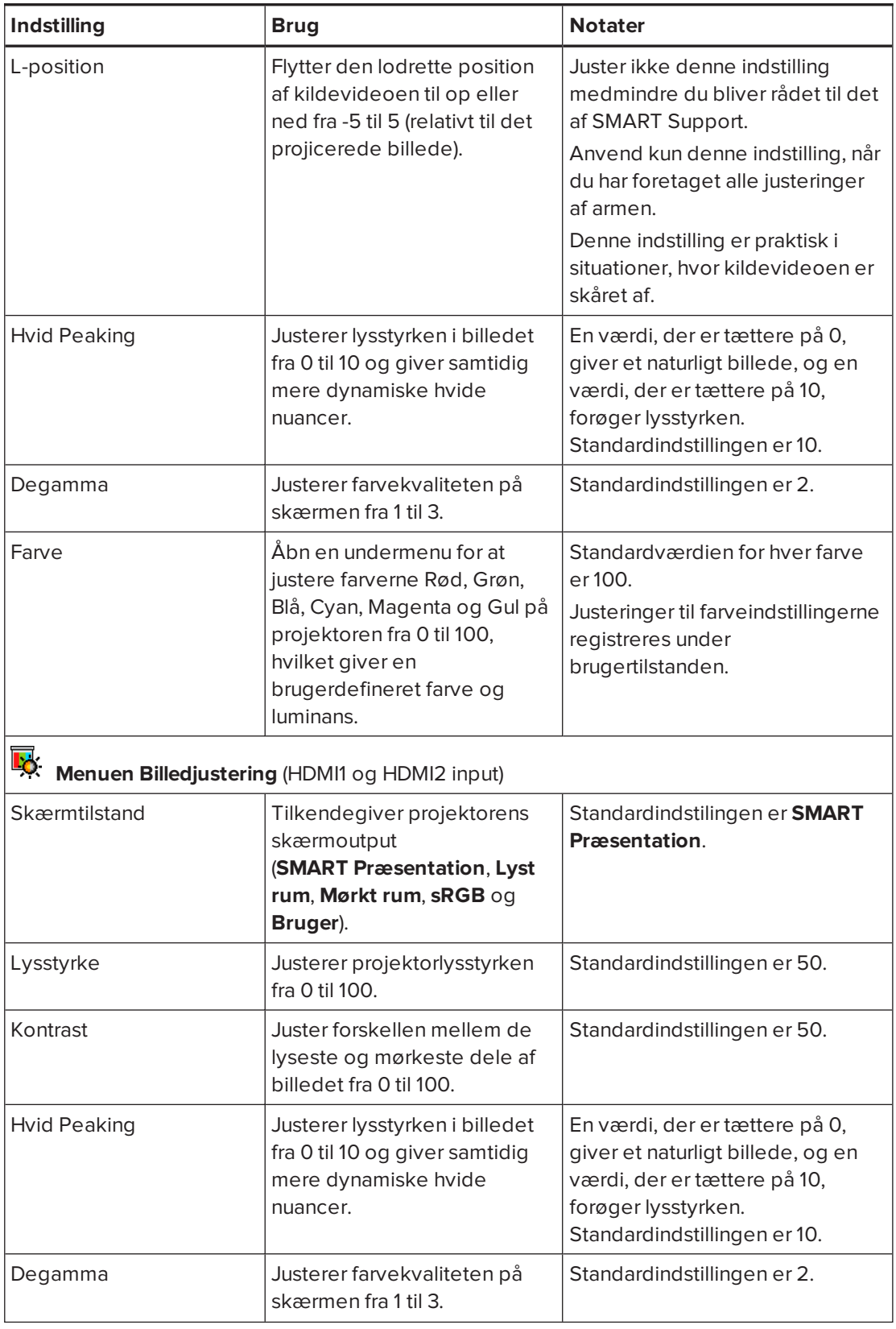

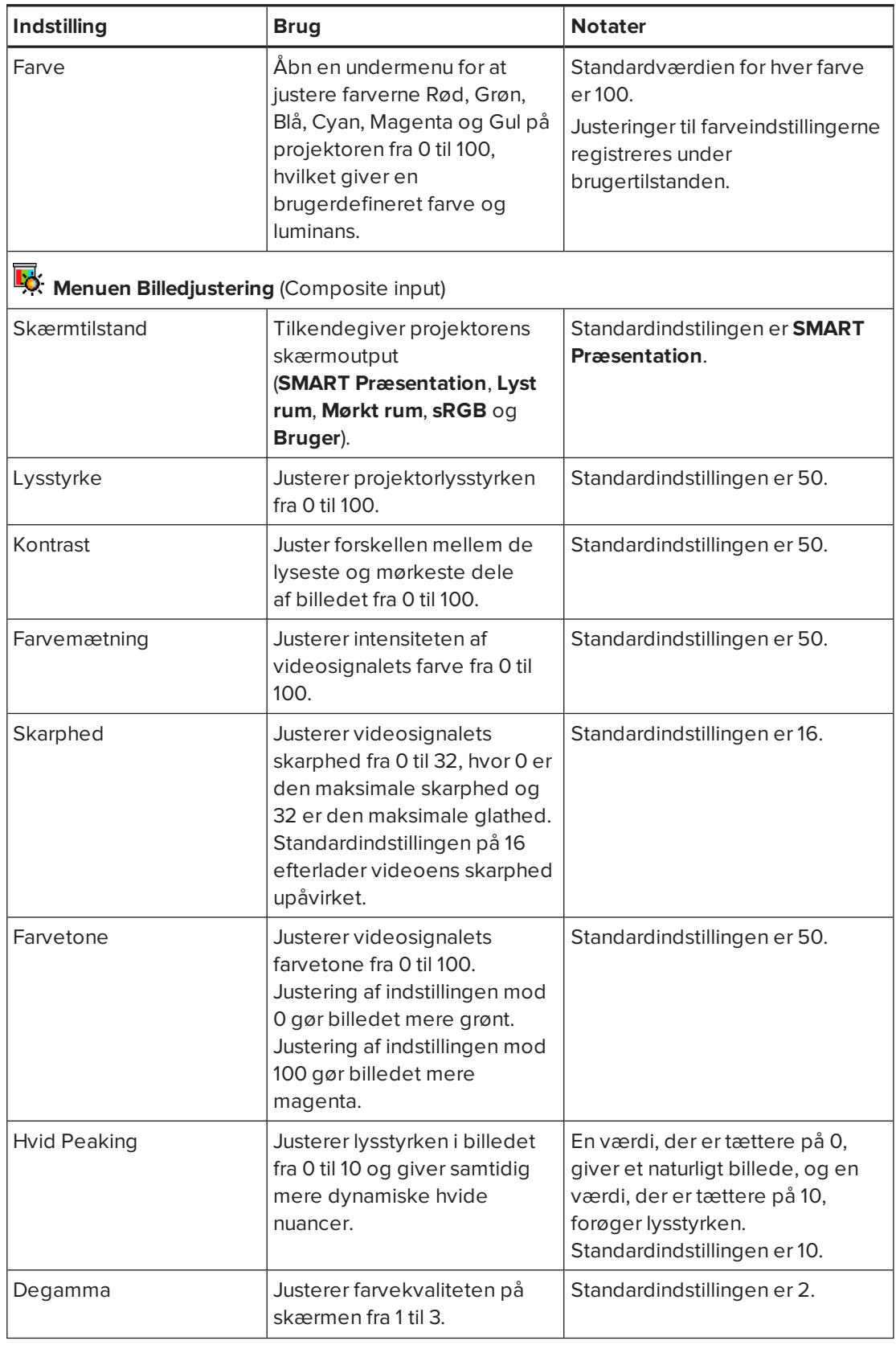

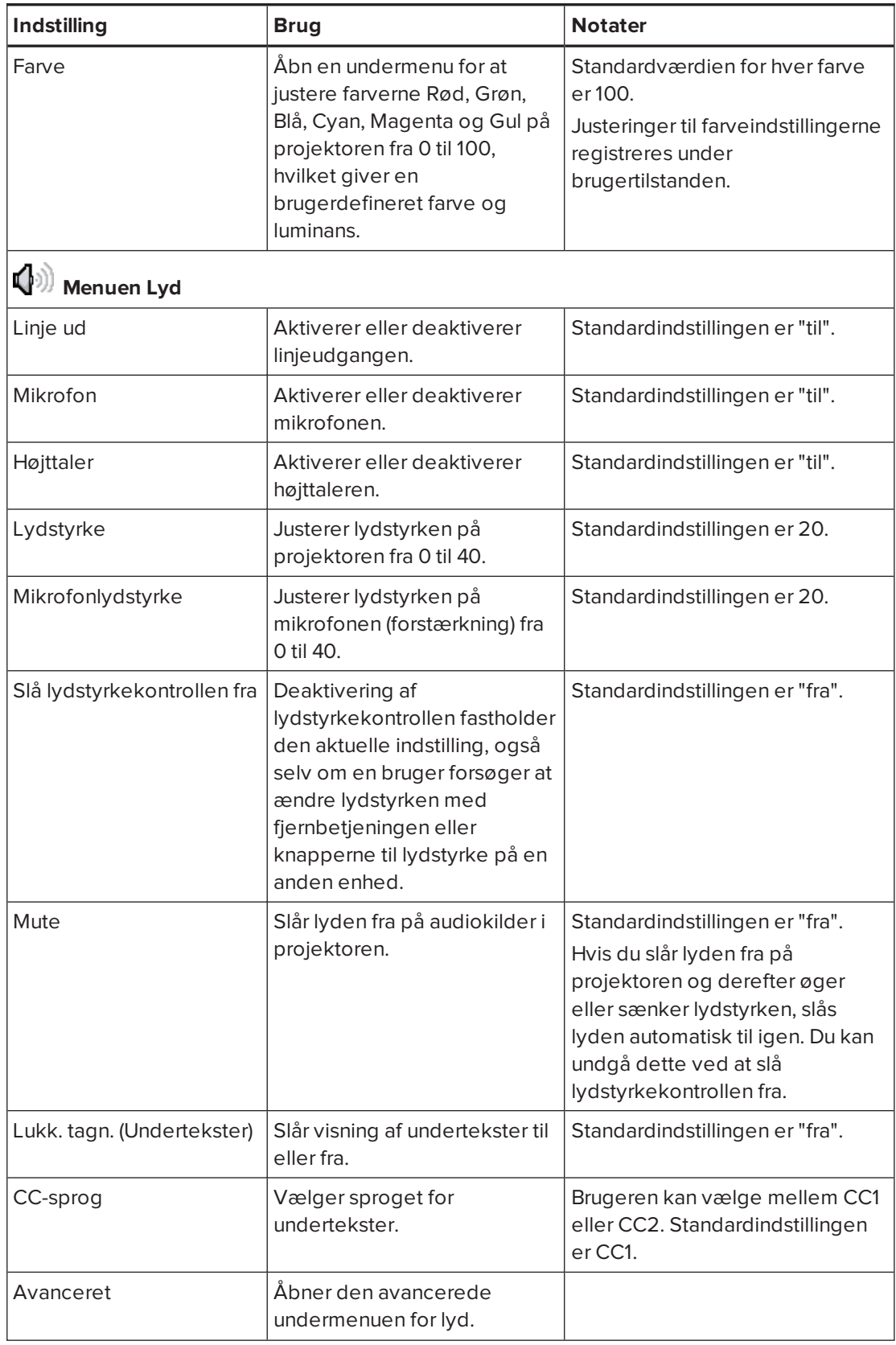

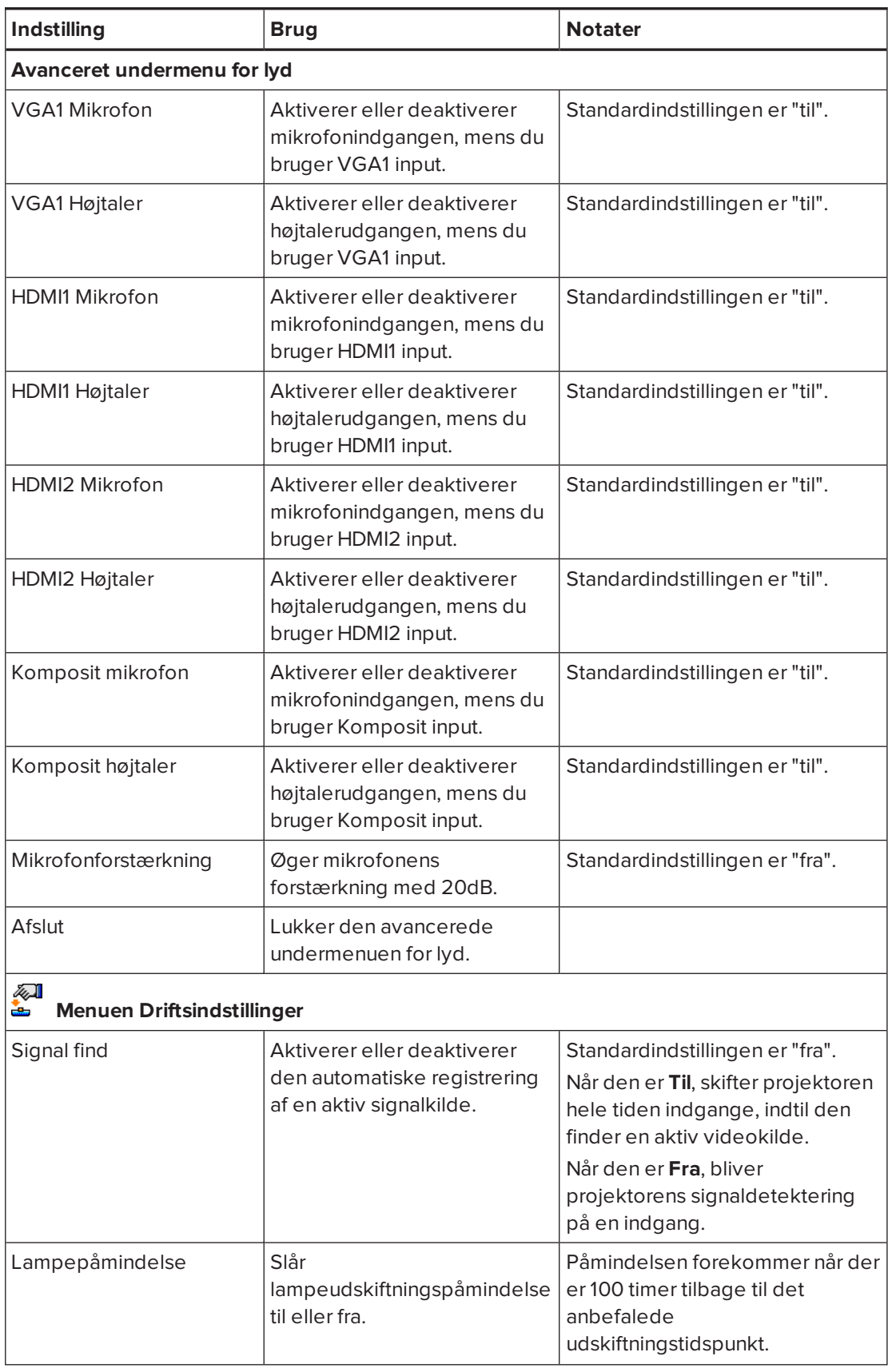

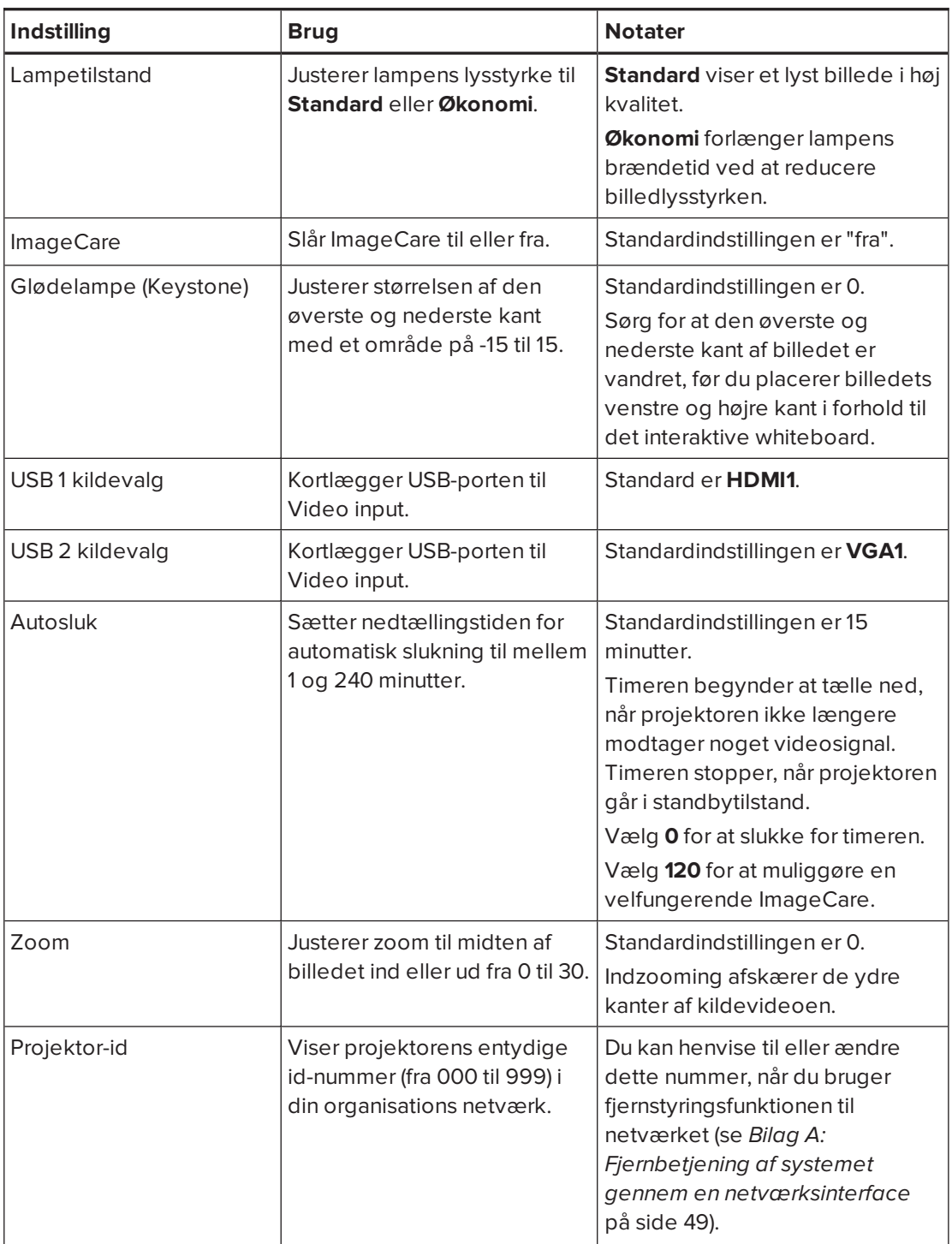

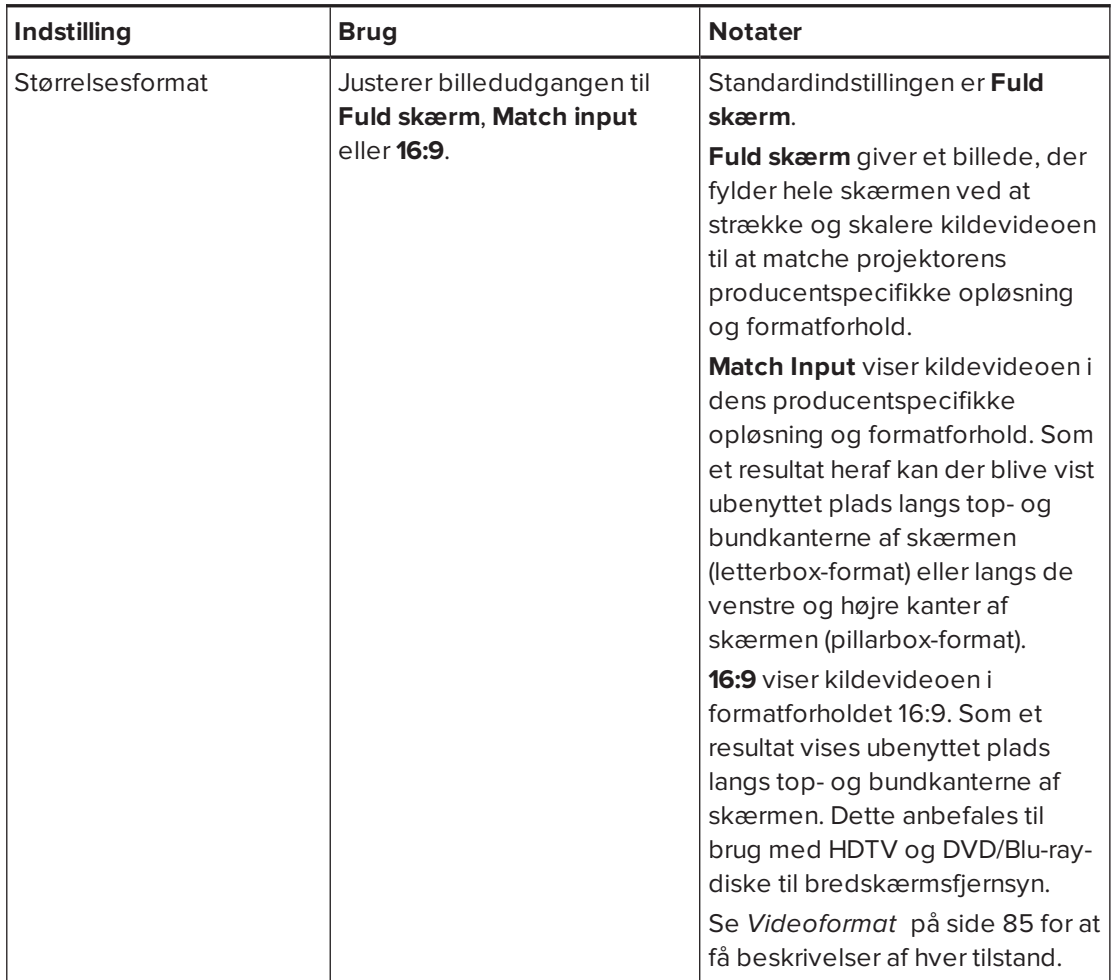

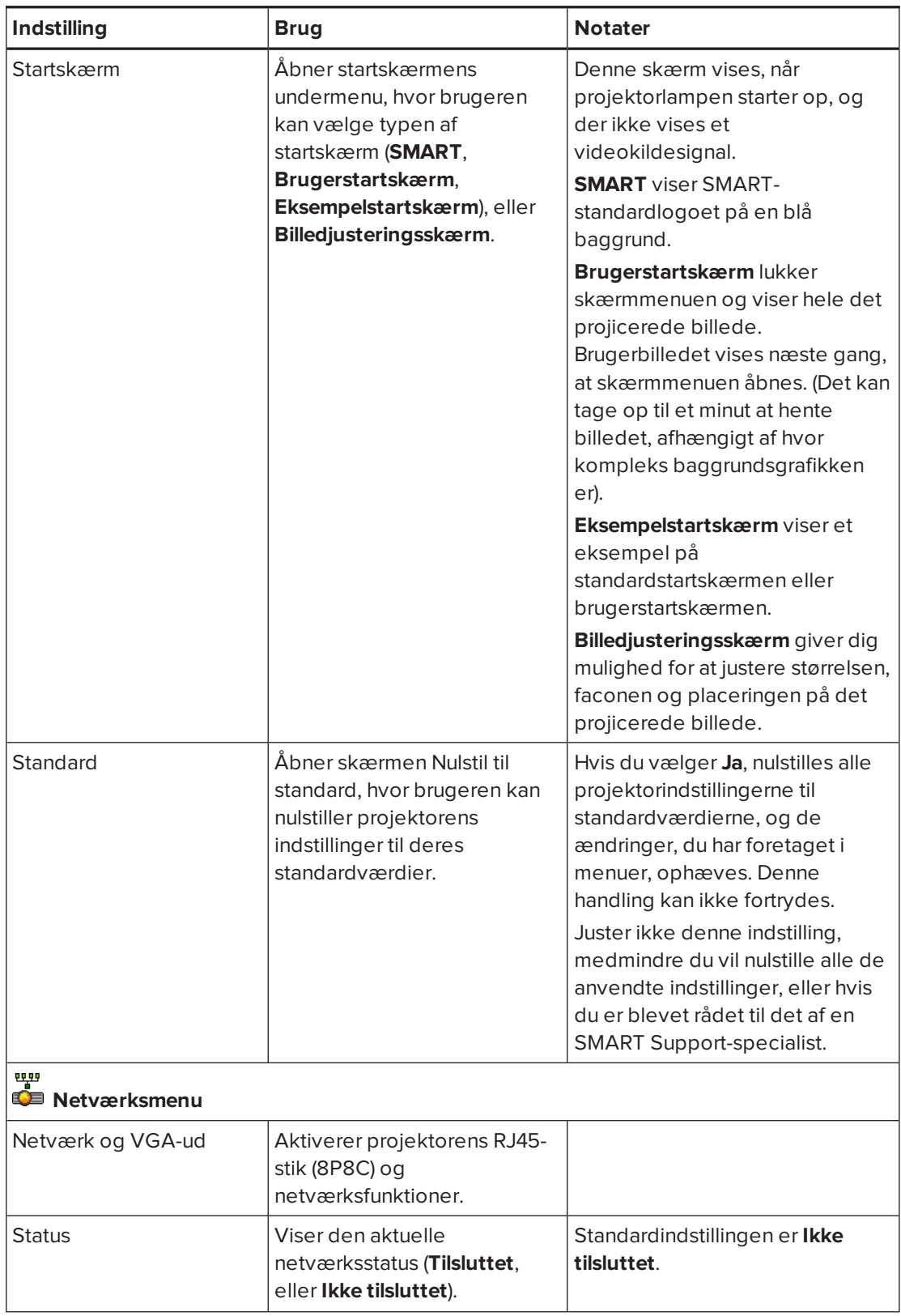

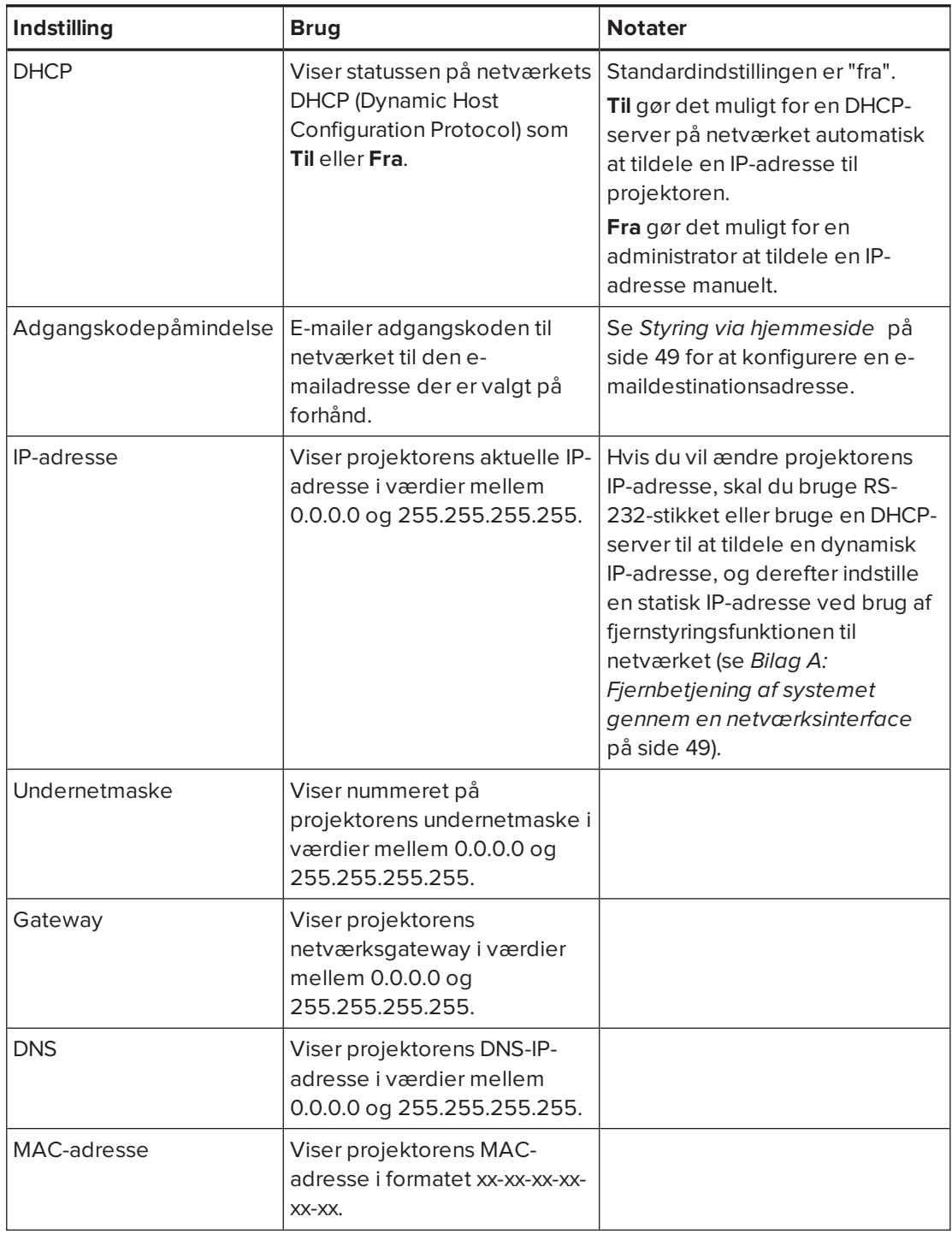

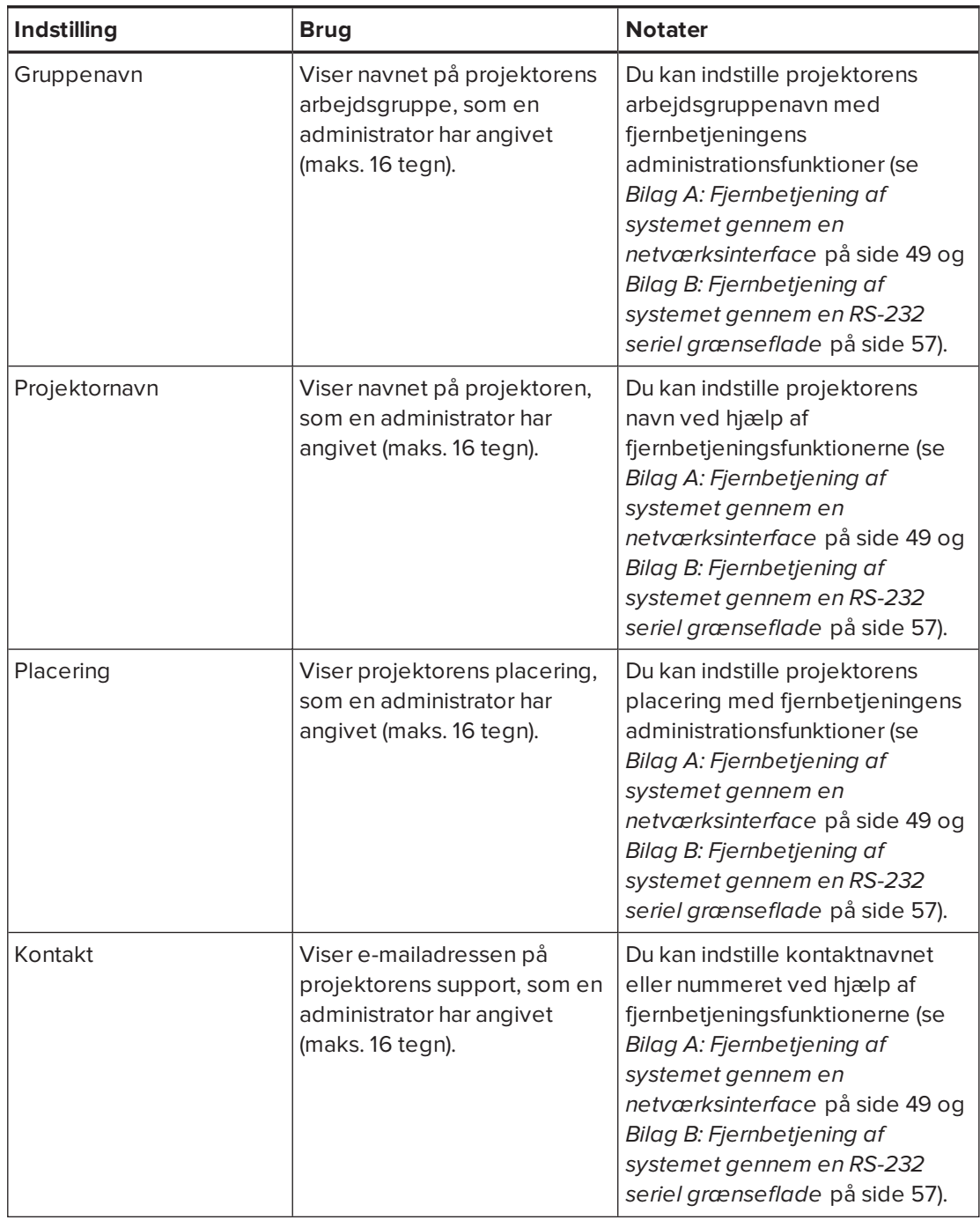

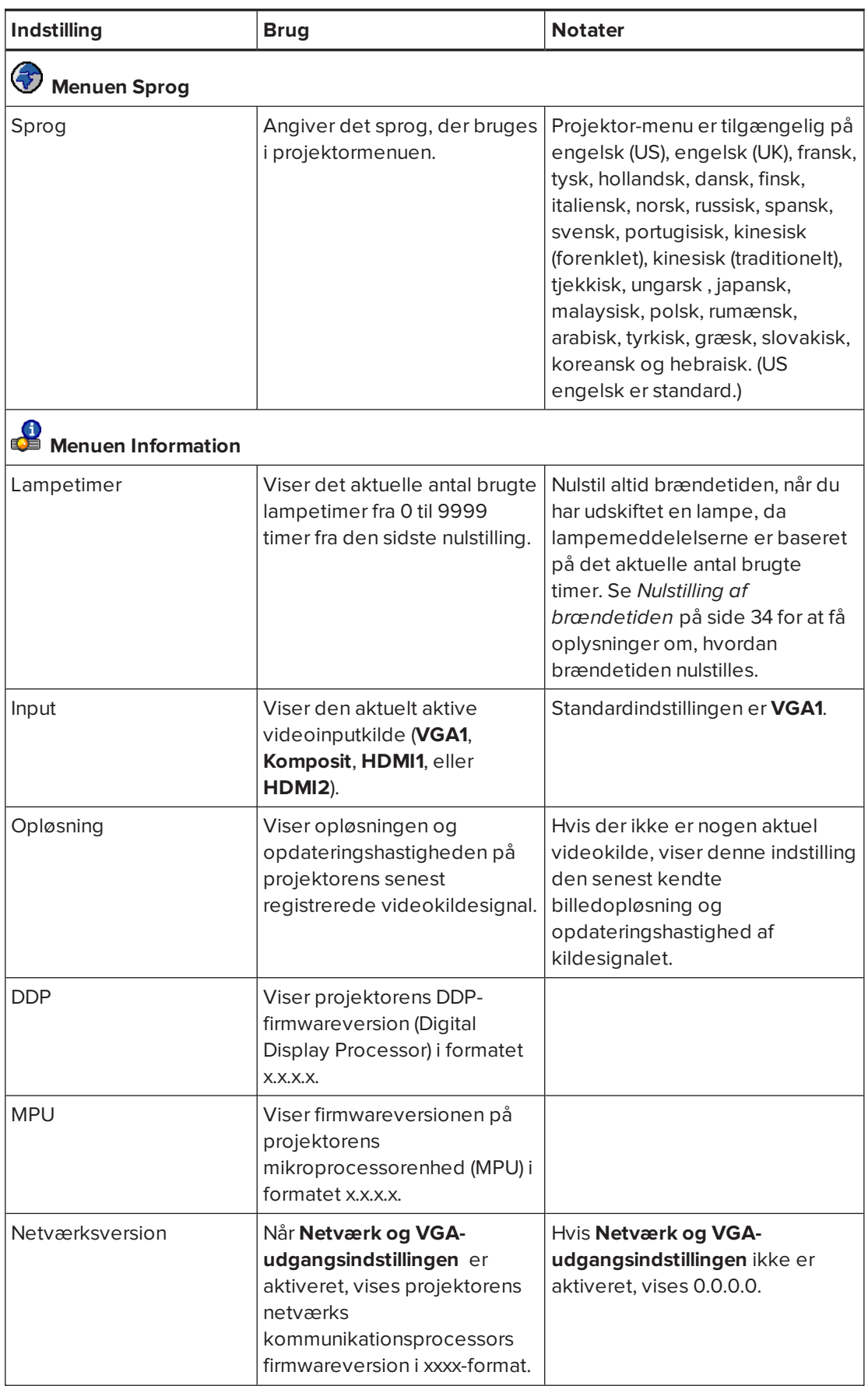

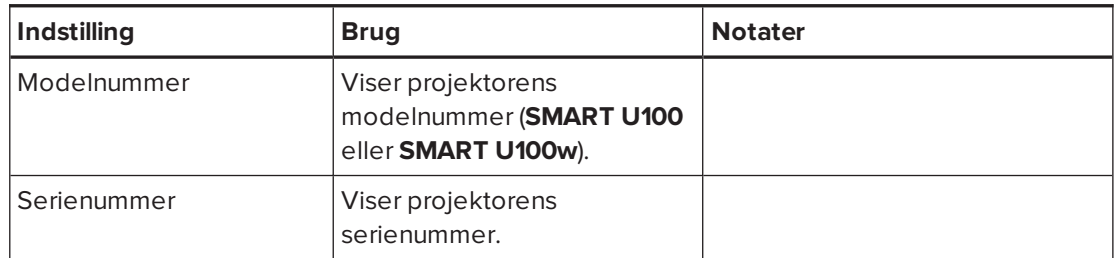

### <span id="page-30-0"></span>Fokusering af billedet

Brug projektorens fokusskyder til at fokusere det projicerede billede.

#### **Sådan fokuseres billedet**

Juster fokusskyderen, indtil billedet er i fokus.

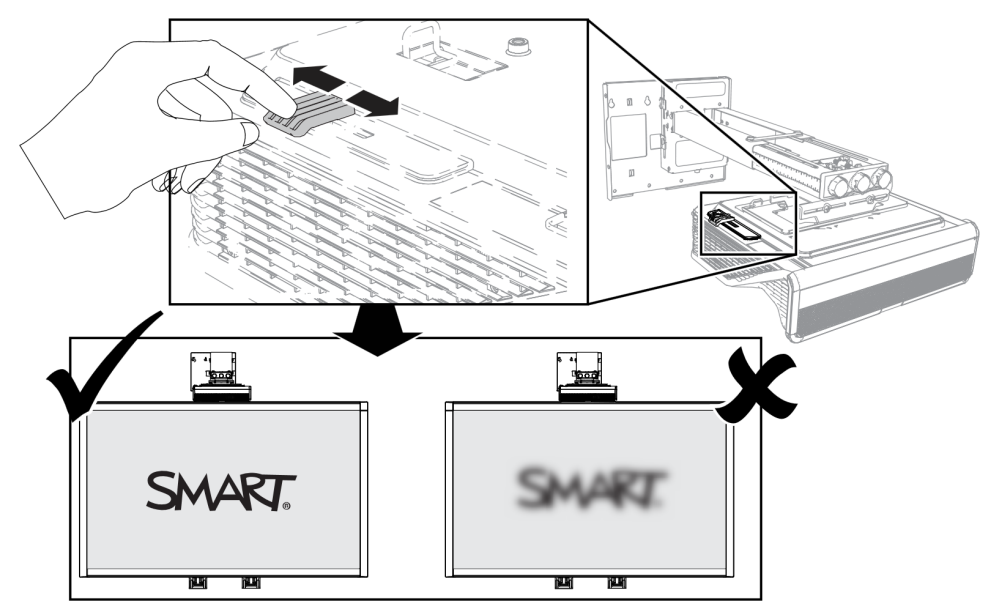

#### <span id="page-31-0"></span>Justering af billedet

Se disse notater, når du justerer det projicerede billede som beskrevet i den medfølgende Installationvejledning til *SMART Board M600ix3 interaktivt whiteboardsystem* [\(smarttech.com/kb/170886\)](http://www.smarttech.com/kb/170886).

- <sup>l</sup> Når du justerer den projicerede billedstørrelse, facon og placering, skal du bruge standardbaggrunden på projektoren, så du kan se hele det projicerede billede tydeligt. Brug ikke andre billeder, der kan være beskåret eller skaleret af projektoren, og som kan resultere i en misledende projiceret billedstørrelse, facon og placering.
- Brug de mekaniske justeringer, som er beskrevet i installationsdokumentet, til at foretage alle de fysiske billedjusteringer. Brug ikke projektorens skærmmenuindstillinger under justeringsprocessen.
- Vær opmærksom på at når du vipper projektoren opad eller sætter monteringsarmen længere ned for at hæve billedet, bliver hele det projicerede billede større eller mindre, især nederst på det projicerede billede.
- Ved keystone-justering (hældning) skal du sikre, at den øverste og nederste kant på billedet er vandret, før du placerer billedets venstre og højre kant i forhold til det interaktive whiteboard.
- Når du flytter projektoren fremad eller tilbage på armen for at gøre billedet større eller mindre, skal du evt. vippe eller dreje projektoren lidt, så billedet hele tiden er firkantet. Løsn håndtaget lidt, så projektoren er nemmere at justere.
- For at finjustere billedet skal du muligvis gentage alle de beskrevne trin i installationsdokumentet gradvist.

#### <span id="page-31-1"></span>Diagram for tilslutning af projektor

Du kan tilslutte forskellige eksterne enheder til projektoren, inklusive dvd-/Blu-ray-afspillere, videobåndoptagere, HDMI-streaming-enheder, dokumentkameraer, digitalkameraer og HDkilder såvel som output fra eksterne enheder, såsom en sekundær projektor eller en fladskærm og højttalere med egen strømforsyning.

#### **BEMÆRK**

Du skal muligvis købe adaptere fra en tredjepart for at tilslutte visse eksterne enheder.

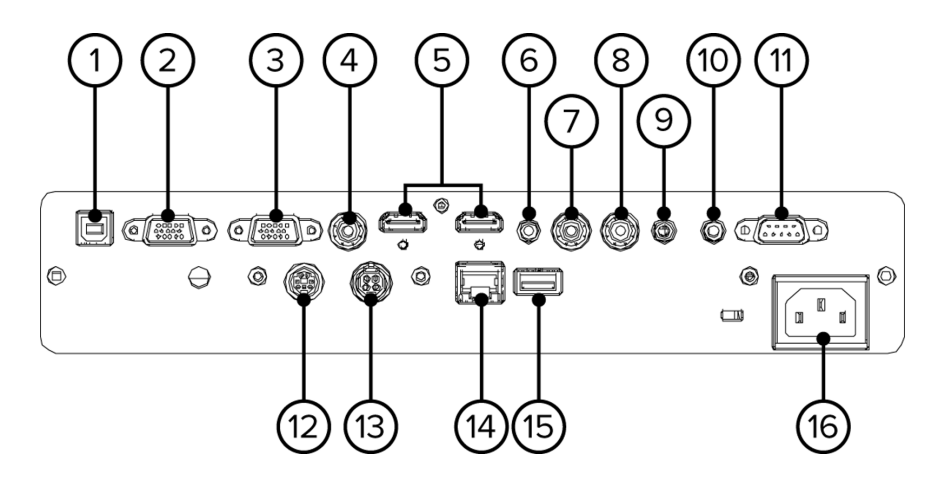

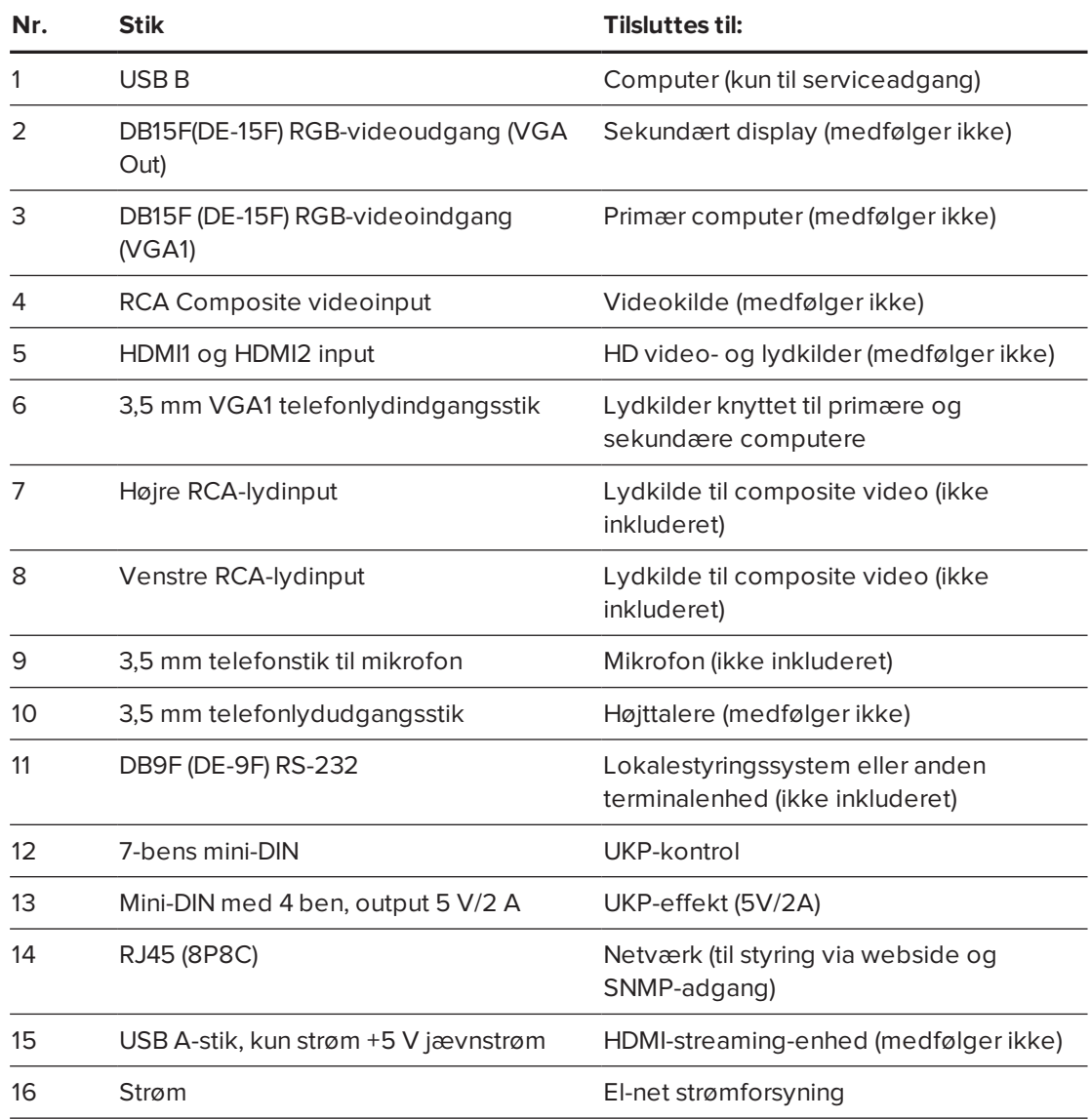

#### **BEMÆRKNINGER**

- <sup>l</sup> Oplysninger om tilslutning af det interaktive whiteboard findes i *Installationsvejledning til SMART Board M600ix3 interaktivt whiteboardsystem* [\(smarttech.com/kb/170886](http://www.smarttech.com/kb/170886)).
- <sup>l</sup> Du kan få yderligere oplysninger om tilslutning af tilbehør til det interaktive whiteboard i de medfølgende dokumenter til tilbehøret og på SMART supportwebsiten ([smarttech.com/support\)](http://www.smarttech.com/support).

### <span id="page-33-0"></span>Brug af det interaktive whiteboard

Se Brugervejledning til *SMART Board M600-seriens interaktive whiteboard* [\(smarttech.com/kb/170410\)](http://www.smarttech.com/kb/170410) for at få yderligere oplysninger om brug af det interaktive whiteboard og dets funktioner.

Når du tilslutter det interaktive SMART Board whiteboard til en computer, der har SMART software installeret, kan du få adgang til det interaktivt whiteboards fulde kapaciteter.

Yderligere ressourcer kan findes på [smarttech.com/support](http://www.smarttech.com/Support), hvor du kan finde opdateret, produktspecifik information, bl.a. installationsinstruktioner og specifikationer.

SMART uddannelseswebsted [\(smarttech.com/training\)](http://smarttech.com/training) indeholder et omfattende bibliotek af uddannelsesressourcer, som du kan bruge, når du lærer at opstille eller bruge det interaktive whiteboardsystem.

#### <span id="page-34-0"></span>**Kapitel 4**

# **Kapitel 4: Vedligeholdelse af det interaktive whiteboardsystem**

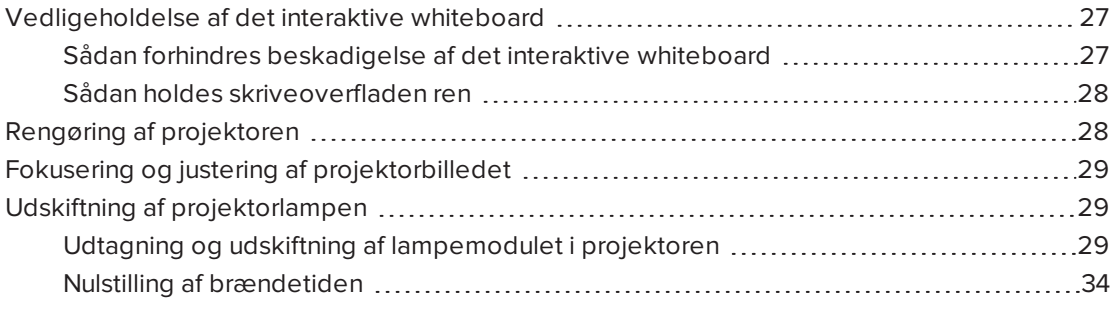

Dette kapitel indeholder metoder til korrekt rengøring og til at forhindre skade på det interaktive SMART Board whiteboardsystem.

### <span id="page-34-1"></span>Vedligeholdelse af det interaktive whiteboard

Du kan få oplysninger om vedligeholdelse af det interaktive whiteboard i *Installationsvejledning til SMART Board M600-seriens interaktive whiteboard* [\(smarttech.com/kb/170555\)](http://www.smarttech.com/kb/170555).

Med korrekt vedligeholdelse vil det interaktive SMART Board whiteboard give mange år med problemfri service.

#### <span id="page-34-2"></span>Sådan forhindres beskadigelse af det interaktive whiteboard

Selvom det interaktive whiteboards overflade er meget slidstærk, bør du benytte følgende forholdsregler for at forhindre beskadigelse.

- Brug ikke skarpe eller spidse genstande, såsom kuglepenne eller pegepinde, som skriveredskaber.
- <sup>l</sup> Udskift pennespidsen, når spidsen er slidt op.
- <sup>l</sup> Brug ikke whiteboardpenne med reduceret lugt, fordi de kan være meget svære at viske ud. Brug almindelige whiteboardpenne (kraftig lugt), der viser en advarsel om kun at bruge dem i godt ventilerede områder.
- Brug ikke tape på den interaktive overflade.
- Brug ikke slibende tavleviskere eller skrappe kemikalier til at rengøre produktet.

• De digitale kameraer, som findes i hjørnerne på rammen, er beskyttet imod støv og snavs af vinduer. I meget støvede miljøer skal du sprøjte et husholdningsglasrensemiddel uden alkohol, såsom Windex®, på en vatpind og forsigtigt gnide på vinduerne. Brug ikke trykluft til at rense kameraerne.

#### <span id="page-35-1"></span>Sådan holdes skriveoverfladen ren

Følg disse tip for at holde det interaktive whiteboards overflade ren.

- Rengør det interaktive whiteboard mindst hver 6. måned.
- <sup>l</sup> Sprøjt ikke rengøringsmiddel direkte på overfladen af det interaktive whiteboard. Sprøjt i stedet en smule rengøringsmiddel på en klud, og tør derefter den interaktive overflade forsigtigt af.

#### <sup>l</sup> **VIGTIGT**

Sluk for det interaktive whiteboardsystem, før du rengør det, så du ikke får rodet i skrivebordsikonerne eller aktiverer programmer ved en fejltagelse, når du tørrer den interaktive overflade af.

#### **TIP**

For nemmere at se snavs eller striber kan du sætte projektoren i standbytilstand (lampe slukket).

### <span id="page-35-0"></span>Rengøring af projektoren

#### **ADVARSEL**

Hvis du rengør en vægmonteret projektor, er der fare for fald eller skader. Vær forsigtig, hvis du skal op på en stige, og tag evt. projektoren ned fra vægbeslaget for at rengøre den.

#### **FORSIGTIG**

- <sup>l</sup> Skrub aldrig spejldækslet med en rengøringsklud eller berør spejlets dæksel med hænderne eller en børste. Rengør i stedet spejldækslet på samme måde som du ville rengøre en linse, ved hjælp af en klud til linserengøring og ingen opløsningsmidler. Læg ikke tryk på spejldækslet, og brug ikke rengøringsmidler beregnet til berøringsskærme eller monitorer.
- **Inden du rengør projektoren, skal du trykke på knappen <b>Tænd/sluk**  $\bigcup$  to gange på fjernbetjeningen for at sætte systemet i standbytilstand. Lad derefter lampen køle af i mindst 30 minutter.
- Sprøjt ikke rengøringsmidler, opløsningsmidler eller komprimeret luft direkte på projektoren. Sprøjt ikke rengørings- eller opløsningsmidler i nærheden af projektoren, da de kan beskadige eller affarve enheden. Hvis der sprøjtes på systemet, kan der dannes et kemisk slør på nogle af projektorens komponenter og på lampen, hvilket kan beskadige dem og forringe billedkvaliteten.
- Lad ikke væsker eller kommercielle opløsningsmidler af nogen art flyde ind i projektorfoden eller -hovedet.
- Hvis du er nødt til at tørre spejldækslet af, skal du bruge beskyttelseshandsker og rulle kluden sammen til en kugle. Kør forsigtigt kluden hen over linsespejlet fra midten til kanten på samme måde, som du ville gøre med en fjerkost. Tryk ikke på spejldækslet.

### **VIGTIGT**

- Når det interaktive whiteboardsystem rengøres:
	- <sup>o</sup> Tør ydersiden af projektoren af med en fnugfri klud.
	- <sup>o</sup> Hvis det er nødvendigt, kan du bruge en blød klud fugtet med et mildt rengøringsmiddel til at rengøre projektorhuset.
- Anvend ikke slibende rengøringsmidler, voks eller opløsningsmidler.

# Fokusering og justering af projektorbilledet

For oplysninger om fokusering og justering af projektorbilledet, se *[Fokusering](#page-30-0) af billedet* på [side 23](#page-30-0) og *[Justering](#page-31-0) af billedet* på side 24.

# Udskiftning af projektorlampen

<span id="page-36-0"></span>Dette afsnit giver instruktioner i at udskifte projektorlampemodulet.

# Udtagning og udskiftning af lampemodulet i projektoren

På et tidspunkt vil lyset fra lampen blive svagere, og der vises en besked om at lampen skal udskiftes. Kontrollér, at du har et nyt projektorlampemodul, inden du går videre med følgende instruktioner.

# **ADVARSEL**

- See [smarttech.com/compliance](http://www.smarttech.com/compliance) for projektorens MSDS-dokumenter.
- Udskift lampemodulet, når projektoren viser en advarsel om lampens brændetid. Hvis du fortsætter med at bruge projektoren efter at denne besked vises, kan lampen splintre eller eksplodere og sprede glasskår i hele projektoren.

• Hvis lampen splintrer eller eksploderer, skal du forlade rummet og derefter udlufte området.

Gør derefter følgende:

- <sup>o</sup> Undgå at røre ved glasskårene, da de kan skære.
- <sup>o</sup> Vask hænderne omhyggeligt, hvis du har været i kontakt med lampeskår.
- <sup>o</sup> Rengør omhyggeligt området omkring projektoren, og kassér eventuelle spiselige ting, der var i området, da de kan være forurenet.
- <sup>o</sup> Tilkald den autoriserede SMART-forhandler for at få vejledning. Gør ikke forsøg på at udskifte lampen.
- Ved udskiftning af lampemodulet i en vægmonteret projektor er der fare for fald eller personskade. Vær forsigtig, hvis du skal op på en stige, og tag evt. projektoren ned fra vægbeslaget for at rengøre den.
- Hvis lampen tages ud, mens projektoren er monteret på vægbeslaget, er der fare for produkt- eller personskade på grund af nedfaldende glasstykker, hvis lampen er gået i stykker.
- Ved udskiftning af projektorlampemodulet:
	- <sup>o</sup> Sæt projektoren i standbytilstand, og vent 30 minutter, så lampen kan køle helt af.
	- <sup>o</sup> Løsn eller fjern ikke andre skruer end dem, der er angivet i lampeudskiftningsvejledningen.
	- <sup>o</sup> Bær øjenværn under udskiftning af lampemodulet. Ellers er der fare for skade, bl.a. blindhed, hvis lampen splintrer eller eksploderer.
	- <sup>o</sup> Brug kun reservelampemoduler, der er godkendt af SMART Technologies. Kontakt din autoriserede SMART-forhandler for at få reservedele.
	- <sup>o</sup> Udskift aldrig lampemodulet med et tidligere brugt lampemodul.
	- <sup>o</sup> For at undgå for tidligt lampesvigt eller at blive udsat for kviksølv skal den skrøbelige lampe altid håndteres med forsigtighed. Brug handsker, når du rører ved lampemodulet. Rør ikke ved lampen med fingrene.
	- <sup>o</sup> Lampemodulet skal genbruges eller bortskaffes som farligt affald i overensstemmelse med lokale bestemmelser.

Du skal bruge en stjerneskruetrækker nr. 2 til at fuldføre disse procedurer.

#### **Sådan fjerner du det gamle lampemodul**

- 1. Sluk for strømmen til projektoren ved at trykke på knappen **Tænd/Sluk** på fjernbetjeningen.
- 2. Lad projektoren køle af i mindst 30 minutter.
- 3. Tag strømkablet ud af projektoren.
- 4. Åbn lampedækslet.

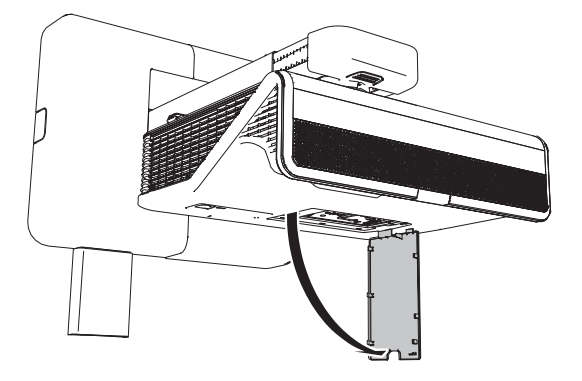

5. Brug en stjerneskruetrækker til at løsne de to faste skruer fra bunden af lampemodulet.

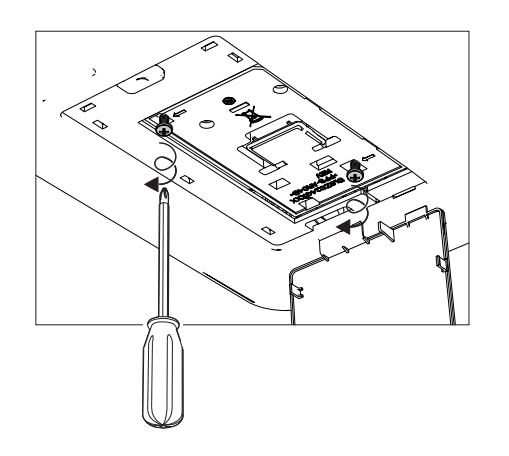

# **BEMÆRK**

Forsøg ikke at fjerne disse skruer. De faste skruer kan ikke fjernes, kun løsnes.

6. Træk lampehåndtaget forsigtigt op.

#### 7. Fjern lampemodulet

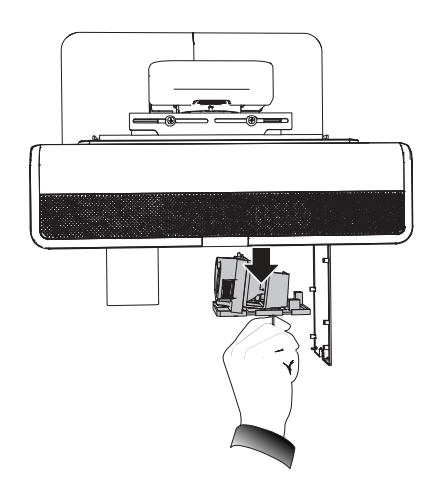

#### **Sådan sætter du det nye lampemodul i projektoren**

- 1. Tag det nye lampemodul ud af emballagen.
- 2. Sæt forsigtigt lampemodulet ind i projektoren og tryk forsigtigt strømenden af lampemodulet mod projektoren for at sikre, at strømstikket får kontakt med strømkontakten på projektoren.

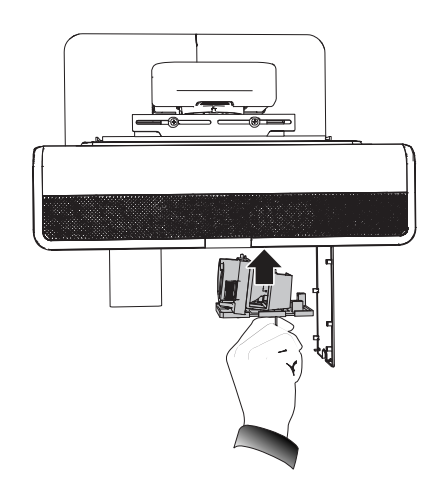

# **BEMÆRK**

Lampemodulet skal nemt kunne sættes i projektoren uden brug af stor kraft.

3. Brug stjerneskruetrækkeren til at stramme de faste skruer.

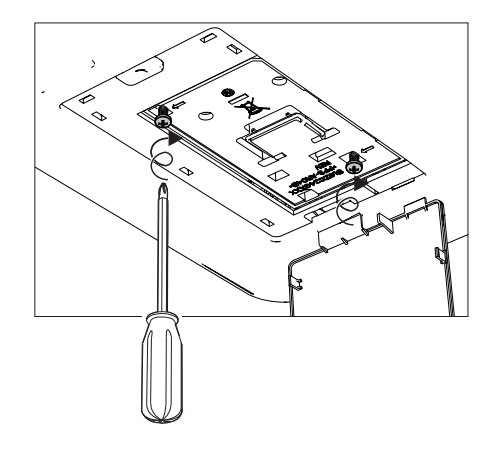

#### **VIGTIGT** ピー

Stram ikke skruerne for meget.

- 4. Luk lampedækslet.
- 5. Sæt strømkablet i vægkontakten.
- 6. Tryk på knappen **Tænd/Sluk** en gang på fjernbetjeningen for at bekræfte, at projektoren fungerer, og at lampemodulet er installeret korrekt.
- 7. Læg det gamle lampemodul i en sikret beholder, og håndter den med forsigtighed, indtil den kan afleveres til genbrug.

#### **Sådan afslutter du installationen af projektorens lampemodul**

- 1. Tænd projektoren.
- 2. Juster projektorbilledet efter behov (se *[Justering](#page-31-0) af billedet* på side 24).
- 3. Gå ind i servicemenuen for at nulstille brændetiden (se *Nulstilling af [brændetiden](#page-41-0)* på [næste](#page-41-0) side).
- 4. Slå e-mailpåmindelser og lampeadvarsler til, hvis de er blevet slået fra (se *[E](#page-61-0)[mailpåmindelser](#page-61-0)* på side 54 og *[Kontrolpanel](#page-57-0)* på side 50).

# <span id="page-41-0"></span>Nulstilling af brændetiden

Når du har udskiftet lampemodulet, skal du gå ind i servicemenuen på projektoren for at nulstille brændetiden. For at undgå fejl, bør dette kun gøres af en systemadministrator.

### **BEMÆRK**

Nulstil altid brændetiden, når du har udskiftet lampen, da lampemeddelelserne er baseret på det aktuelle antal brugte timer.

### **Sådan nulstilles brændetiden**

1. Brug fjernbetjeningen, og tryk hurtigt på følgende knapper for at åbne servicemenuen: **Ned**, **Op**, **Op**, **Venstre**, **Op**.

### **A** FORSIGTIG

Kun de indstillinger i servicemenuen, der er anført i denne vejledning, må justeres. Hvis andre indstillinger ændres, kan det beskadige eller påvirke driften af projektoren og gøre garantien ugyldig.

2. Rul ned til *Lamp Hour Reset*, (Nulstilling af brændetid) og tryk derefter på **OK**.

#### **FORSIGTIG** A

Nulstil ikke brændetiden, medmindre du lige har udskiftet lampemodulet. Hvis du nulstiller brændetiden på en gammel lampe, kan det beskadige projektoren som et resultat af lampesvigt.

#### **BEMÆRK**  $\mathbf{N}$

Værdien for *Visningstid* kan ikke nulstilles, da den angiver det samlede antal timer projektoren har været i brug.

3. Tryk på **menuknappen** på fjernbetjeningen.

Menuen *Indstillinger for SMART U100* vises.

4. Vælg for at bekræfte, at *Brændetid* er nulstillet.

# **Kapitel 5 Kapitel 5: Fejlfinding af det interaktive whiteboardsystem**

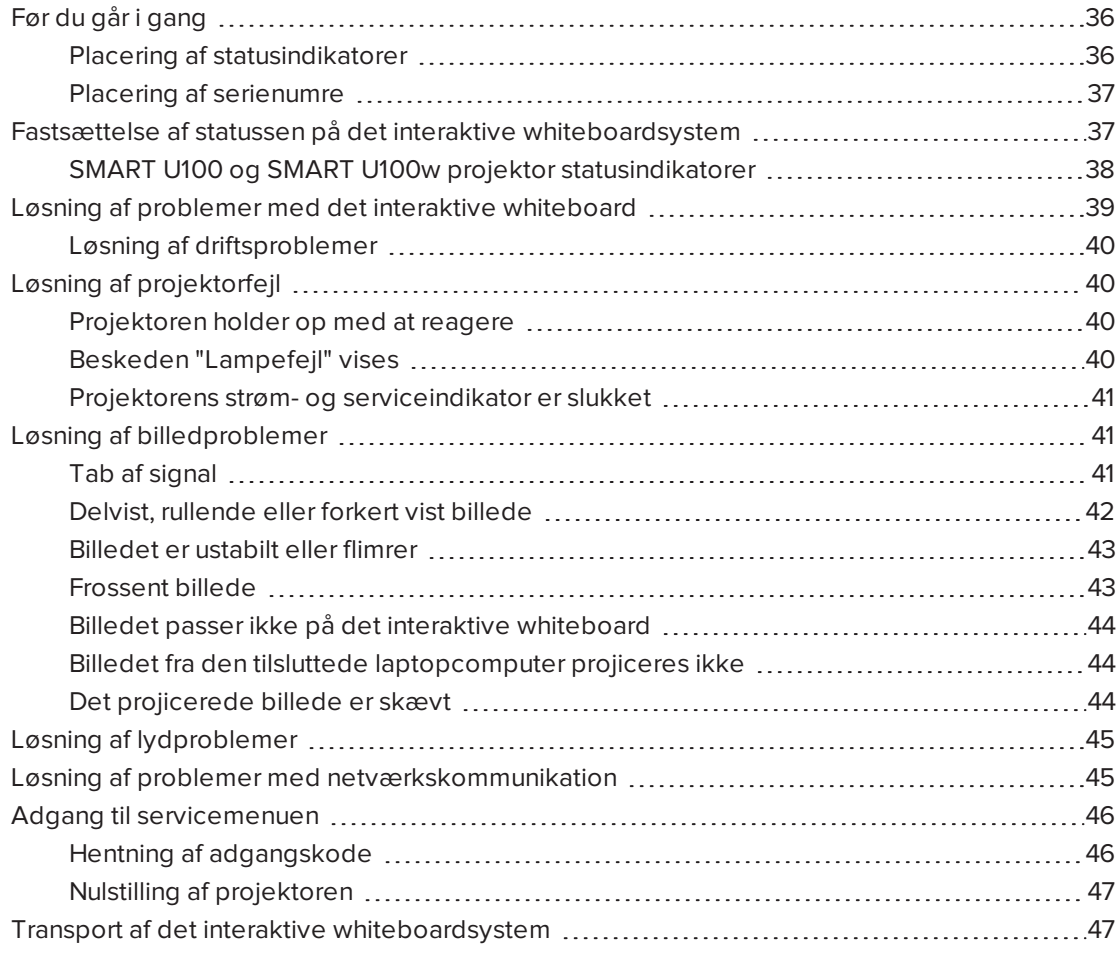

Dette kapitel indeholder grundlæggende fejlfindingsoplysninger til det interaktive whiteboardsystem.

Hvis der er problemer, som ikke er beskrevet i dette kapitel, bedes du se SMART Supportwebsite[nsmarttech.com/support](http://www.smarttech.com/support)) eller kontakte den autoriserede SMART-forhandler [\(smarttech.com/where](http://www.smarttech.com/wheretobuy)).

# <span id="page-43-0"></span>Før du går i gang

Før du begynder at udføre fejlfinding på det interaktive whiteboardsystem eller kontakter SMART Support eller den autoriserede SMART-forhandler for at få hjælp, skal du gøre følgende:

- Find statusindikatorerne på det interaktive whiteboardsystem.
- <span id="page-43-1"></span>• Find serienumrene på det interaktive whiteboardsystem.

# Placering af statusindikatorer

Det interaktive whiteboardsystem består af adskillige komponenter, som hver har deres egne statusindikatorer:

- **·** Knappen **Vælg** på det interaktive whiteboards pennebakke fungerer også som en statusindikator.
- Projektorens strøm  $\mathsf{\dot{U}}$ , serviceindikator  $\mathbb{\dot{C}}$ , og diagnostiske indikator er placeret i bunden af projektoren.

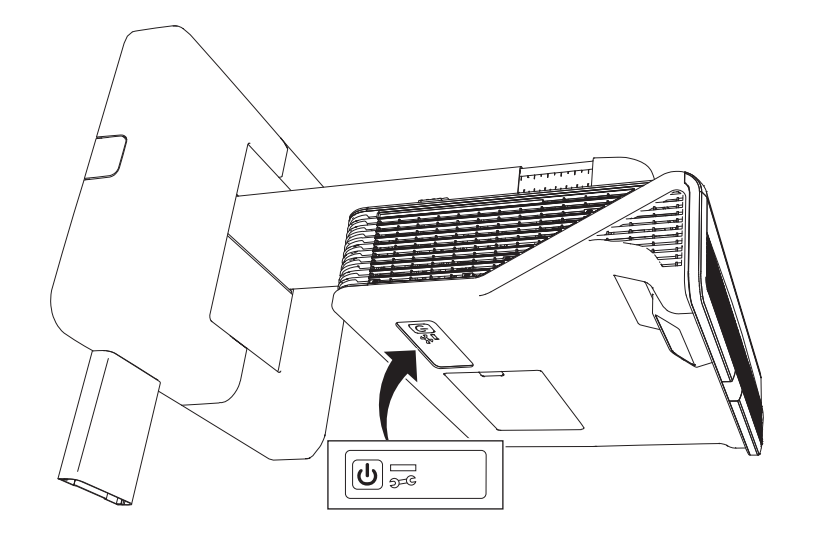

# <span id="page-44-0"></span>Placering af serienumre

Serienummeret på det interaktive SMART Board M600 whiteboard findes på den nederste højre kant af rammen, såvel som på bagsiden af det interaktive whiteboard. Du kan få yderligere oplysninger i Brugervejledning til *SMART Board M600-seriens interaktive whiteboard* [\(smarttech.com/kb/170410\)](http://www.smarttech.com/kb/170410).

SMART U100 og SMARTU100w projektorens serienummer er placeret to steder: det ene ved siden af spejldækslet og det andet på toppen af projektoren.

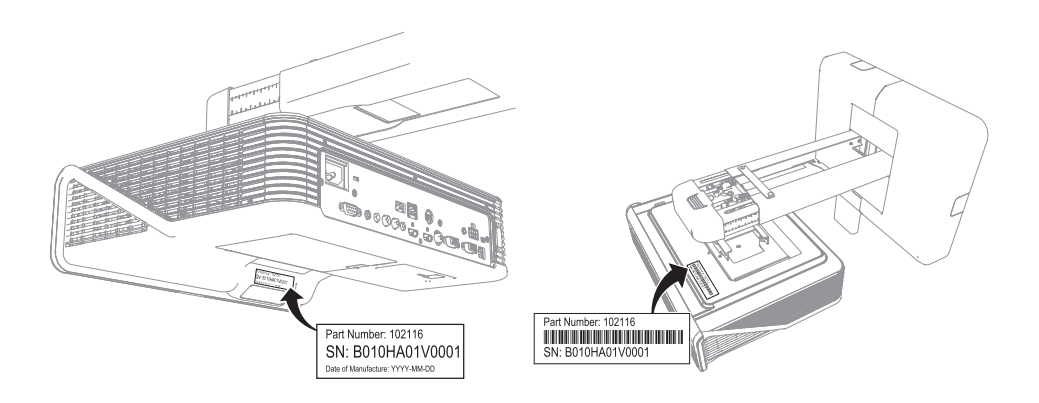

Du kan få oplysninger om placeringen af serienumre på andre komponenter og tilbehør i [smarttech.com/support](http://www.smarttech.com/support).

# <span id="page-44-1"></span>Fastsættelse af statussen på det interaktive whiteboardsystem

Brug følgende skema til at fastslå statussen på det interaktive whiteboardsystem.

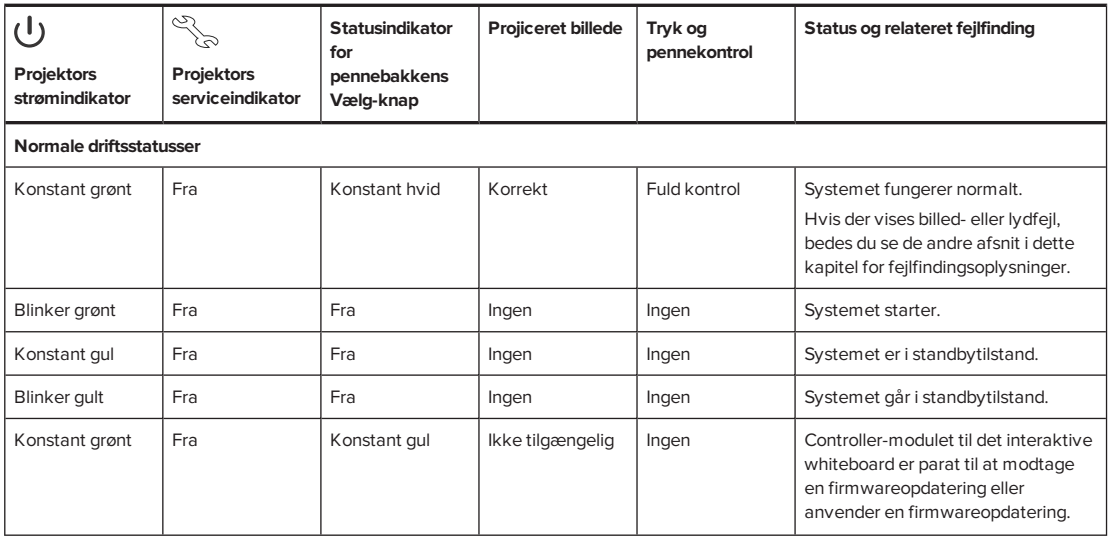

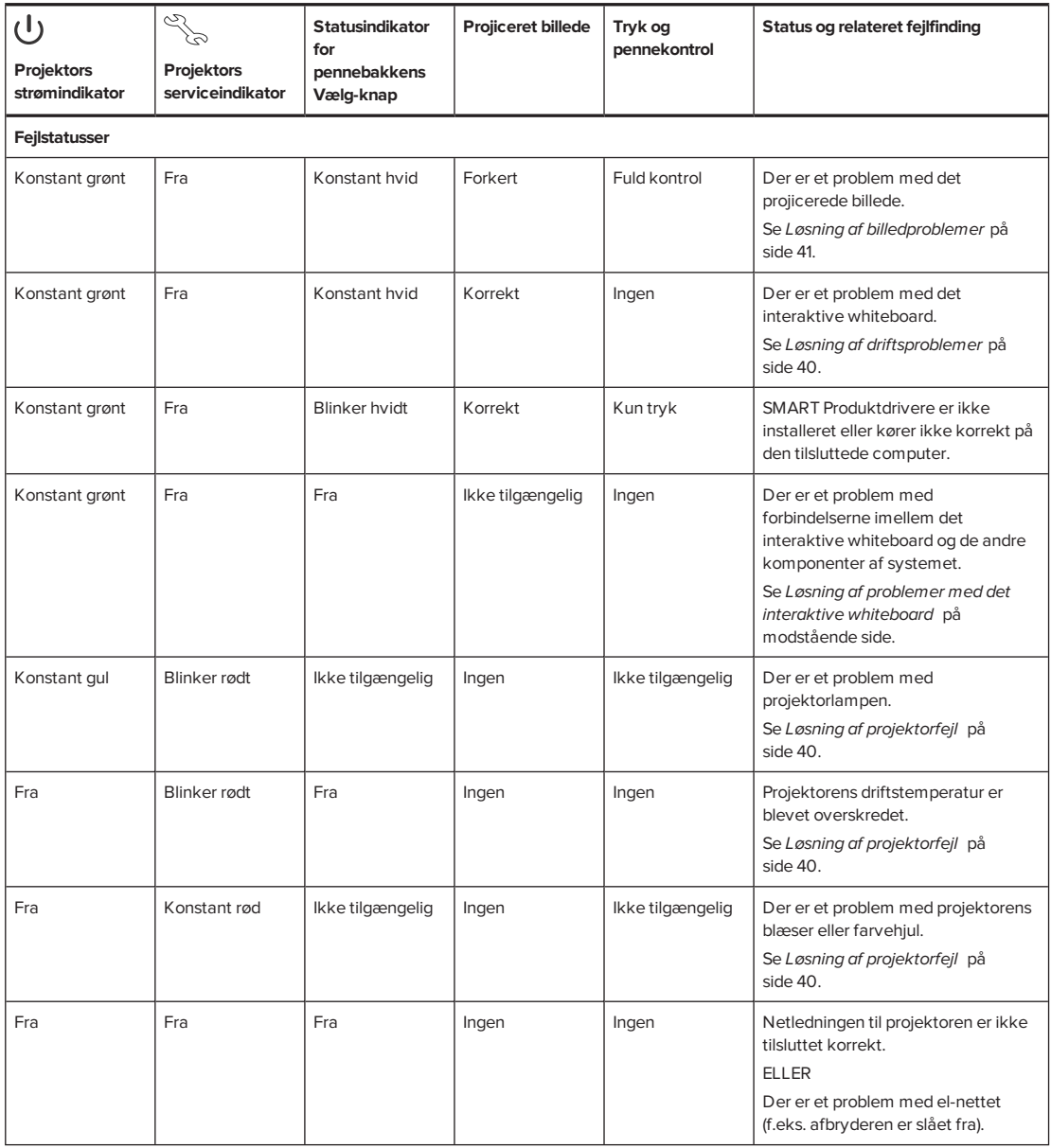

# <span id="page-45-0"></span>SMART U100 og SMART U100w projektor statusindikatorer

En kode vises på projektorens diagnostiske indikator, hvis projektoren støder på en fejl. Brug følgende tabel til at fortolke koderne.

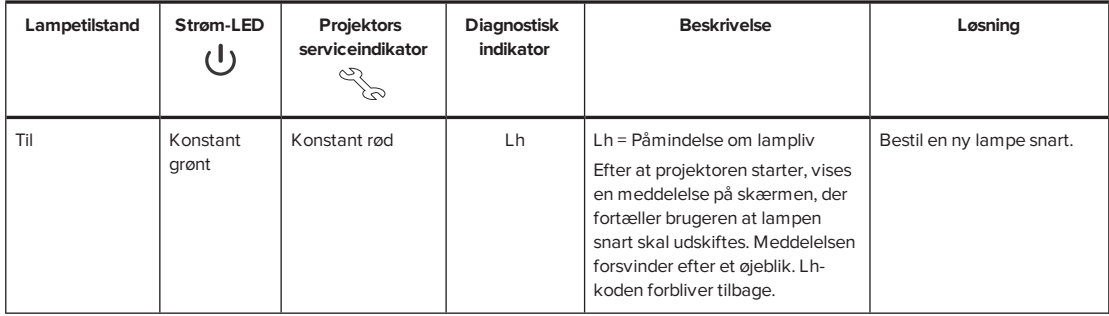

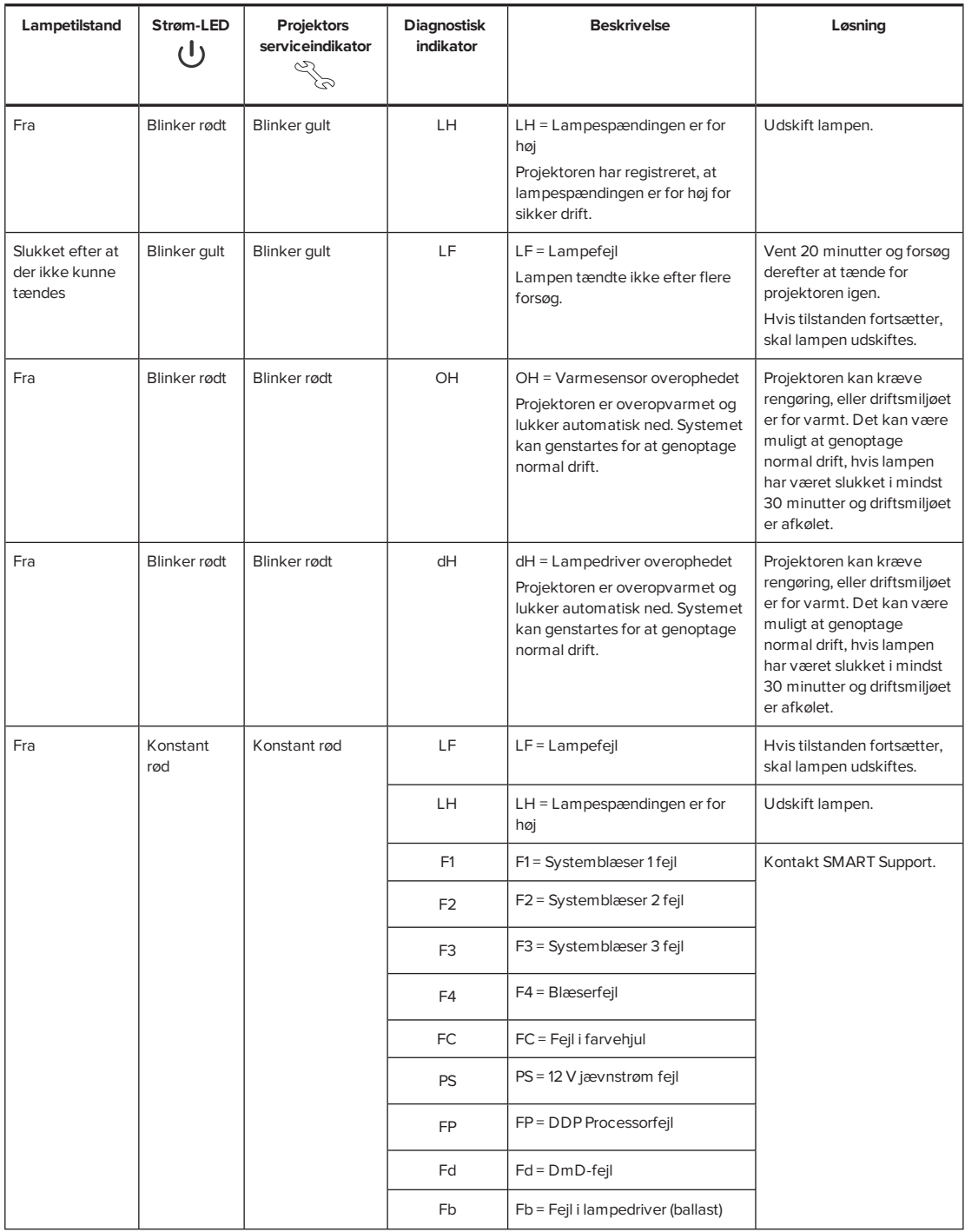

# <span id="page-46-0"></span>Løsning af problemer med det interaktive whiteboard

Dette afsnit indeholder oplysninger om løsning af problemer med det interaktive whiteboard.

Oplysninger, som ikke findes i dette afsnit, kan findes i *Brugervejledning til SMART Board M600-seriens interaktive whiteboard* ([smarttech.com/kb/170410](http://www.smarttech.com/kb/170410)).

# <span id="page-47-0"></span>Løsning af driftsproblemer

Fuldfør følgende opgaver for at løse problemer med driften:

- Bekræft at alle kabler sidder ordentligt fast på bagsiden af pennebakken, computeren og kontrolmodulet.
- Udfør den kalibreringsprocedure, som er dokumenteret i Brugervejledning til *SMART Board M600-seriens interaktive whiteboard* [\(smarttech.com/kb/170410\)](http://www.smarttech.com/kb/170410).
- Nulstil det interaktive whiteboardsystem ved at frakoble netledningen fra stikkontakten, og derefter tilkoble den igen.
- Fuldfør om nødvendigt den ekstra fejlfinding med hjælp fra SMART Support ved brug af SMART Board Diagnosticering.

# <span id="page-47-1"></span>Løsning af projektorfejl

Systemadministratorer kan selv løse følgende projektorfejl, før de kontakter SMART Support. Indledende fejlfinding på projektoren reducerer varigheden af opkaldet til supportafdelingen.

# <span id="page-47-2"></span>Projektoren holder op med at reagere

Hvis projektoren holder op med at reagere, kan du udføre følgende procedure.

### **Sådan genstarter du en projektor, der ikke svarer**

- 1. Sæt projektoren i standbytilstand, og vent derefter 30 minutter, så den kan køle af.
- 2. Tag strømkablet ud af stikkontakten, og vent derefter mindst 60 sekunder.
- <span id="page-47-3"></span>3. Sæt strømkablet i igen, og tænd derefter projektoren.

# Beskeden "Lampefejl" vises

Hvis meddelelsen "Lampefejl" vises, har du et af følgende problemer:

- Lampen er overophedet, formentlig på grund af blokerede luftkanaler.
- <sup>l</sup> Lampen har nået slutningen på sin levetid.
- Der er et problem inden i projektoren.

#### **Sådan rettes fejlen "Lampefejl"**

- 1. Udskift lampemodulet som beskrevet i *Udtagning og udskiftning af [lampemodulet](#page-36-0) i [projektoren](#page-36-0)* på side 29.
- 2. Hvis det ikke løser problemet at udskifte lampemodulet, skal du sætte projektoren i standbytilstand, frakoble netledningen, og derefter kontakte den autoriserede SMARTforhandler.

# <span id="page-48-0"></span>Projektorens strøm- og serviceindikator er slukket

Hvis både strøm- og service-indikatoren på projektoren er slukket, er der tale om et af følgende problemer:

- Der var en strømafbrydelse eller overspænding.
- <sup>l</sup> En strømafbryder eller en sikkerhedskontakt blev udløst.
- Projektoren er ikke tilsluttet til strømkilden.
- Der er et problem inden i projektoren.

#### **Sådan løser du problemer med strøm- og serviceindikatorer, der ikke lyser**

- 1. Kontrollér strømkilden, og derefter at alle kabler er tilsluttet.
- 2. Se efter, at projektoren er tilsluttet til en aktiv stikkontakt.
- 3. Kontrollér, at benene på stikkene ikke er knækkede eller bøjede.
- 4. Sæt strømkablet i igen, og tænd derefter projektoren.
- 5. Hvis de foregående trin ikke løser problemet, skal du tage netledningen ud og derefter kontakte den autoriserede SMART-forhandler.

# <span id="page-48-1"></span>Løsning af billedproblemer

Fuldfør følgende opgaver for at løse almindelige problemer med billeder:

- Sørg for, at computeren eller anden videokilde er tændt og indstillet til at vise en opløsning og opdateringshastighed, som understøttes af projektoren (se *[Videoformat](#page-92-0)* på [side 85](#page-92-0)).
- Sørg for, at videokilden er forbundet korrekt med projektoren.
- <sup>l</sup> Tryk på **Input**-knappen på fjernbetjeningen eller på **Input Select**-knappen på pennebakken for at skifte til den korrekte videokilde.

Hvis disse opgaver ikke løser problemet, kan du se følgende afsnit for at få yderligere fejlfindingsoplysninger.

# <span id="page-48-2"></span>Tab af signal

Hvis et videokildesignal ikke registreres, hvis det er uden for projektorens understøttede videotilstande, eller hvis signalet skiftes til en anden enhed eller indgang, viser projektoren ikke noget kildesignal og viser i stedet SMART-logoet på en blå skærm.

#### **Sådan løser du problemer med signaltab**

- 1. Vent ca. 45 sekunder, til billedet er blevet synkroniseret. Nogle videosignaler kræver mere tid til at synkronisere. Rotering gennem indgangene kan også hjælpe billedsynkroniseringen.
- 2. Hvis billedet ikke synkroniseres, skal du kontrollere kabelforbindelserne til projektoren.
- 3. Kontrollér, at billedsignalet er kompatibelt med projektoren (se *[Videoformat](#page-92-0)* på side 85).
- 4. Hvis der er nogen forlængerledninger, omskifterbokse, tilslutningsvægplader eller andre enheder i videoforbindelsen fra computeren til projektoren, prøv da at fjerne dem midlertidigt for at sikre dig, at det ikke er dem, som forårsager videosignaltabet.
- 5. Hvis projektoren stadig ikke viser et kildesignal, bedes du kontakte den autoriserede SMART-forhandler.

# <span id="page-49-0"></span>Delvist, rullende eller forkert vist billede

#### **BEMÆRK**

Denne procedure kan variere alt efter din version af Windows® operativsystemet eller OS X operativsystemsoftwaren og dine systempræferencer. Følgende procedurer gør sig gældende for Windows 7 operativsystemer og OS X 10.8 operativsystemsoftware.

### **Sådan løser du problemer med et delvist, rullende eller forkert vist billede på en Windowscomputer**

- 1. Vælg **Start > Kontrolpanel**.
- 2. Klik på **Skærm**, og vælg derefter **Juster opløsning**.
- 3. Kontroller, at skærmopløsningen er sat til 1024 × 768 (SMART U100 projektor) eller 1280 × 800 (SMART U100w projektor i 16:10 formatforhold).
- 4. Klik på **Avancerede indstillinger**, og derefter på fanen **Skærm.**
- 5. Bekræft at skærmens opdateringshastighed er 60 Hz.

### **Sådan løser du problemer med et delvist, rullende eller forkert vist billede på en Maccomputer**

1. Vælg **Apple Menu > Systemindstillinger**.

Dialogboksen *Systemindstillinger* vises.

- 2. Klik på **Skærme**.
- 3. Kontroller, at skærmopløsningen er sat til 1024 × 768 (SMART U100) eller 1280 × 800 (SMART U100w i 16:10 formatforhold).
- 4. Bekræft at skærmens opdateringshastighed er 60 Hz.

# <span id="page-50-0"></span>Billedet er ustabilt eller flimrer

Hvis projektorbilledet er ustabilt eller flimrer, er frekvens- eller tracking-indstillingerne på inputkilden måske anderledes end indstillingerne på projektoren.

#### **VIGTIGT** |∕'≑

Skriv de aktuelle indstillinger ned, inden du ændrer nogen af dem i den følgende procedure.

#### **Sådan rettes et ustabilt eller flimrende billede**

- 1. Kontrollér visningstilstanden for computerens grafikkort. Det skal matche et af de signalformater, som projektoren er kompatibel med (se *[Videoformat](#page-92-0)* på side 85). Se brugervejledningen til computeren for at få yderligere oplysninger.
- 2. Konfigurer visningstilstanden for computerens grafikkort, så den er kompatibel med projektoren. Se brugervejledningen til computeren for at få yderligere oplysninger.
- 3. Juster indstillingerne Frekvens, Tracking, V-position og L-position på skærmmenuen. Se *Justering af [projektorindstillinger](#page-19-0)* på side 12.
- 4. Du kan vælge at nulstille projektoren som beskrevet i *Nulstilling af [projektoren](#page-54-0)* på side 47 for at justere frekvens og tracking til deres originale værdier.

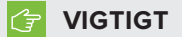

Denne handling stiller alle værdier tilbage til standardindstillingerne.

# <span id="page-50-1"></span>Frossent billede

Hvis projektorbilledet er fastfrosset, skal du benytte følgende fremgangsmåde.

### **Sådan retter du et fastfrosset billede**

- 1. Kontrollér, at funktionen Skjul display er slået fra.
- 2. Tryk på knappen **Skjul** på fjernbetjeningen til projektoren for at skjule eller vise displayet.
- 3. Kontrollér, at den tilsluttede kildeenhed, f.eks. en dvd-afspiller eller computer, fungerer korrekt.
- 4. Sæt projektoren i standbytilstand, og vent derefter 30 minutter, så den kan køle af.
- 5. Tag strømkablet ud af stikkontakten, og vent derefter mindst 60 sekunder.
- 6. Sæt strømkablet i igen, og tænd derefter projektoren.
- 7. Hvis det foregående trin ikke løser problemet, bedes du kontakte den autoriserede SMART-forhandler.

# <span id="page-51-0"></span>Billedet passer ikke på det interaktive whiteboard

Hvis du bruger en SMART U100w-projektor med et interaktivt whiteboard i bredformat, skal du kontrollere, at du bruger det korrekte formatforhold til det interaktive whiteboard:

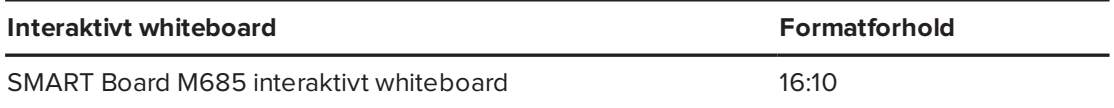

Du kan indstille formatforholdet ved brug af indstillingen Producentspecifikt DLP-opløsning i menuen Projektorfunktioner (se *Justering af [projektorindstillinger](#page-19-0)* på side 12).

# <span id="page-51-1"></span>Billedet fra den tilsluttede laptopcomputer projiceres ikke

Indstillinger på bærbare computere kan forstyrre projektoren.

På nogle bærbare computere deaktiveres skærmen, når du tilslutter en sekundær skærm. Se brugerhåndbogen til din computer for at få yderligere oplysninger om genaktivering af computerens skærm.

# <span id="page-51-2"></span>Det projicerede billede er skævt

Justeringsfejl opstår, når det projicerede billede ikke er vinkelret i forhold til skærmen. Justeringsfejl kan opstå, når det interaktive whiteboardsystem monteres på en ujævn overflade, eller en mur, der har forhindringer, eller hvis projektoren svinges for langt væk fra det interaktive whiteboards lodrette center.

Følg instruktionerne i den medfølgende Installationsvejledning til *SMART Board M600ix3 interaktivt whiteboardsystem* [\(smarttech.com/kb/170886\)](http://www.smarttech.com/kb/170886) for at undgå de fleste billedjusteringsproblemer.

Projektorbilledet kan forrykke sig, hvis projektoren flyttes ofte eller er installeret et sted med mange rystelser, såsom ved siden af en tung dør. Følg disse forholdsregler som en hjælp til at forhindre billedet i at blive skævt:

- Kontrollér, at installationsvæggen er lodret og lige og ikke flytter sig eller vibrerer for meget.
- Kontrollér, at der ikke er nogen forhindringer bag vægmonteringsbeslaget til projektoren, og at beslaget sidder ordentligt fast på væggen i henhold til installationsinstruktionerne.
- <sup>l</sup> Juster det projicerede billede. Se *Installationsvejledning til SMART Board M600ix3 interaktivt whiteboardsystem* [\(smarttech.com/kb/170886\)](http://www.smarttech.com/kb/170886) og *[Justering](#page-31-0) af billedet* på [side 24](#page-31-0).

# <span id="page-52-0"></span>Løsning af lydproblemer

Projektoren har en integreret højtaler. Du kan også forbinde et eksternt lydsystem til lydudgangsstikket på projektorens tilslutningspanel. Hvis der ikke kommer lyd fra hverken den interne højttaler eller det eksterne lydsystem, skal du udføre følgende procedurer.

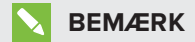

Du er måske nødt til at konfigurere computeren til at sende lyd gennem HDMI, hvis det ikke er konfigureret til det automatisk.

### **Sådan løser du lydproblemer**

- 1. Kontrollér, at kablerne til højttalerne eller lydanlægget er tilsluttet korrekt til lydudgangen på projektorens tilslutningspanel.
- 2. Tryk på knappen **Mute** på fjernbetjeningen til projektoren. Hvis Afbryd audio er tændt, skal den slukkes.
- 3. Brug projektorens fjernbetjening til at sikre, at der ikke er skruet helt ned for lyden.
- 4. Kontrollér, at højttalerne eller lydanlægget er tændt, og at lyden er skruet op.
- 5. Kontrollér, at kildeenheden, såsom din computer eller videoenhed, fungerer korrekt. Sørg for, at dens lydudgang er tændt, og at der ikke er skruet helt ned for lyden.

# **BEMÆRK**

Du skal vise kildeindgangens video for at spille dens lyd igennem de tilsluttede højttalere eller lydsystemet.

6. Hvis det foregående trin ikke løser problemet, bedes du kontakte den autoriserede SMART-forhandler.

# <span id="page-52-1"></span>Løsning af problemer med netværkskommunikation

Hvis du ikke har netværksadgang, skal du benytte følgende fremgangsmåde for at foretage fejlfinding på systemet.

### **Sådan løser du problemer med netværkskommunikation**

1. Kontrollér, at netværkskabelet er korrekt forbundet med RJ45-stikket på tilslutningspanelet på projektoren.

- 2. Kontrollér, at LAN-advarselslyset på projektoren er grønt. Hvis du vil aktivere projektorens netværksfunktioner, skal du bruge RS-232-kommandoen "vgaoutnetenable=on" (se *[Programmeringskommandoer](#page-66-0) til projektoren* på side 59eller aktivere indstillingen **Netværk og VGA-udgang** (se *Justering af [projektorindstillinger](#page-19-0)* på side 12). Netværksfunktionerne på projektoren fungerer ikke, før du udfører en af disse opgaver.
- 3. Tryk på knappen **Menu** , og vælg derefter menuen **Netværksindstillinger** for at kontrollere IP-adressen. Se *Justering af [projektorindstillinger](#page-19-0)* på side 12 for at få en beskrivelse af IP-adressefeltet. Indtast denne IP-adresse i browseren eller SNMPagenten.
- 4. Kontakt din netværksadministrator, hvis du stadig ikke har netværksadgang. Hvis administratoren ikke kan løse problemet, bedes du kontakte den autoriserede SMARTforhandler

# <span id="page-53-0"></span>Adgang til servicemenuen

### **FORSIGTIG**

- For at forhindre misbrug og utilsigtede ændringer i servicemenuen bør kun systemadministratorer have adgang til menuen. Giv ikke adgangskoden til servicemenuen til tilfældige brugere af det interaktive whiteboardsystem.
- Kun de indstillinger i servicemenuen, der er anført i denne vejledning, må justeres. Hvis andre indstillinger ændres, kan det beskadige eller påvirke driften af projektoren og gøre garantien ugyldig.

# <span id="page-53-1"></span>Hentning af adgangskode

Hvis du glemmer adgangskoden til projektoren, kan du hente den ved at gå ind i servicemenuen på projektoren direkte fra projektoren eller fra menuen med adgangskodeindstillinger på grænsefladen for projektoren (se *[Adgangskodeindstillinger](#page-63-0)* på [side 56](#page-63-0)).

### **Sådan henter du adgangskoden via servicemenuen**

- 1. Brug fjernbetjeningen, og tryk hurtigt på følgende knapper for at åbne servicemenuen: **Ned**, **Op**, **Op**, **Venstre**, **Op**.
- 2. Rul til *Hent adgangskode*, og tryk derefter på **Enter** på fjernbetjeningen.

Adgangskoden vises på skærmen.

- 3. Skriv adgangskoden ned.
- 4. Rul til *Afslut*, og tryk derefter på **Enter** på fjernbetjeningen for at forlade servicemenuen til projektoren.

# <span id="page-54-0"></span>Nulstilling af projektoren

Når du foretager fejlfinding, får du muligvis brug for på et tidspunkt at nulstille alle projektorindstillingerne.

#### **VIGTIGT** トラ

Denne handling kan ikke fortrydes.

#### **Sådan nulstiller du alle projektorindstillingerne**

- 1. Brug fjernbetjeningen, og tryk hurtigt på følgende knapper for at åbne servicemenuen: **Ned**, **Op**, **Op**, **Venstre**, **Op**.
- 2. Rul til *Fabriksnulstilling*, og tryk derefter på **Enter** på fjernbetjeningen.
- 3. Rul til *Afslut*, og tryk derefter på **Enter** på fjernbetjeningen for at forlade servicemenuen til projektoren.

# <span id="page-54-1"></span>Transport af det interaktive whiteboardsystem

Gem den originale emballage til det interaktive whiteboardsystem, så du har den, hvis du skulle få brug for at transportere det interaktive whiteboardsystem. Pak det i så meget af den originale emballage som muligt. Emballagen er designet, så den beskytter produktet optimalt mod stød og rystelser. Hvis du ikke længere har den originale emballage, kan du købe den samme emballage direkte hos den autoriserede SMART-forhandler.

# **Bilag A Bilag A: Fjernbetjening af systemet gennem en netværksinterface**

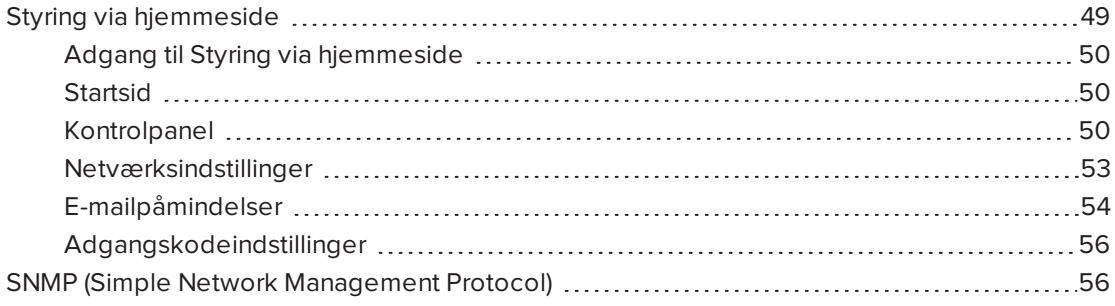

Dette kapitel indeholder detaljerede instruktioner i, hvordan du fjernbetjener det interaktive SMART Board whiteboardsystems indstillinger igennem en netværksinterface.

# <span id="page-56-0"></span>Styring via hjemmeside

Projektorens webbaserede interface giver adgang til avancerede opsætningsfunktioner. På hjemmesiden kan du styre projektoren fra en anden lokalitet ved hjælp af en computer, som er forbundet med din organizations intranet.

# **BEMÆRK**

Brug en browser der understøtte JavaScript for at få adgang til hjemmesiden. De mest almindeligt benyttede browsere, såsom Internet Explorer®, Chrome™ og Firefox®, understøtter JavaScript.

# <span id="page-57-1"></span>Adgang til Styring via hjemmeside

Før du kan få adgang til websiden, skal du tilslutte projektoren til netværket, og aktivere projektorens netværksfunktioner ved brug af projektormenuen. Der vises en IP-adresse på skærmen.

#### **Sådan kommer du ind på hjemmesiden**

- 1. Åbn en internetbrowser.
- 2. Indtast projektorens IP-adressen i adressefeltet, og tryk derefter på ENTER.

Vinduet *SMART U100-projektorindstillinger* (eller *SMART U100w-projektorindstillinger*) vises.

- 3. Vælg indstillingerne i menuen i den venstre rude for at få adgang til indstillingerne på hver side.
- 4. Rediger indstillingerne ved brug af computermusen og -tastaturet, og klik derefter på **Send** eller en anden handlingsknap ved siden af hver indstilling, som du ændrer.

### <span id="page-57-2"></span>**Startsid**

På menusiden Start finder du grundlæggende oplysninger om projektoren, og her kan du også vælge skærmsproget.

# **BEMÆRK**

Du kan se grundlæggende projektoroplysninger, men du kan ikke ændre dem (med undtagelse af skærmsproget) fra startsidemenuen.

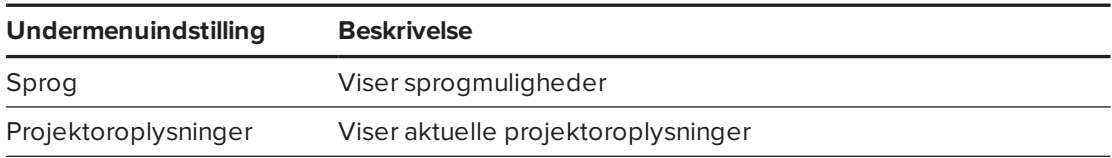

# <span id="page-57-0"></span>Kontrolpanel

Med denne menu kan du håndtere lyd- og videostatus for projektoren, påmindelser og visning via en internetbrowser.

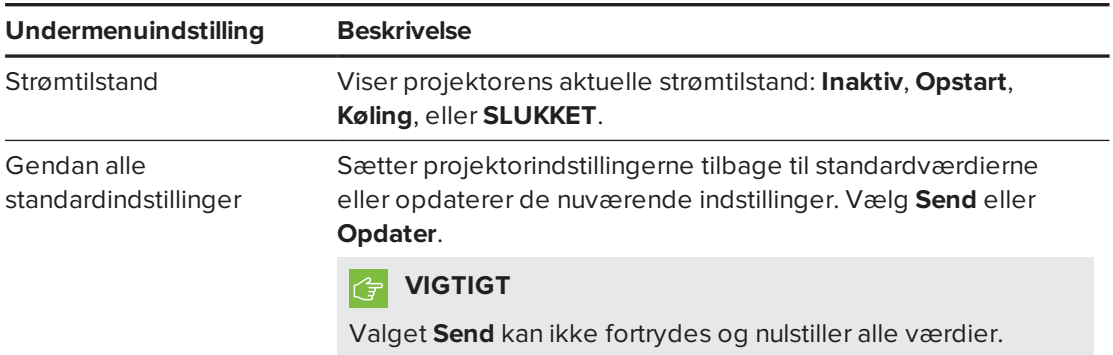

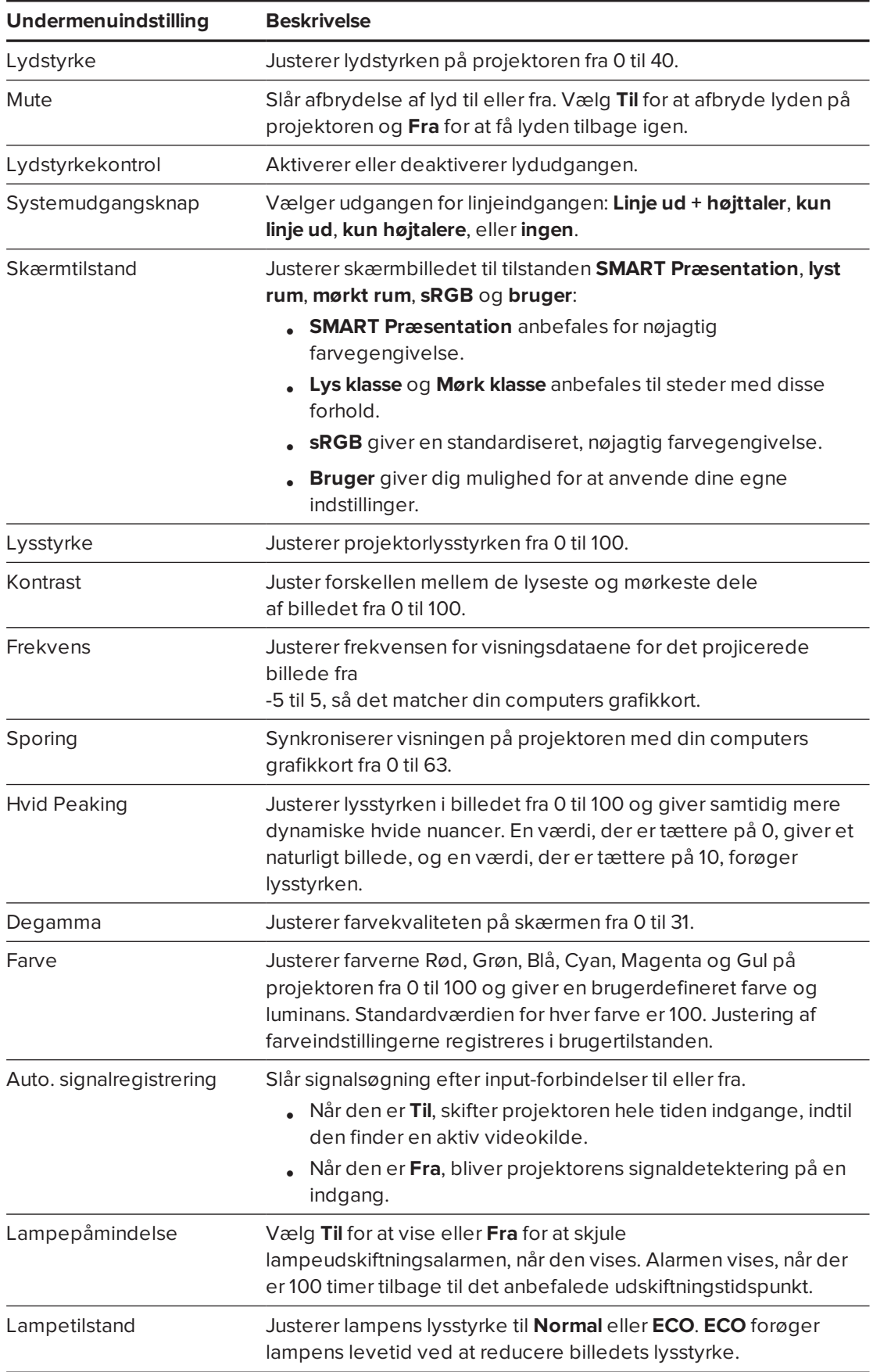

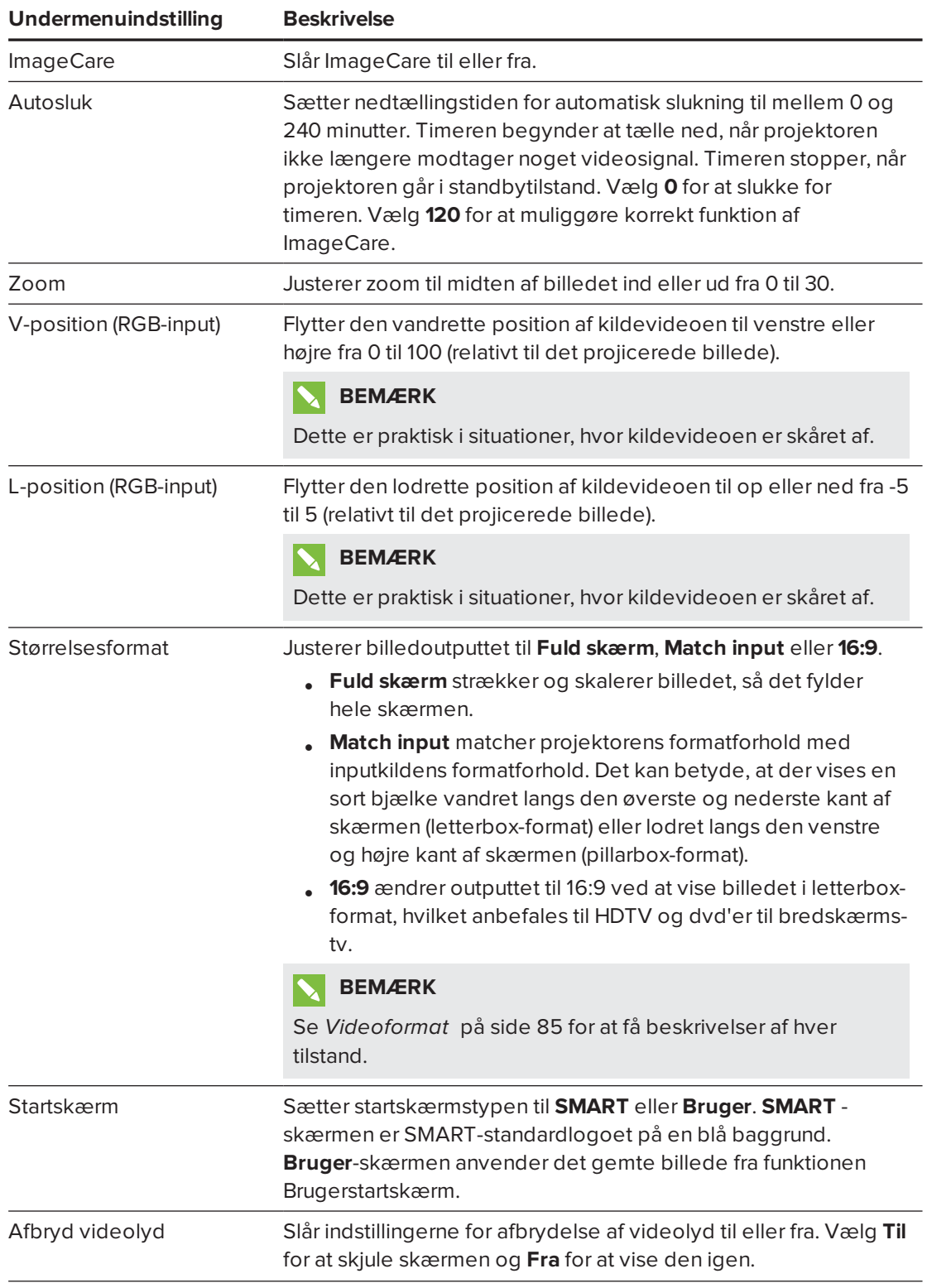

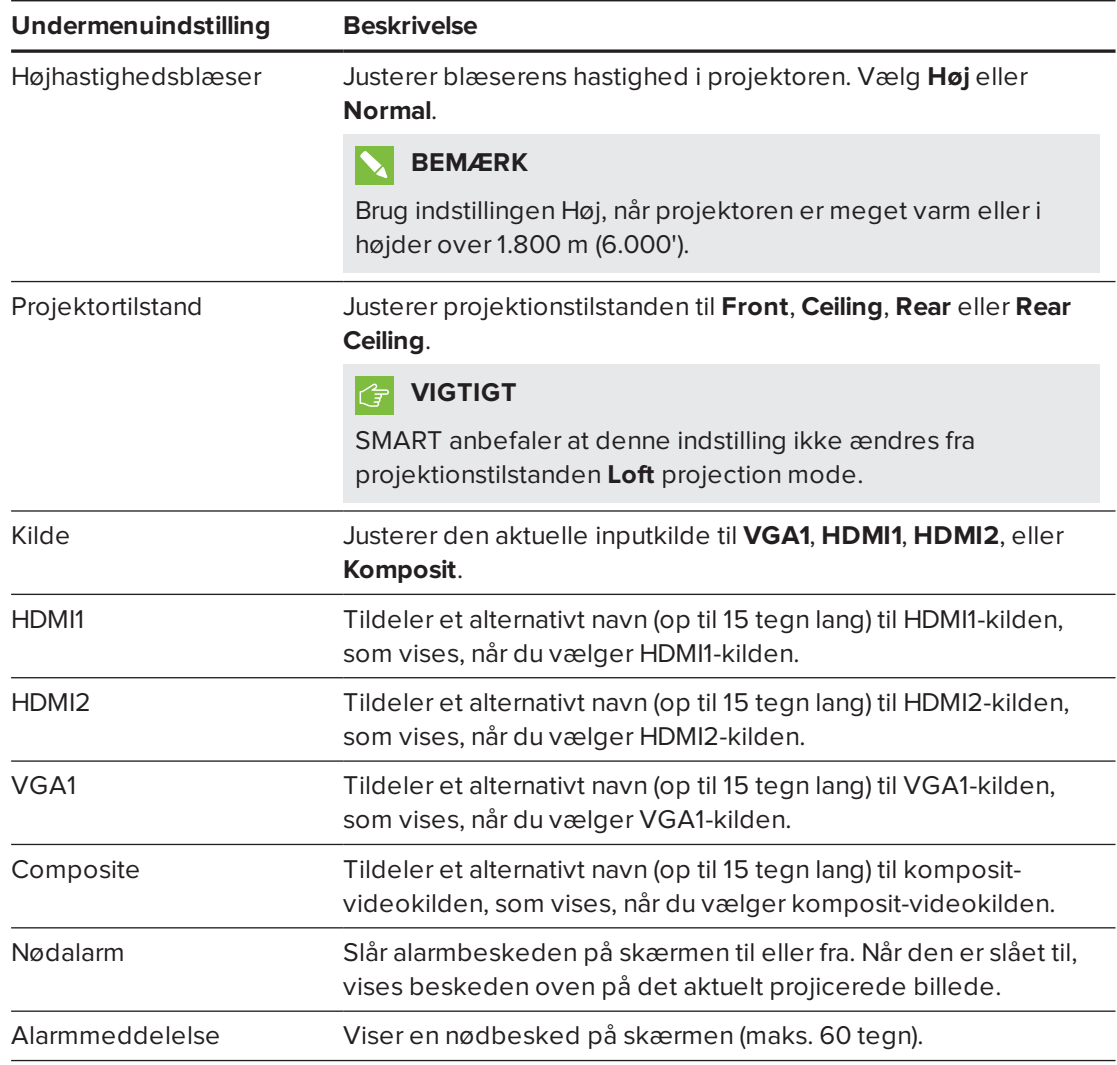

# <span id="page-60-0"></span>Netværksindstillinger

I denne menu kan du slå DHCP (Dynamic Host Control Protocol) til eller fra og indstille netværksrelaterede adresser og -navne, når DHCP ikke bruges.

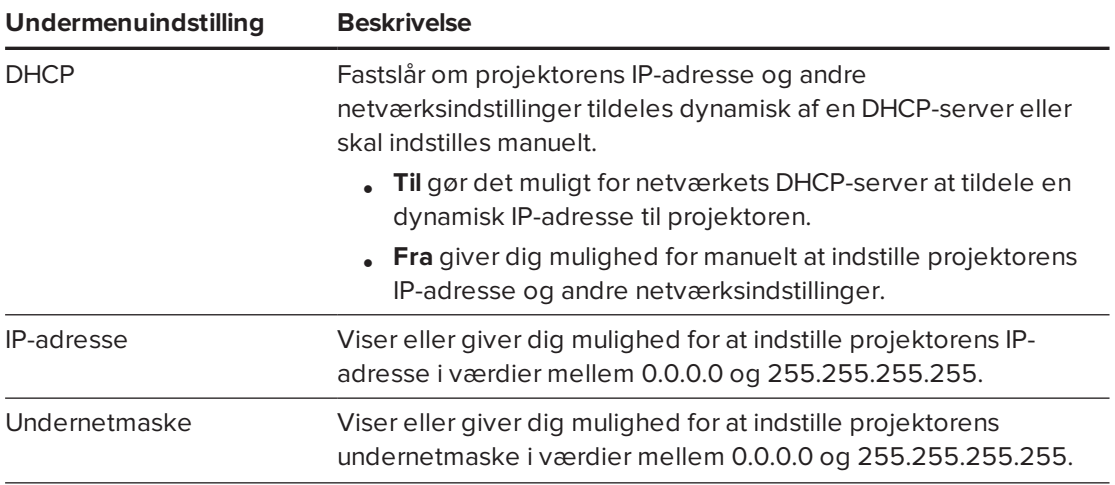

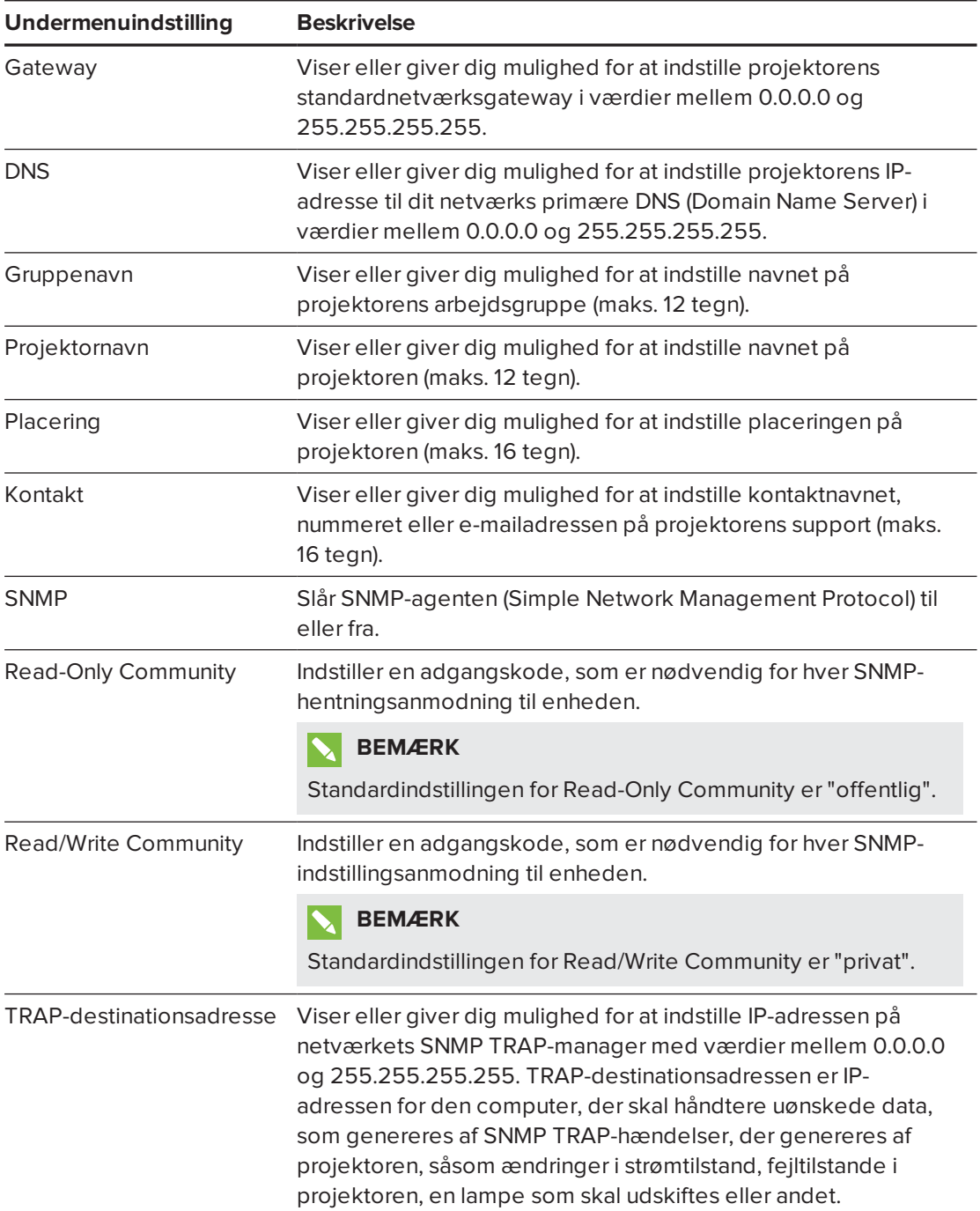

# <span id="page-61-0"></span>E-mailpåmindelser

Denne menu gør det muligt at indtaste din foretrukne adresse til at modtage emailpåmindelser og til at justere relaterede indstillinger.

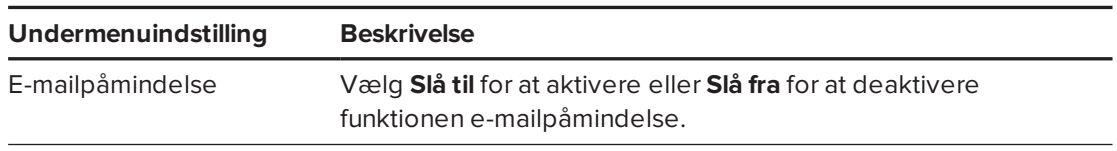

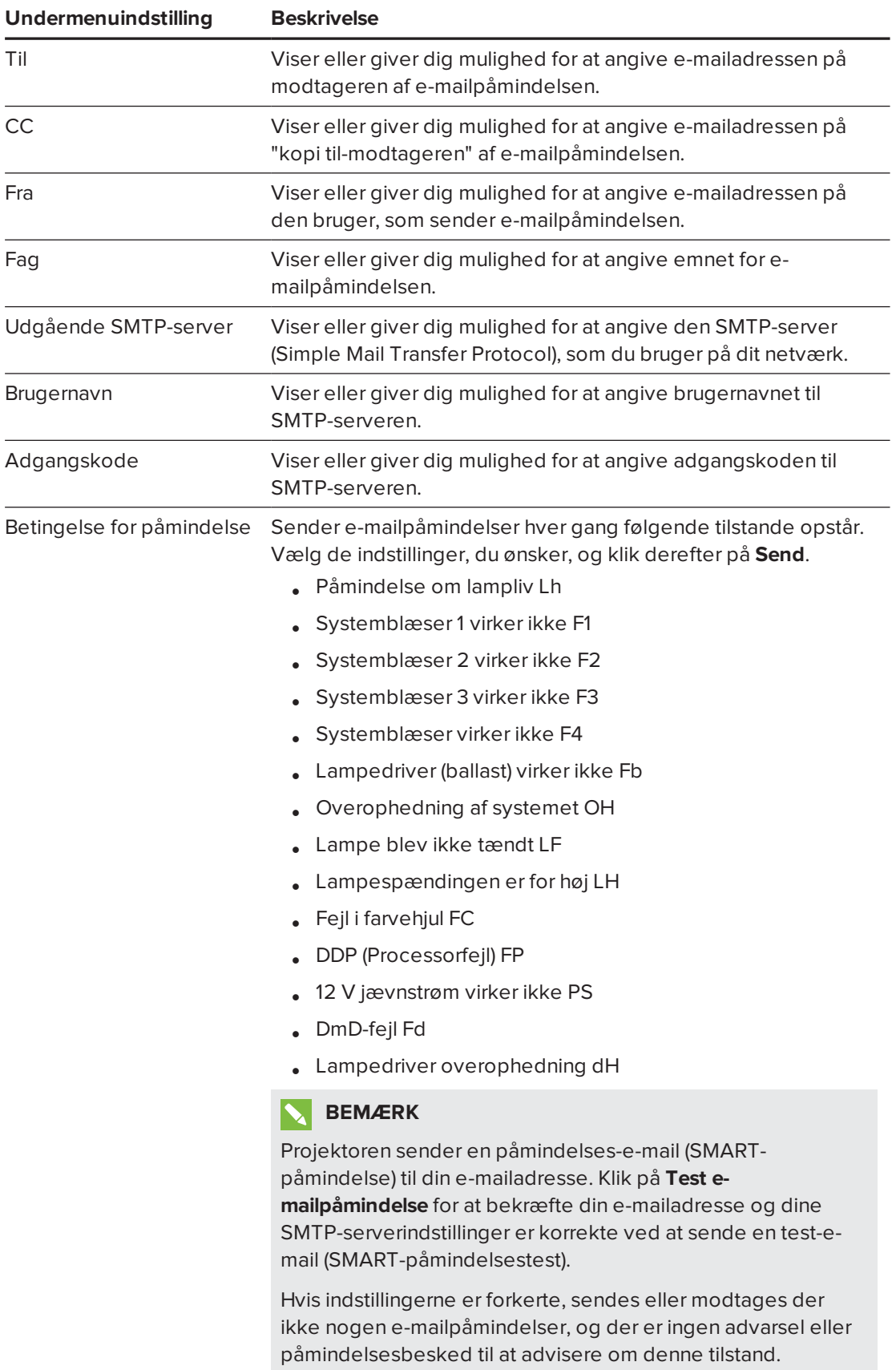

# <span id="page-63-0"></span>Adgangskodeindstillinger

Denne menu har en sikkerhedsfunktion, således at en administrator kan styre brugen af projektoren og slå funktionen Administratoradgangskode til.

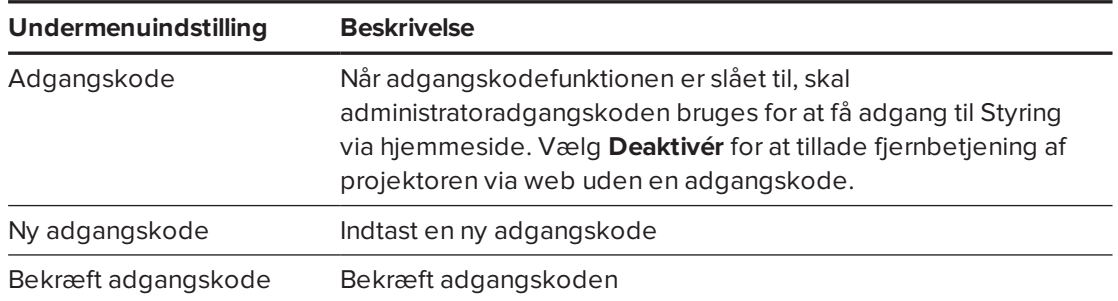

### **BEMÆRKNINGER**

- <sup>l</sup> Første gang, du aktiverer adgangskodeindstillingerne, består adgangskodeværdien af fire tal, f.eks. 1234.
- Adgangskoden må maks. være på fire tal eller bogstaver.
- <sup>l</sup> Hvis du glemmer projektoradgangskoden, bedes du se *Adgang til [servicemenuen](#page-53-0)* på [side 46](#page-53-0) for at sætte projektorindstillingen til fabriksstandarderne.

# <span id="page-63-1"></span>SNMP (Simple Network Management Protocol)

Projektoren understøtter en række SNMP-kommandoer som beskrevet i MIB-filen (Management Information Base). Du kan hente denne fil ved at gå til [smarttech.com/software](http://www.smarttech.com/software) og klikke på MIB-filens link i afsnittet *Hardware* for projektoren.

SNMP-agenten i projektoren understøtter SNMP version 1 eller 2. Upload MIB-filen til dit SNMPadministrationssystemprogram, og brug den derefter som beskrevet i programmets brugervejledning.

### **Bilag B**

# **Bilag B: Fjernbetjening af systemet gennem en RS-232 seriel grænseflade**

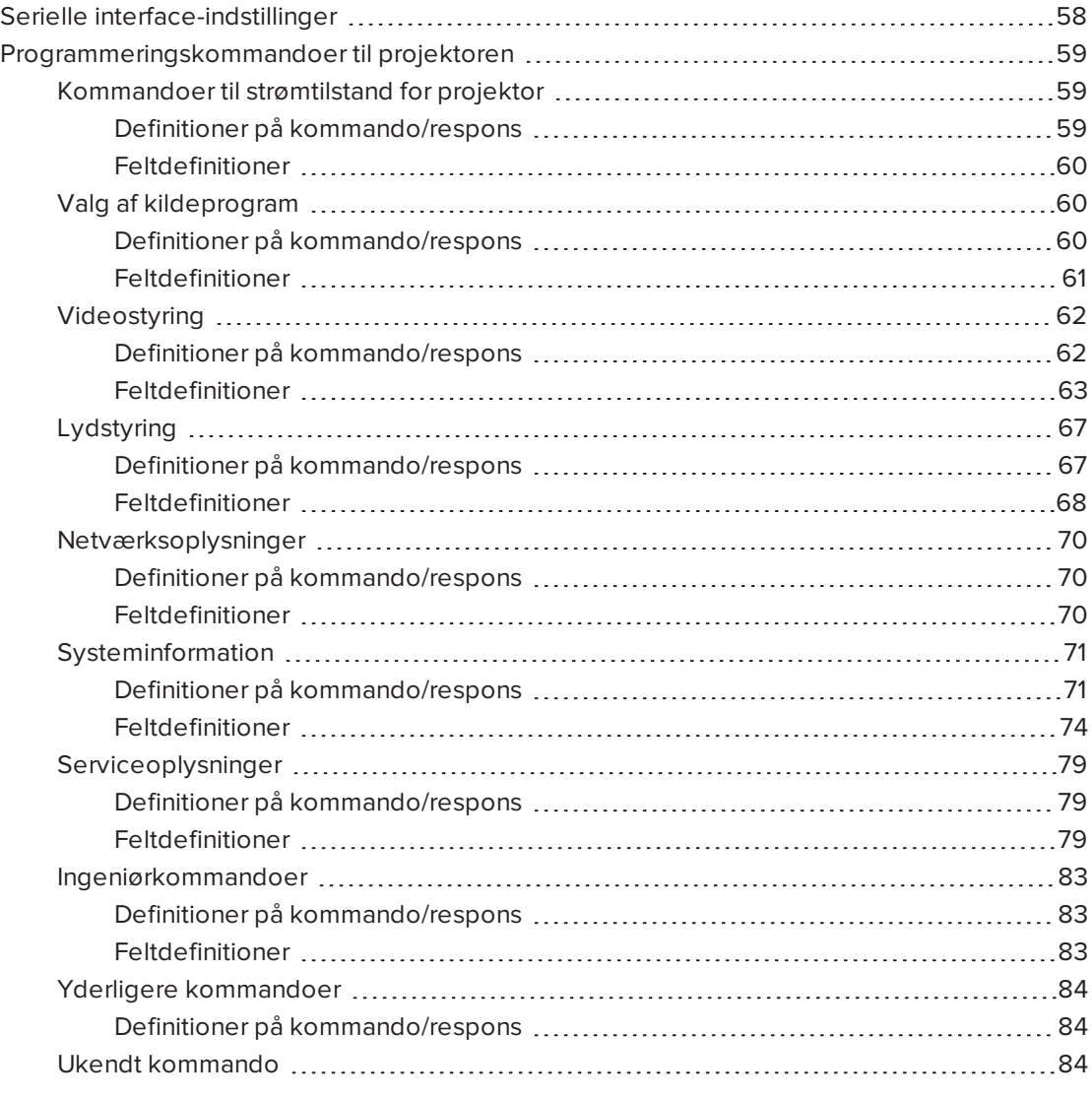

Dette tillæg indeholder detaljerede instruktioner i, hvordan du konfigurerer din computer eller dit lokalestyringssystem, så du kan fjernstyre indstillingerne for det interaktive SMART Board whiteboardsystem via en seriel RS-232 interface.

Ved tilslutning af en computer eller et lokalestyringssystem til det interaktive whiteboard kan du vælge videoinput, tænde eller slukke det interaktive whiteboardsystem og bede om oplysninger såsom lampeforbrug, aktuelle indstillinger og netværksadresser.

# <span id="page-65-0"></span>Serielle interface-indstillinger

Den serielle grænseflade på projektoren fungerer som en DCE-enhed (Data Communications Equipment), og dens indstillinger kan ikke konfigureres. Du skal konfigurere computerens program til seriel kommunikation eller lokalestyringssystemets indstillinger for seriel kommunikation med følgende værdier:

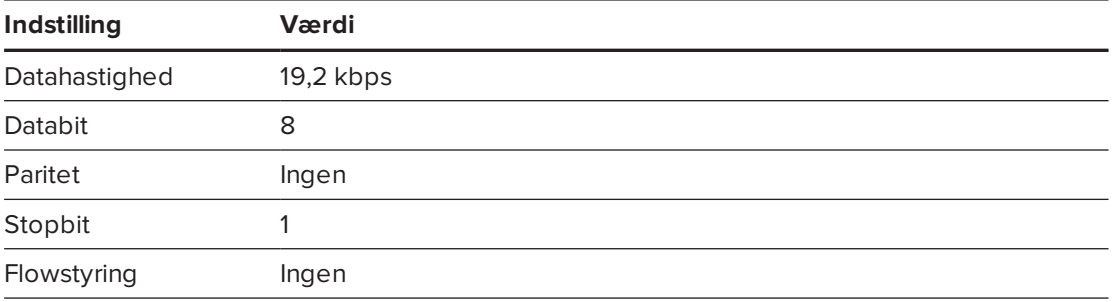

### **BEMÆRKNINGER**

- Asynkron tilstand er som standard slået fra på projektoren.
- Alle kommandoer skal være i ASCII-format. Afslut alle kommandoer med vognretur.
- Alle svar fra projektoren afsluttes med en kommandoprompt. Vent, indtil du får kommandoprompten, som angiver at systemet er klar til en ny kommando, inden du fortsætter.
- Lokalestyringsfunktionen på projektoren er altid slået til.

#### **Sådan konfigurerer du computerens serielle interface**

- 1. Tænd computeren, og åbn derefter et program til seriel kommunikation eller et terminalemuleringsprogram.
- 2. Forbind computeren med det serielkabel, som du tidligere havde tilsluttet til kontrolpanelet.

3. Konfigurer indstillingerne for den serielle grænseflade ved hjælp af værdierne i skemaet ovenfor, og tryk derefter på ENTER.

Meddelelsen "invalid cmd= ? for hjælp" vises, og tegnet > vises som en kommandoprompt på den næste linje.

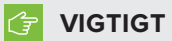

Hvis der ikke vises nogen meddelelse, eller der vises en fejlmeddelelse, er den serielle grænseflade ikke konfigureret korrekt. Gentag trin 3.

4. Indtast kommandoer for at konfigurere indstillingerne.

### **BEMÆRKNINGER**

- <sup>o</sup> Indtast ? for at få vist en liste over tilgængelige kommandoer i den aktuelle driftstilstand **?** og tryk derefter på ENTER.
- <sup>o</sup> Hvis du bruger et terminalemuleringsprogram, skal programmets lokale ekkoindstilling slås til, hvis du vil se tegnene, når du skriver dem.

# <span id="page-66-0"></span>Programmeringskommandoer til projektoren

<span id="page-66-1"></span>Dette afsnit dokumenterer programmeringskommandoer og respons til projektoren.

# Kommandoer til strømtilstand for projektor

<span id="page-66-2"></span>Brug disse kommandoer til at fastslå projektorens strømtilstand og relateret styring.

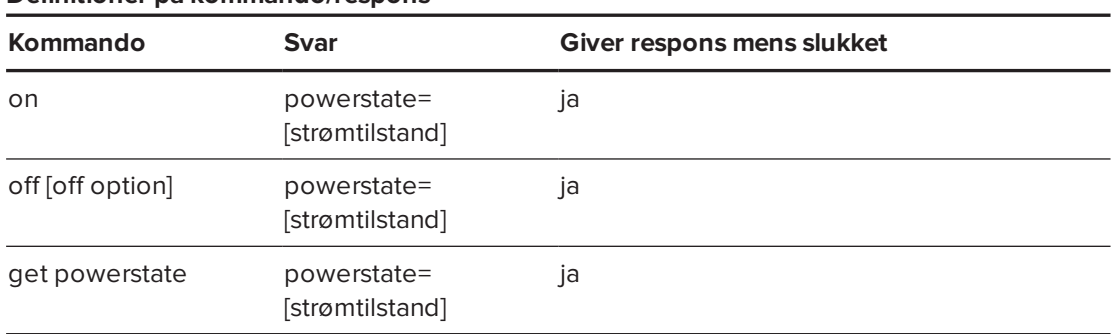

#### **Definitioner på kommando/respons**

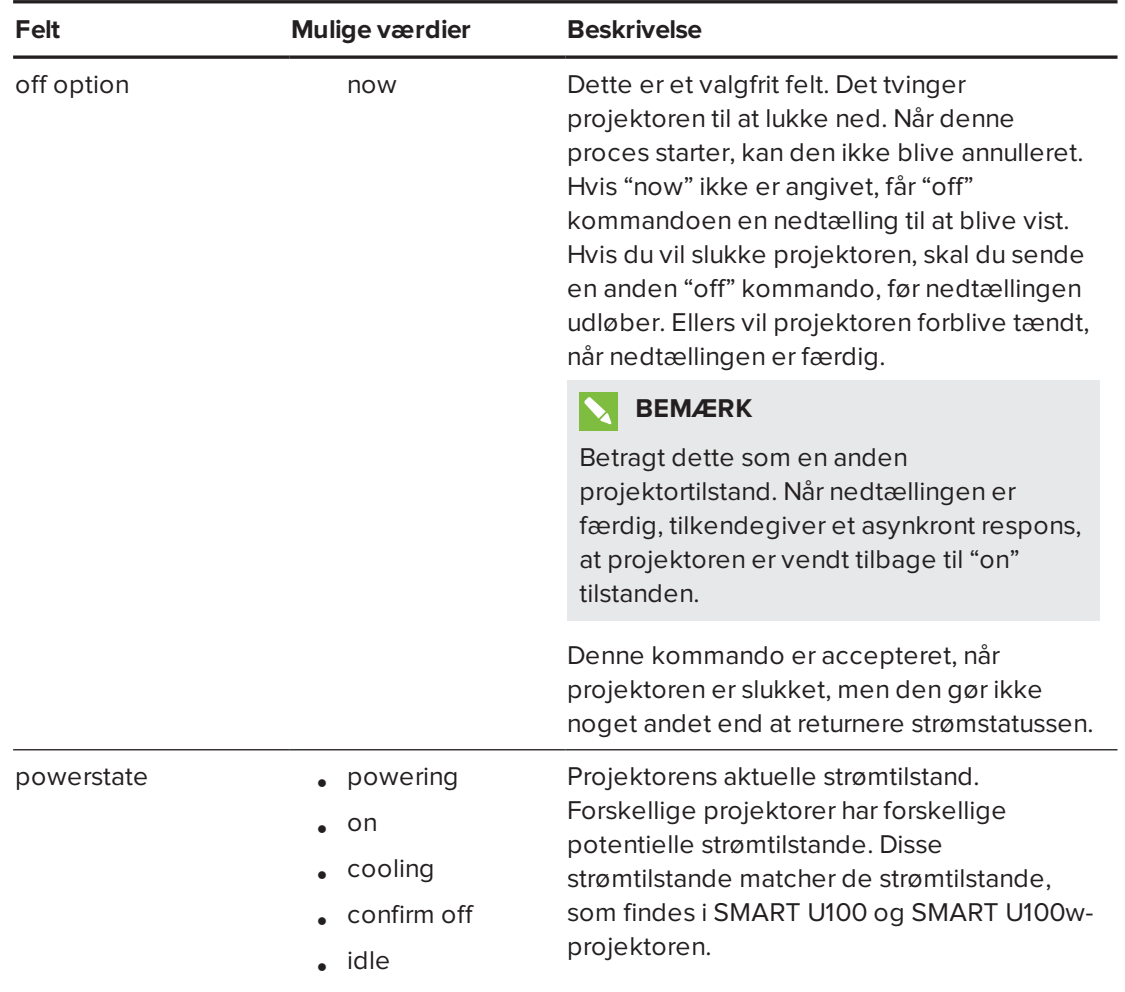

#### <span id="page-67-0"></span>**Feltdefinitioner**

# <span id="page-67-1"></span>Valg af kildeprogram

Brug disse kommandoer til at skifte imellem indgangskilder og integrerede programmer. Disse kommandoer styrer også USB-kontakten for disse kilder.

| Kommando             | <b>Svar</b>           | Giver respons mens slukket |
|----------------------|-----------------------|----------------------------|
| set input [mål]      | input=[aktuel]        | nej                        |
| get input            | input=[aktuel]        | ja                         |
| get videoinputs      | videoinputs=[aktuelt] | ja                         |
| set usb1source [mål] | usb1source=[aktuel]   | ja                         |
| get usb1source       | usb1source=[aktuel]   | ja                         |
| set usb2source [mål] | usb2source=[aktuel]   | ja                         |
| get usb2source       | usb2source=[aktuel]   | ja                         |

<span id="page-67-2"></span>**Definitioner på kommando/respons**

<span id="page-68-0"></span>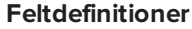

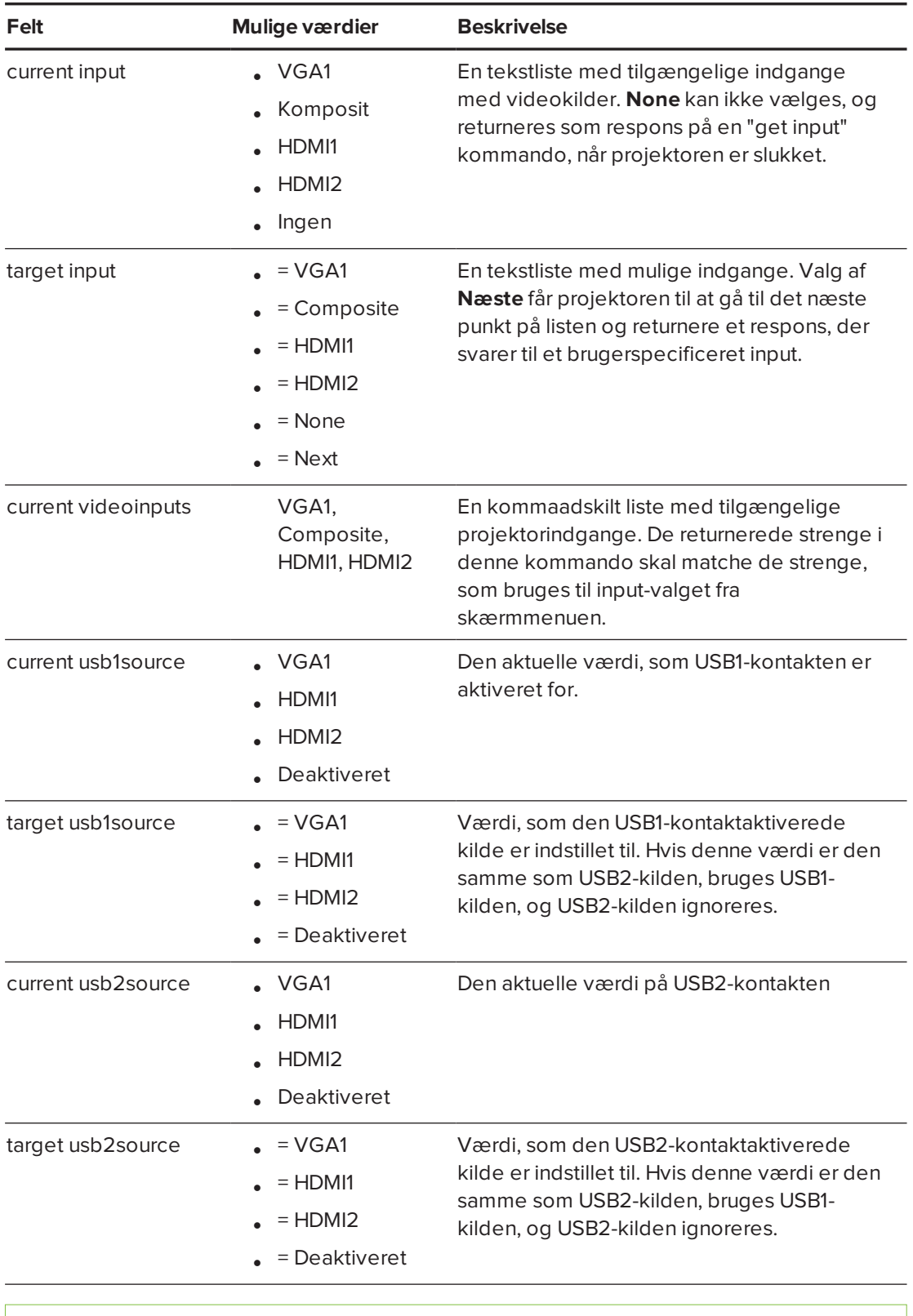

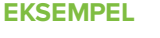

 $\vert$  > set input=vga1

```
input = vga1> set input=next
input = composite
> get videoinputs
videoinputs = vga1, composite, hdmi1
> get usb1source
usb1source = vga1
> get usb2source
usb2source = hdmi1> set usb2source=hdmi1
usb2source = hdmi1
>
```
# <span id="page-69-0"></span>Videostyring

Brug disse kommandoer til at ændre styringen af projektorens videoudgang. Det værdiområde, som benyttes til disse kommandoer, skal matche det område, der vises på skærmmenuen. Firmwaren skal håndtere tilstandene "videofreeze" og "videomute" korrekt. Der skal udføres en ændring for at sikre, at "videofreeze" og "videomute" er indbyrdes uforenelige.

<span id="page-69-1"></span>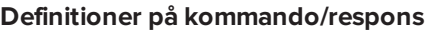

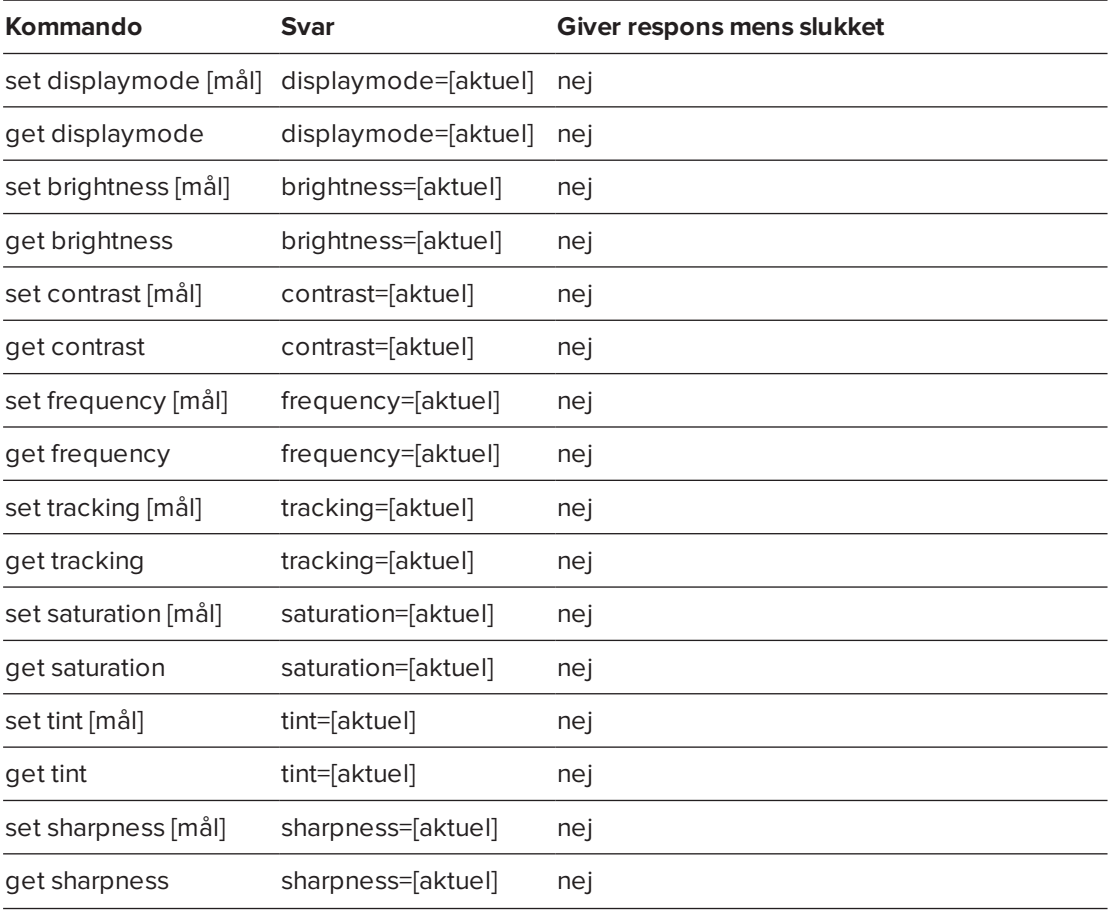

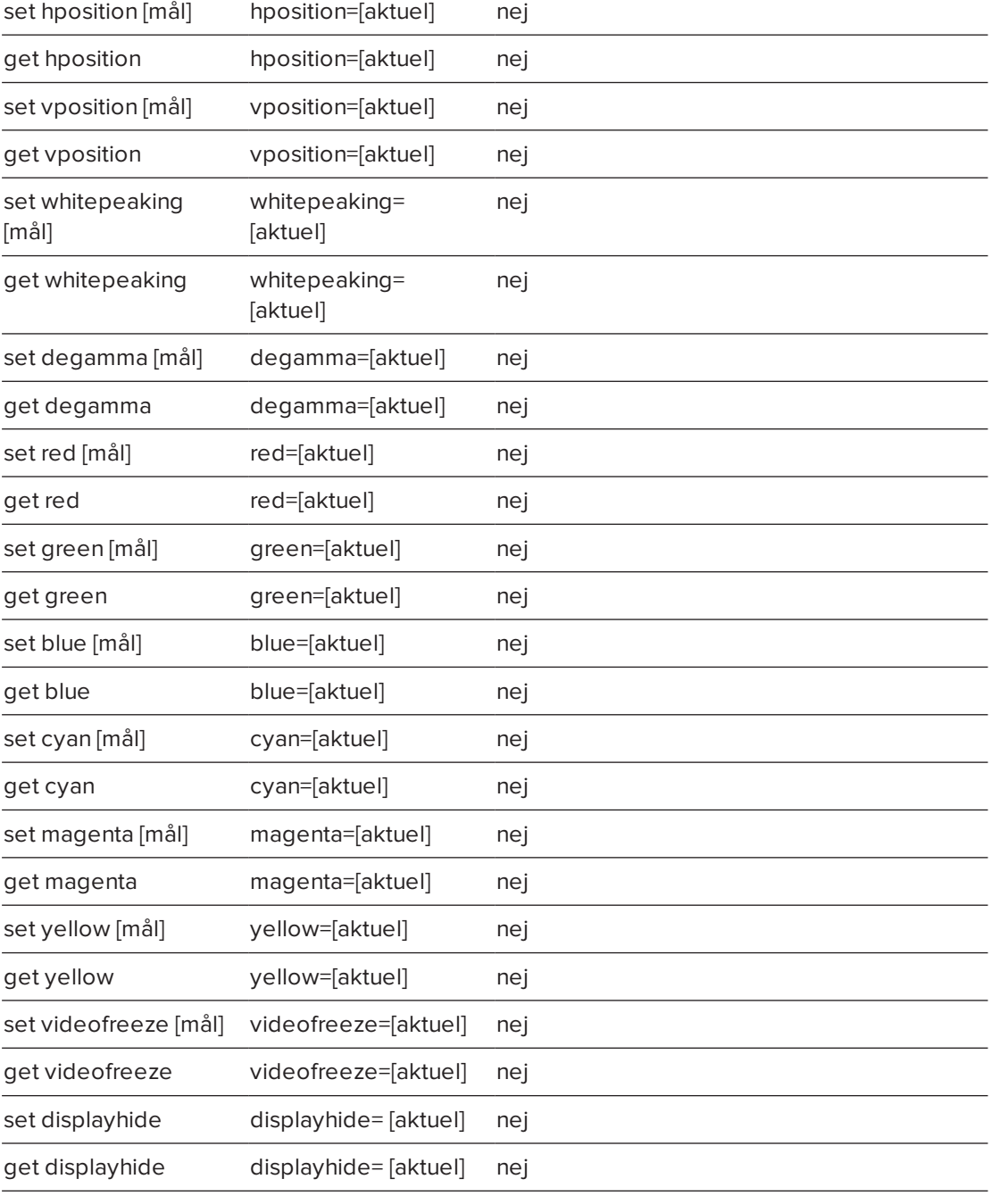

#### <span id="page-70-0"></span>**Feltdefinitioner**

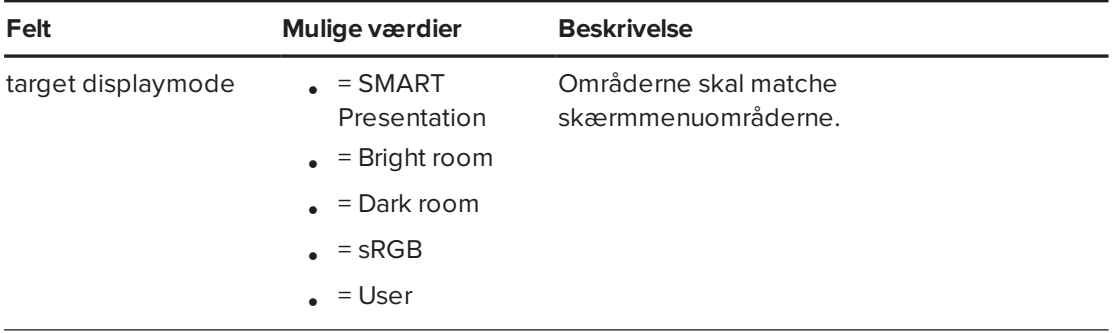

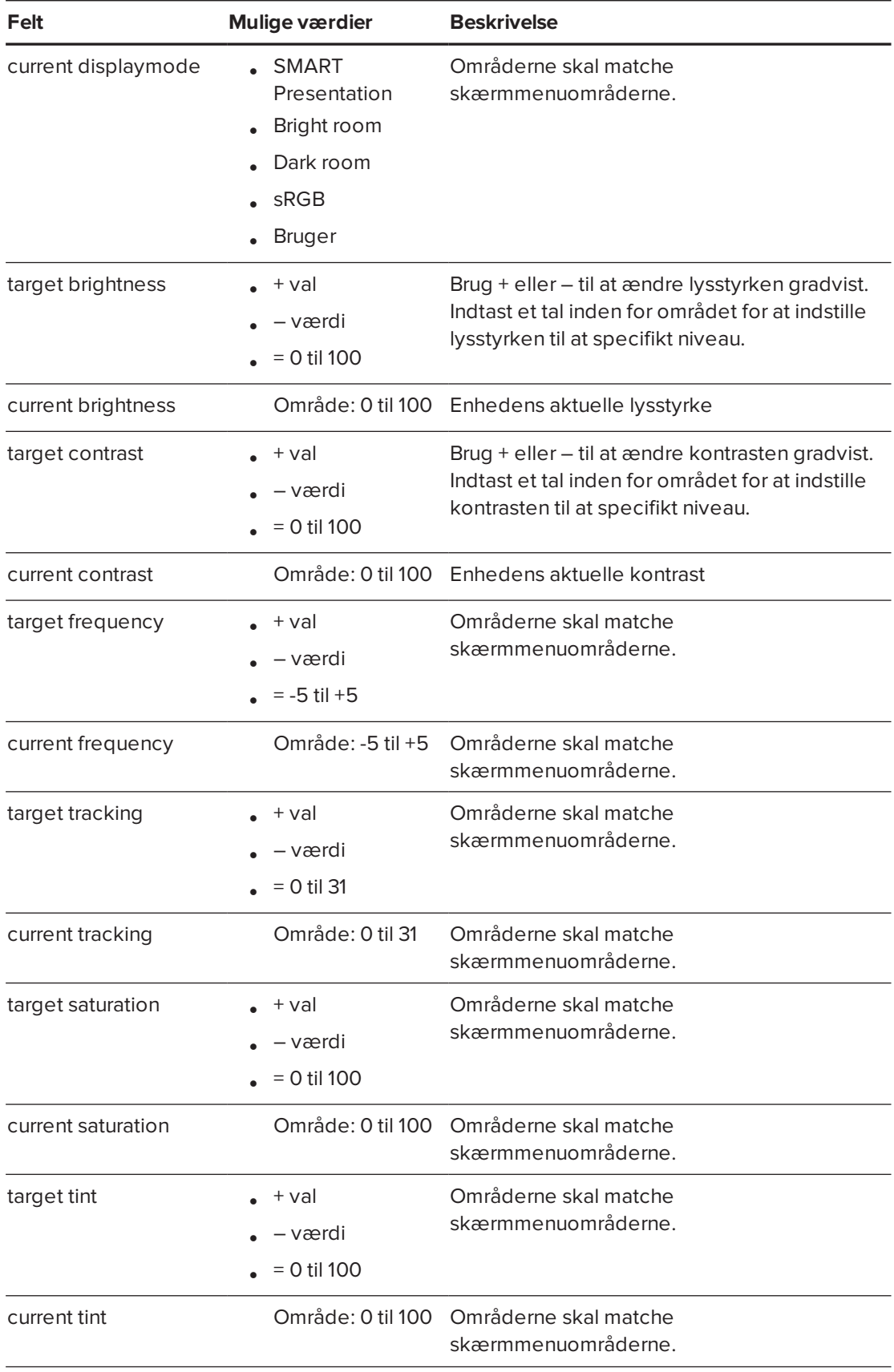
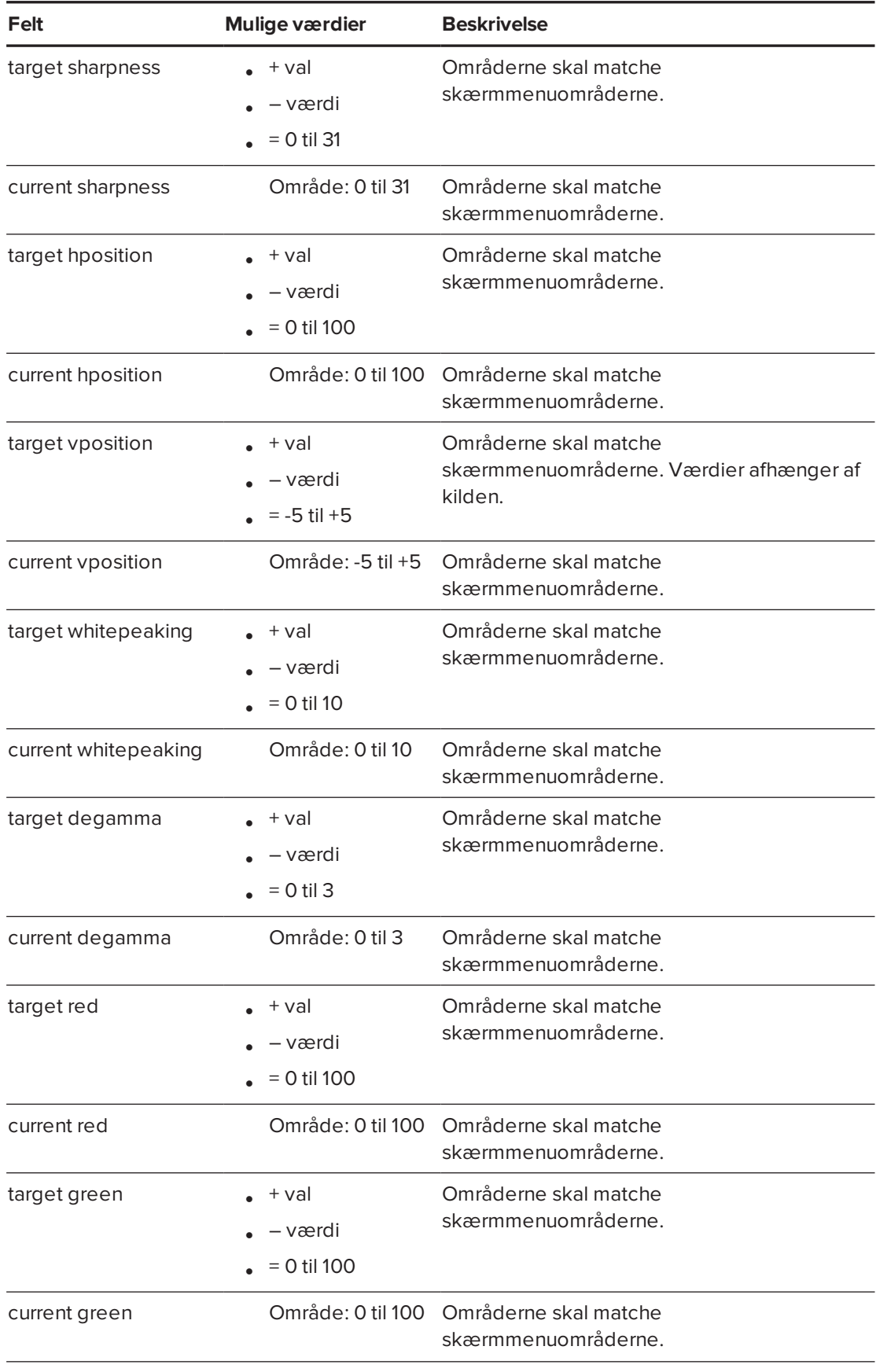

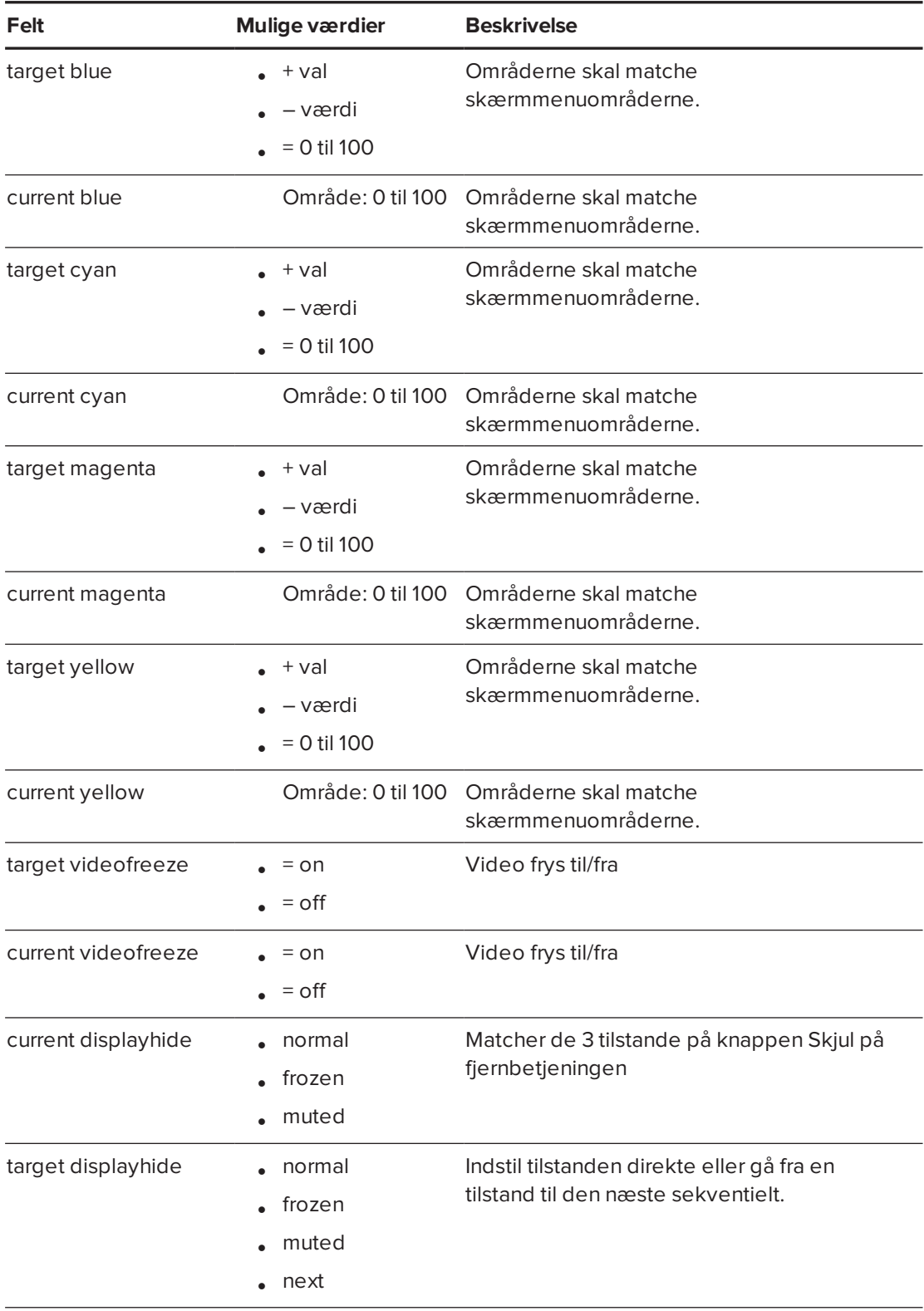

Brug kommandoerne ovenfor til at indstille egenskaben til en absolut værdi eller til at justere den aktuelle værdi.

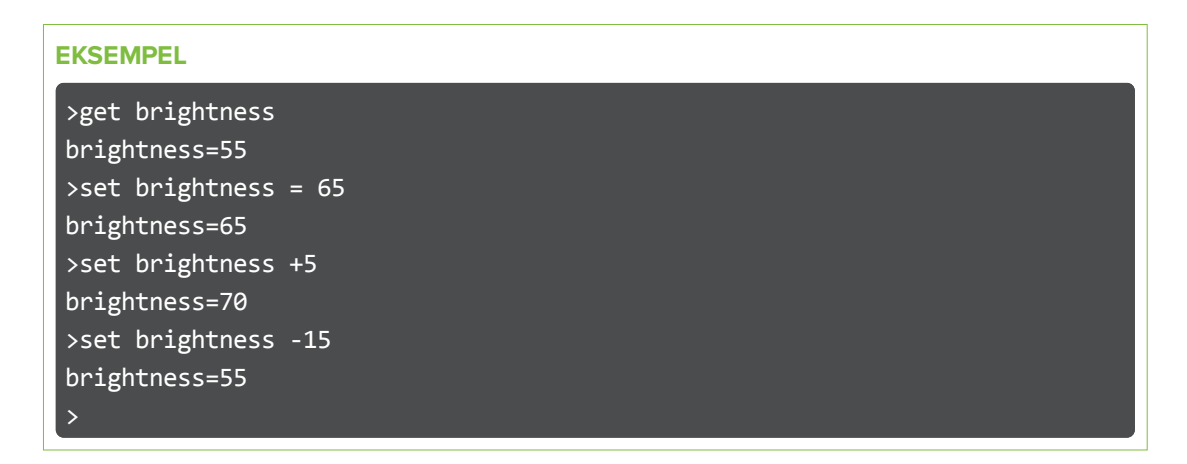

Alle videokommandoer har også en valgfri kildespecifikation. Hvis du f.eks. vil indstille lysstyrken på en specifik kilde, bruger du følgende kommando.

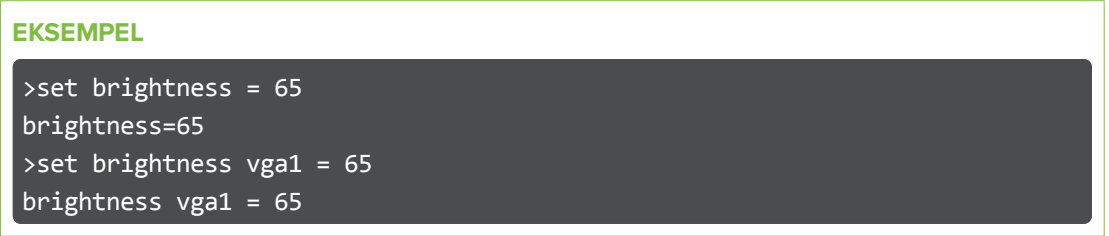

Dette indstiller lysstyrken på VGA1-kilden, uanset om projektoren er på denne kilde eller ej.

#### Lydstyring

Brug disse kommandoer til at indstille kommandoer for lydoutput. Det værdiområde, som benyttes til disse kommandoer, skal matche det område, der vises på skærmmenuen.

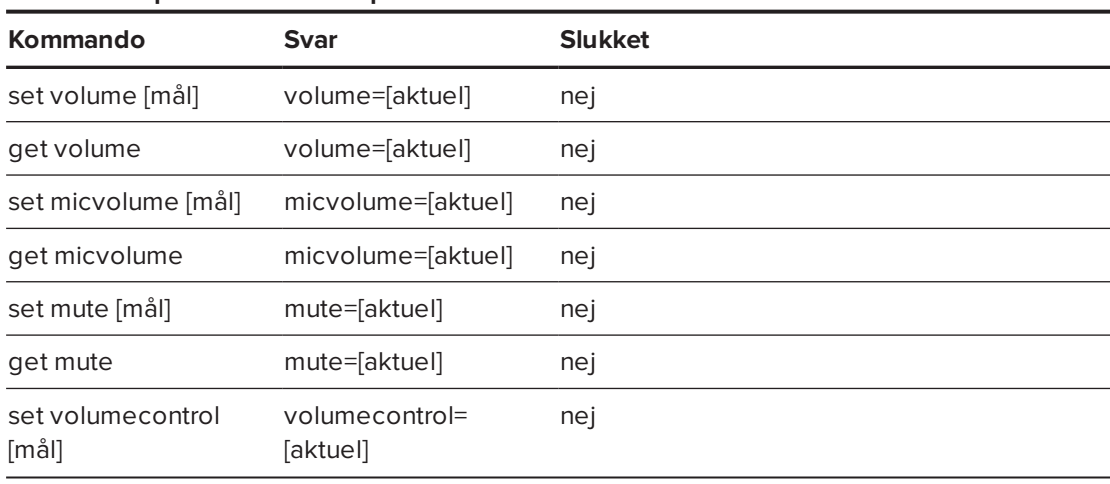

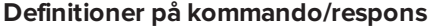

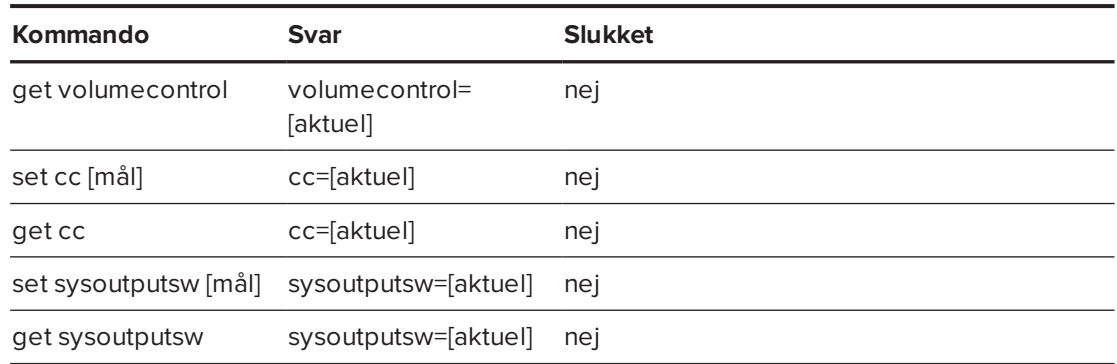

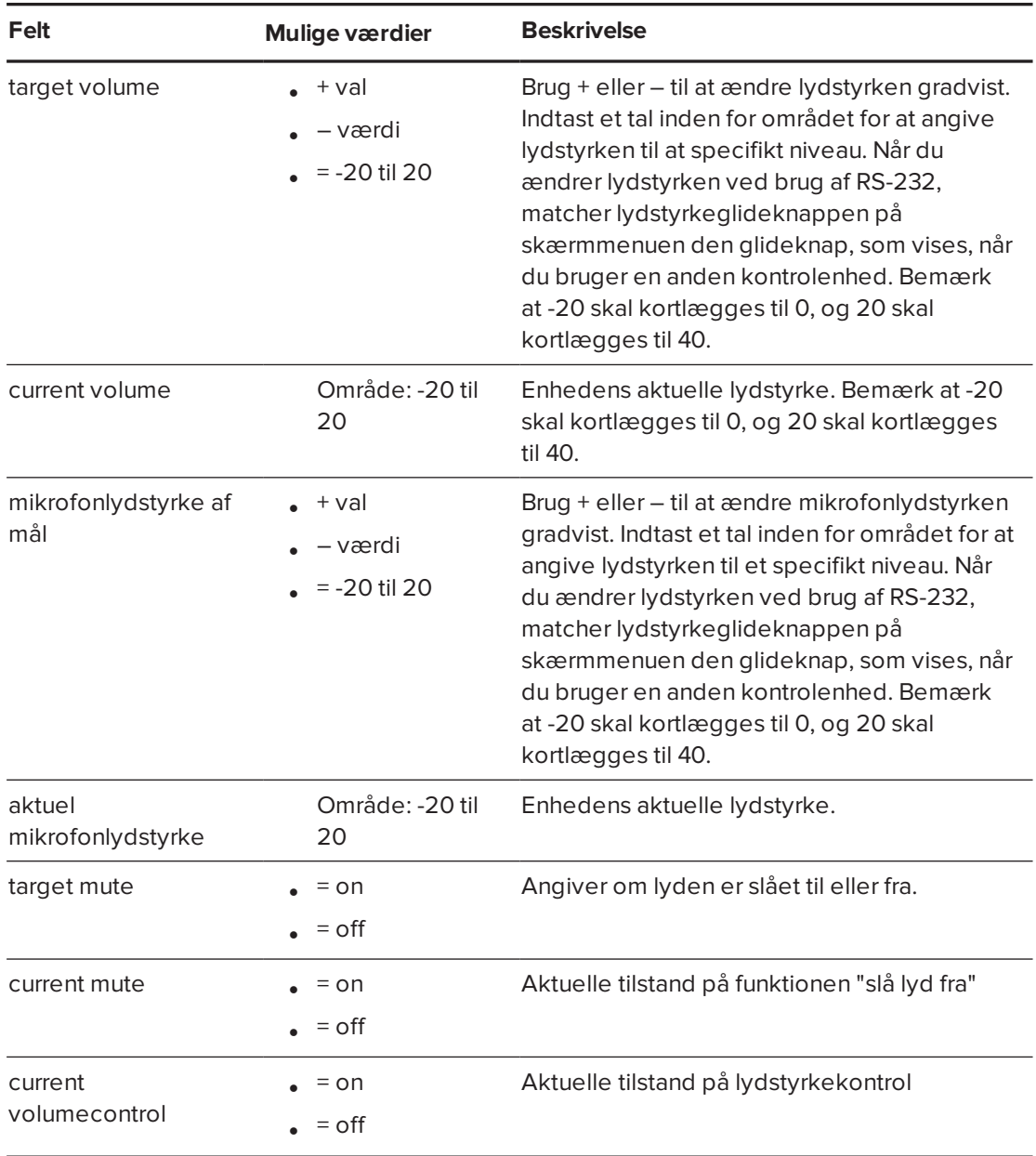

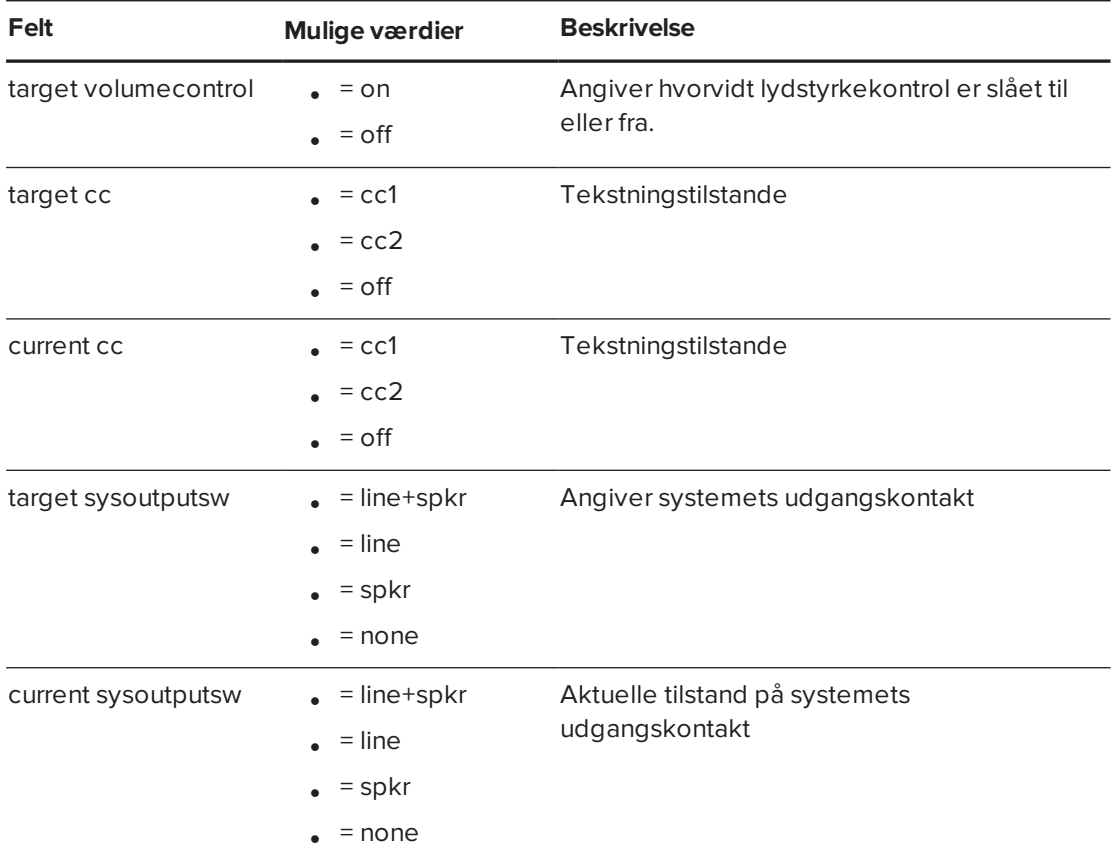

Brug kommandoerne ovenfor til at indstille egenskaben til en absolut værdi eller til at justere den aktuelle værdi.

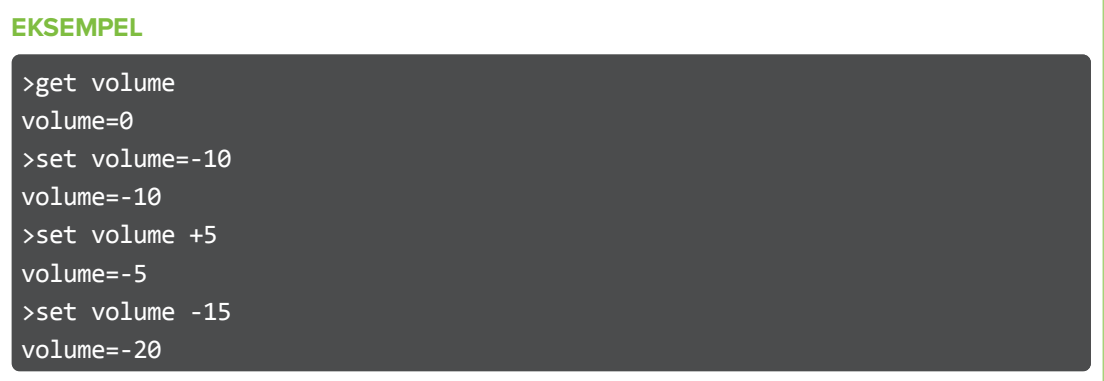

## Netværksoplysninger

Brug disse kommandoer til at indstille dine netværksoplysninger.

#### **Definitioner på kommando/respons**

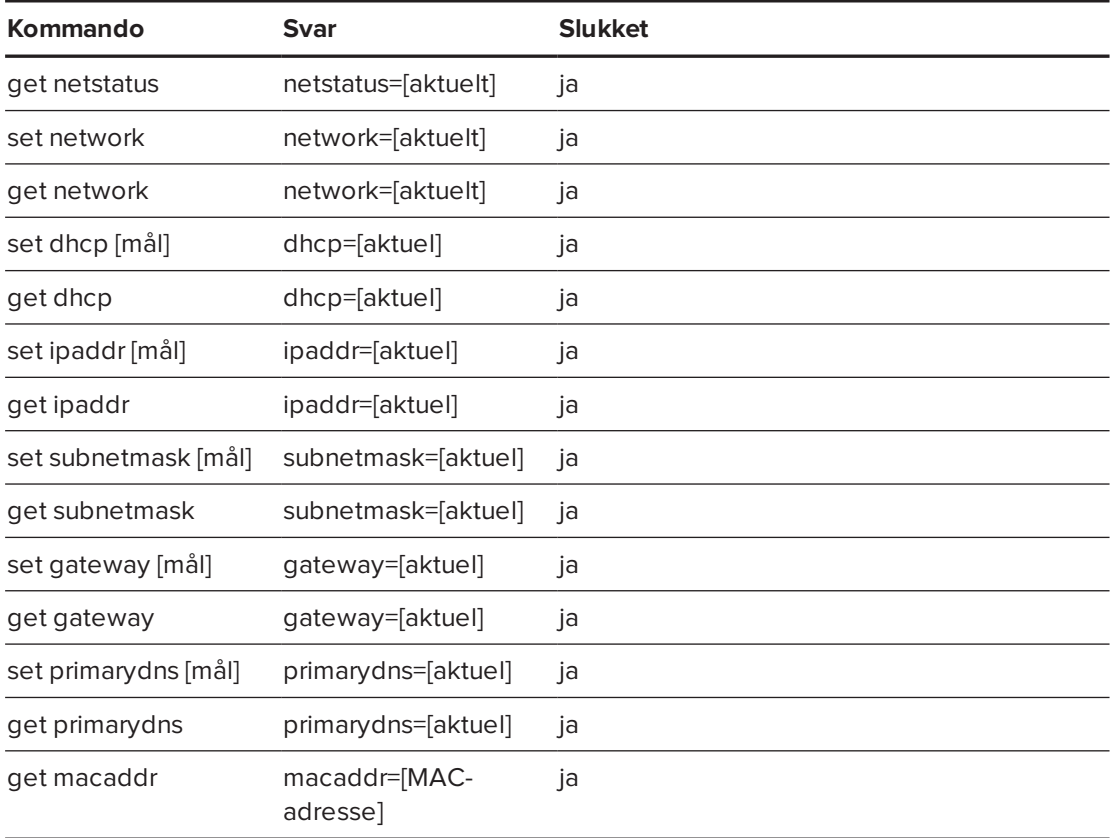

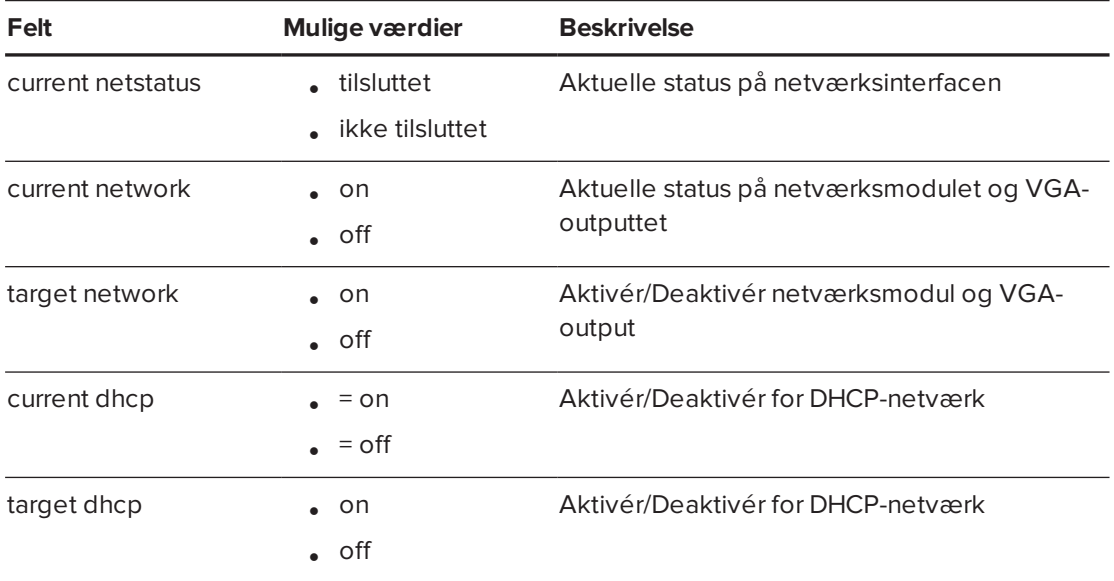

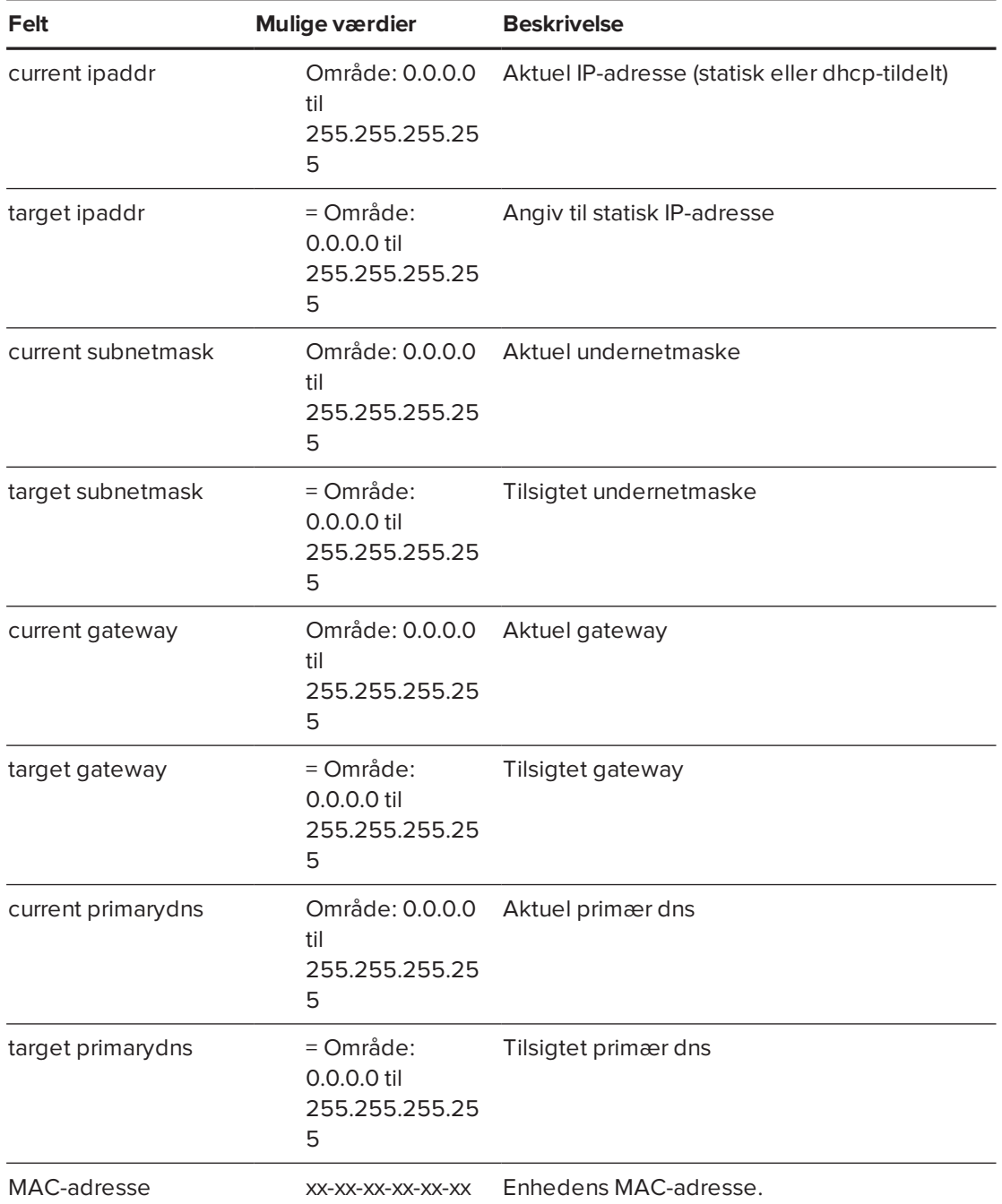

### Systeminformation

Brug disse kommandoer til at indstille systemoplysningerne.

#### **Definitioner på kommando/respons**

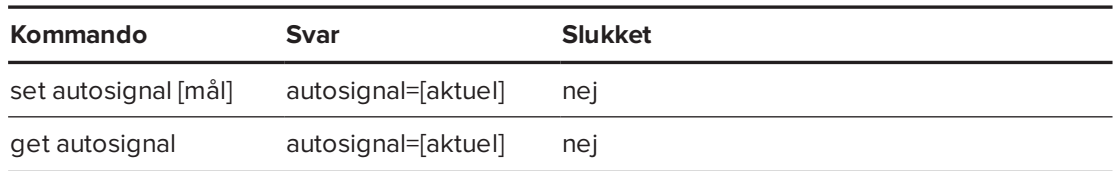

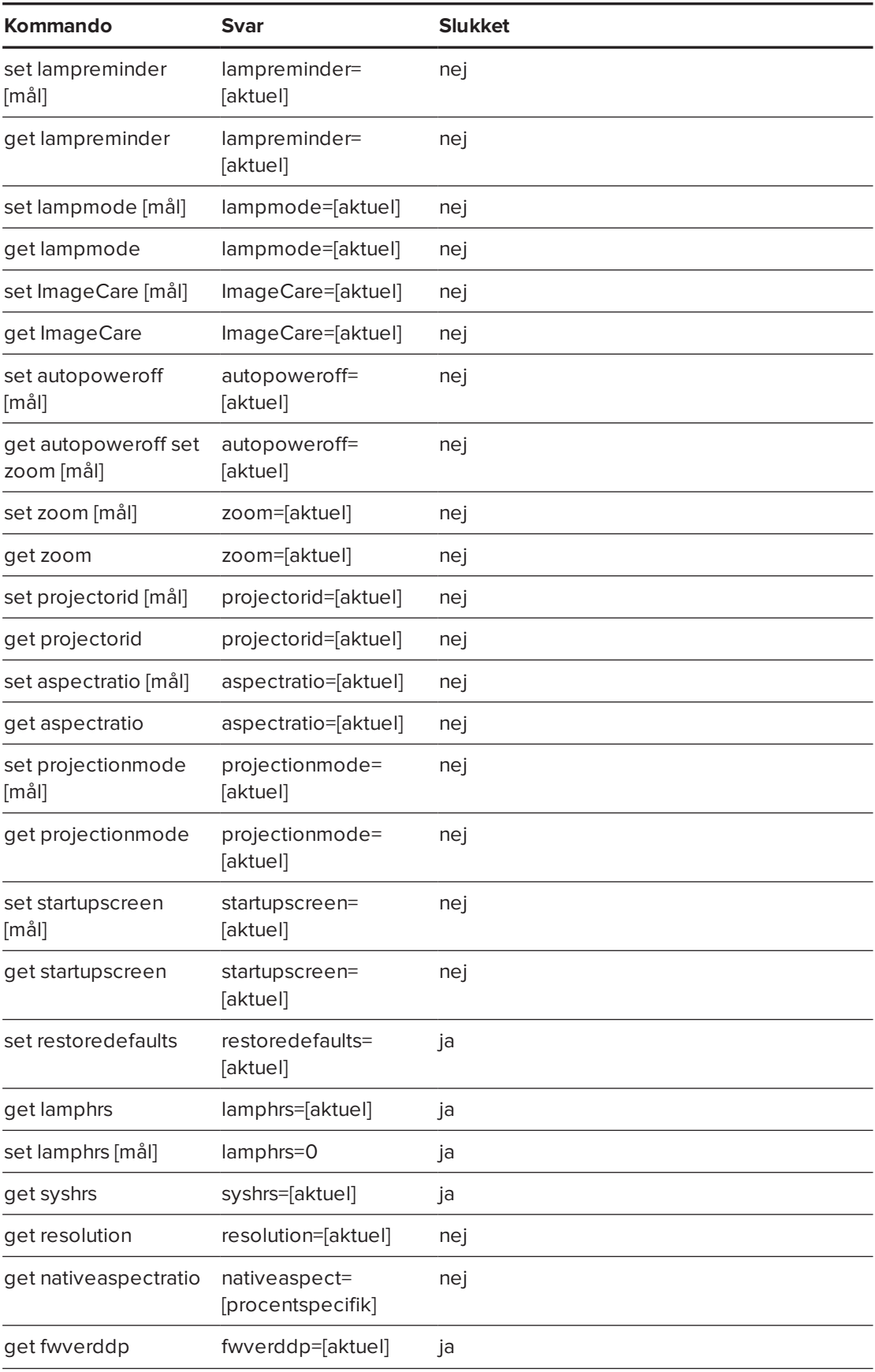

#### BILAG B **FJERNBETJENING AF SYSTEMET GENNEM EN RS-232 SERIEL GRÆNSEFLADE**

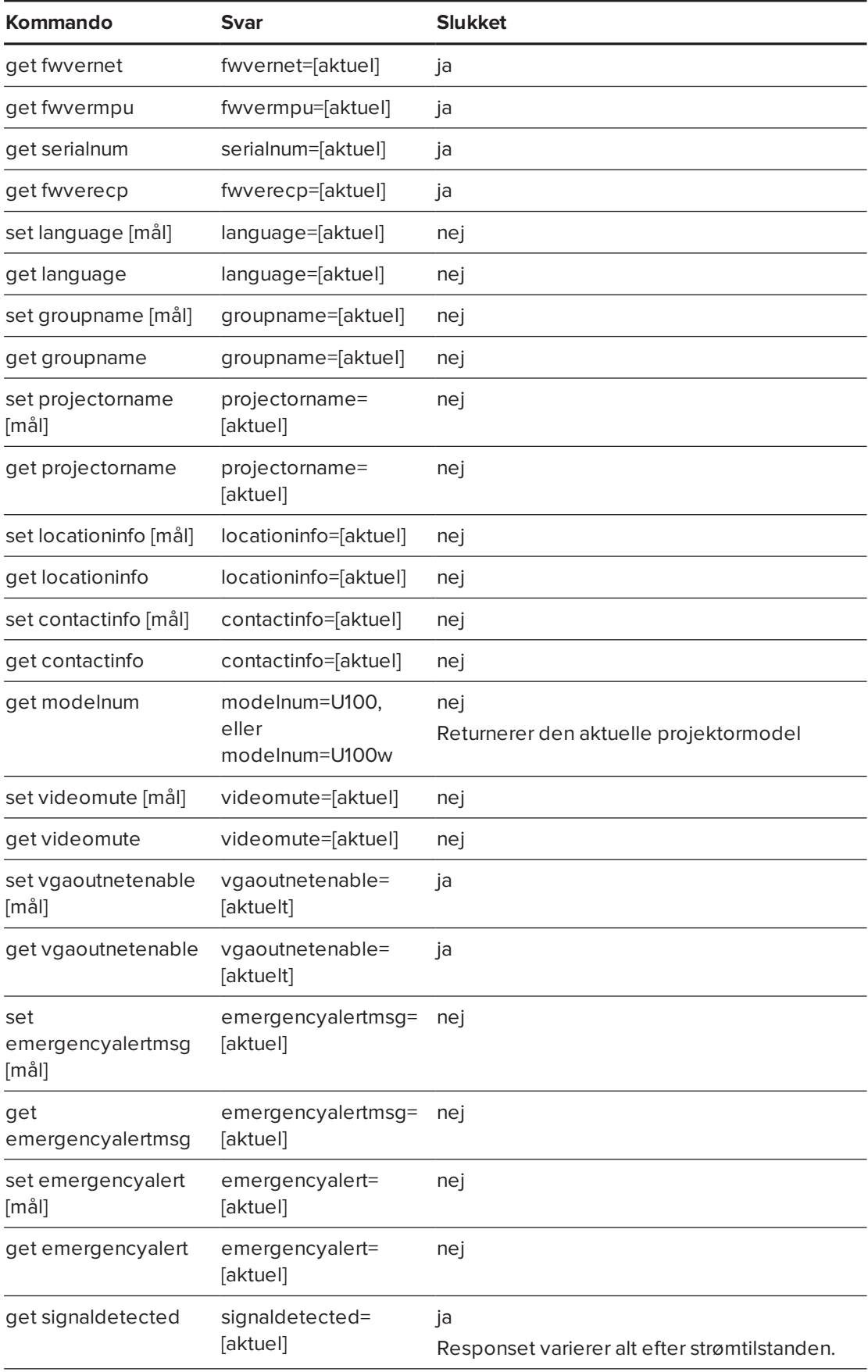

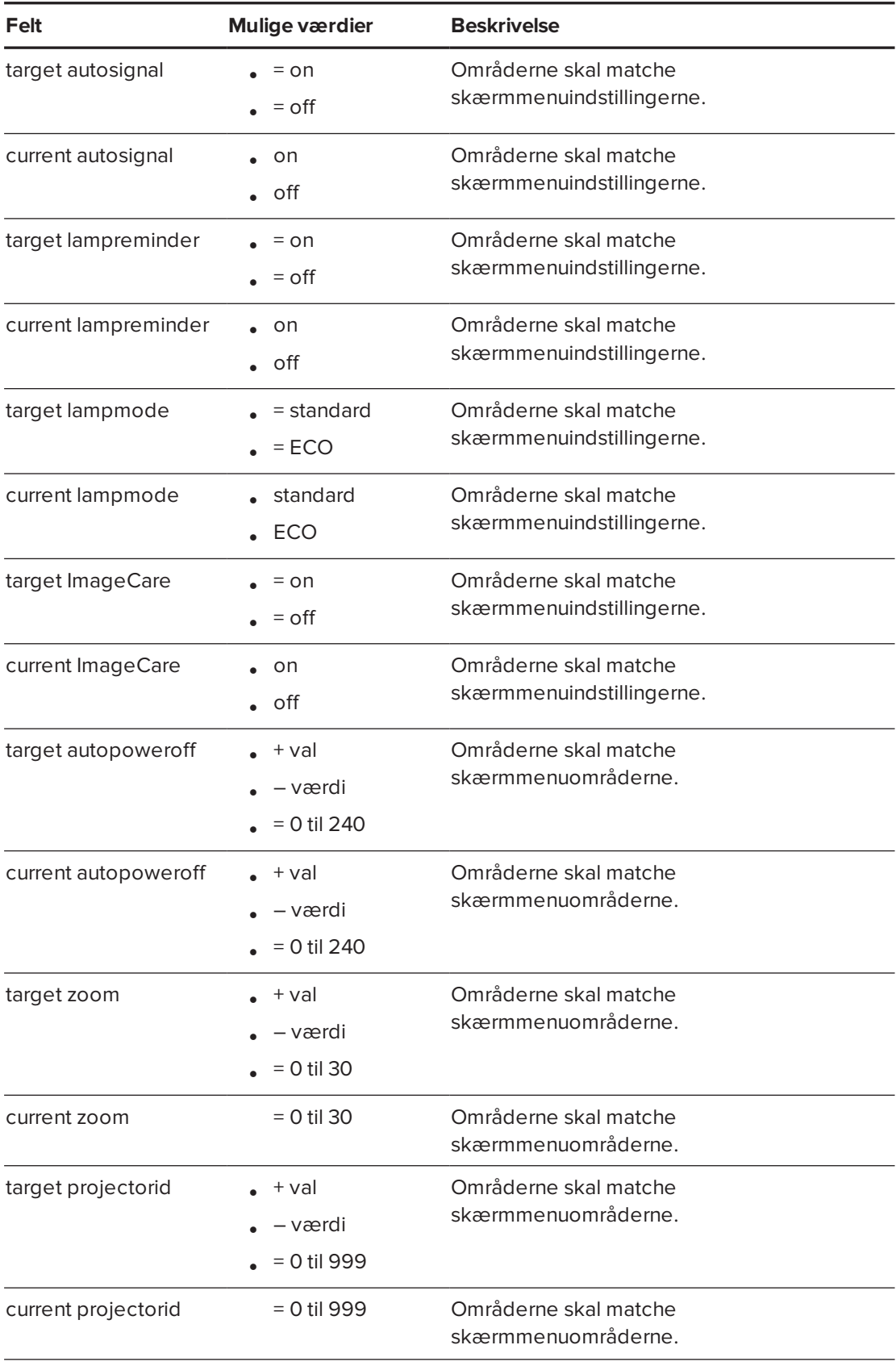

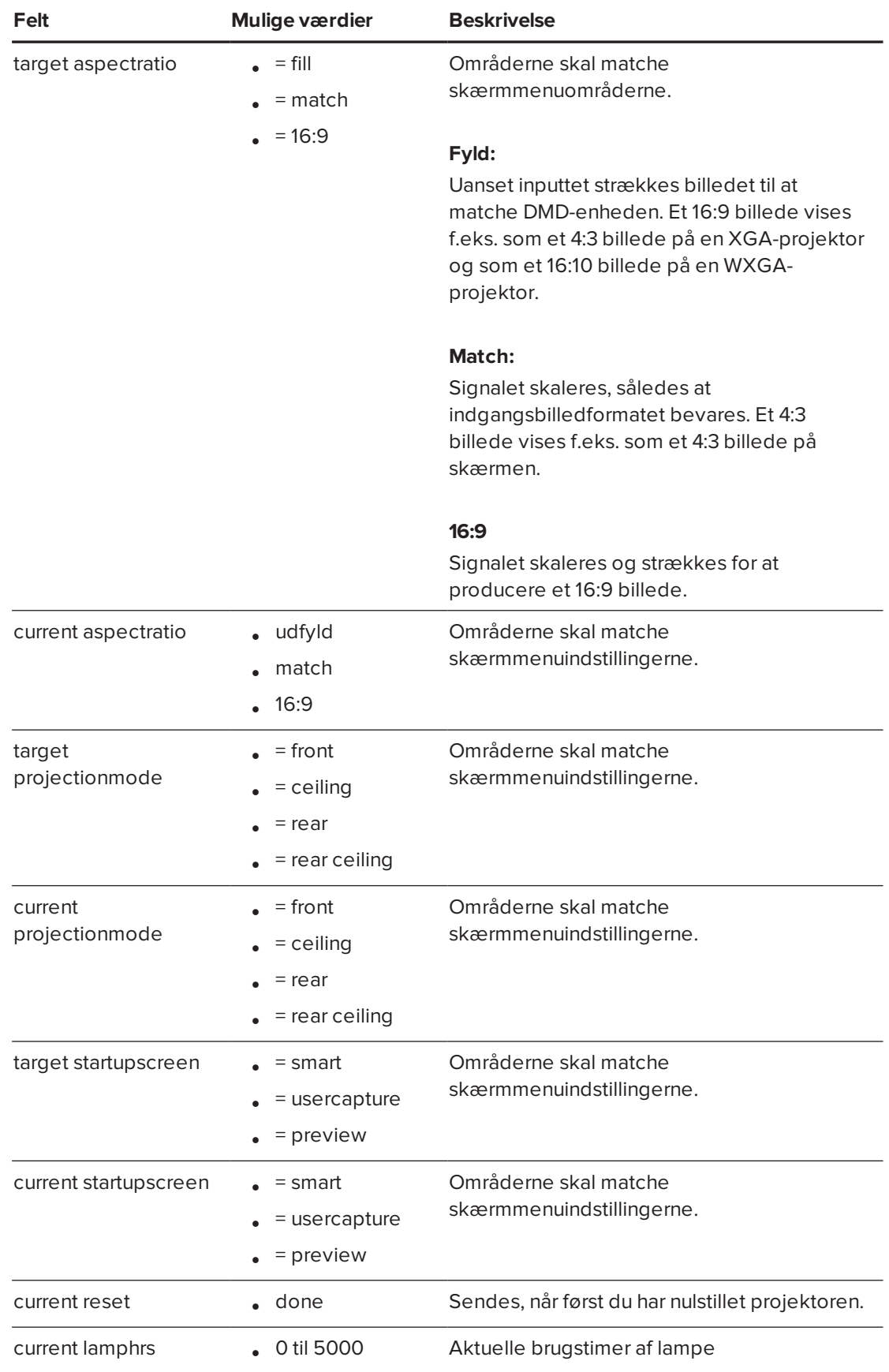

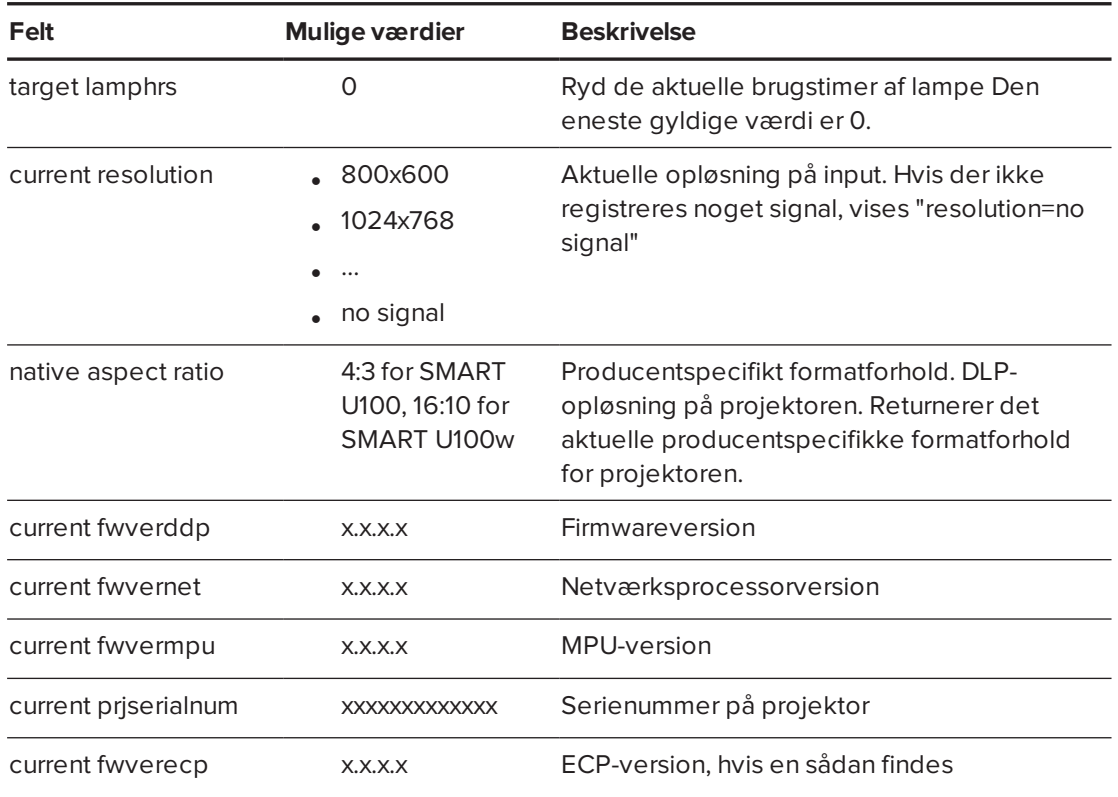

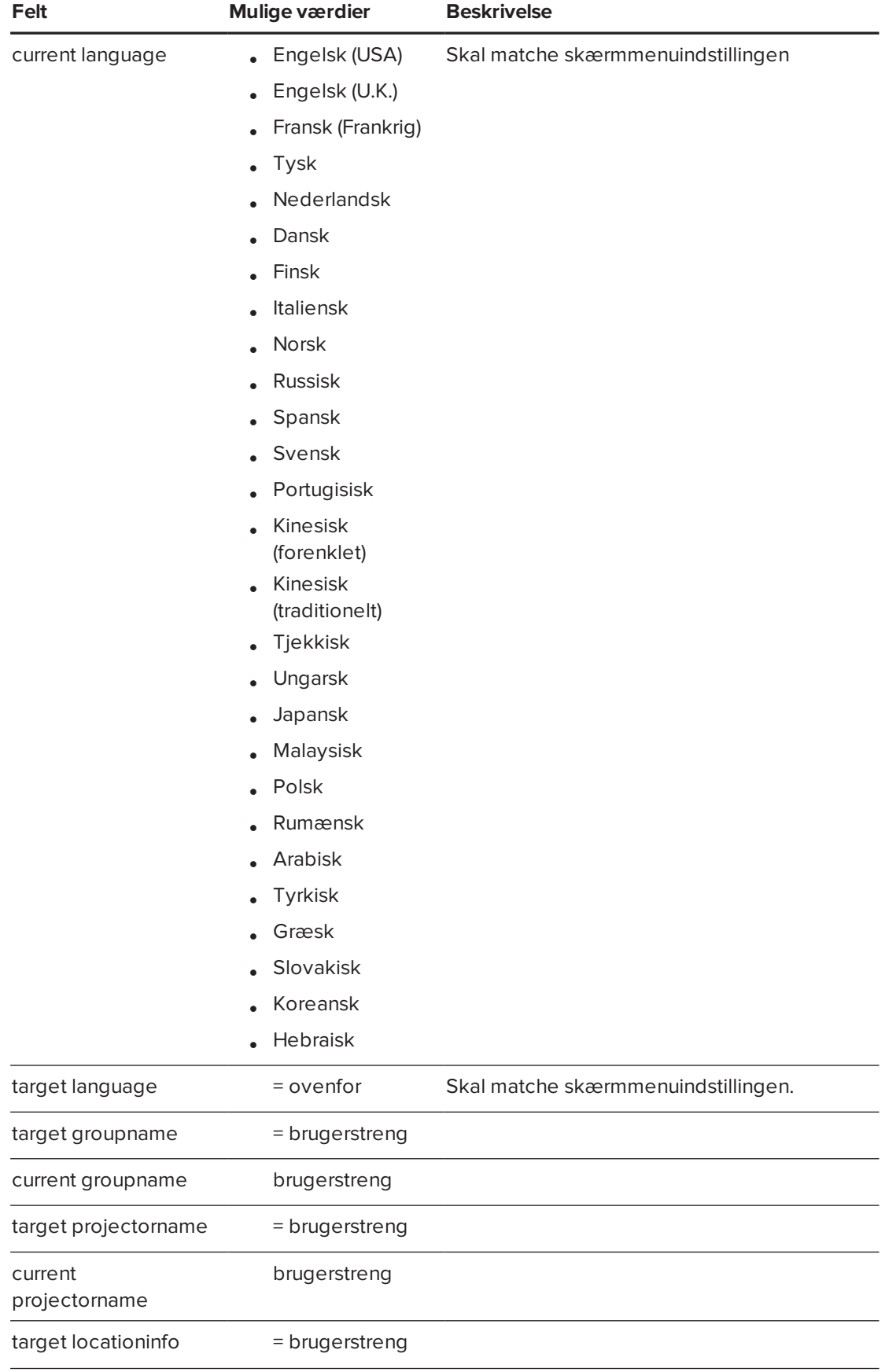

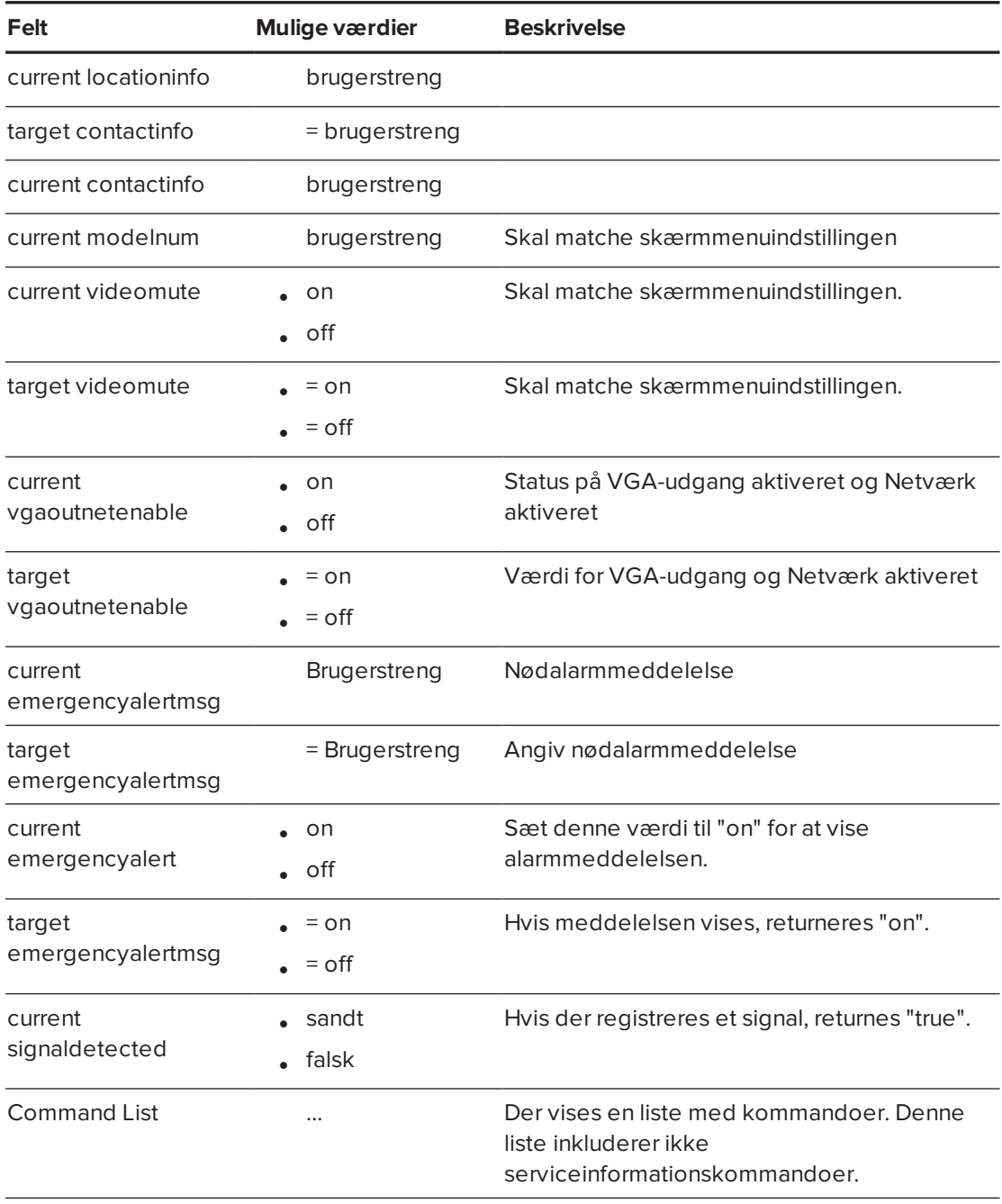

## Serviceoplysninger

Disse kommandoer bruges under servicering og produktion af projektoren. De er skjult for brugeren under normal drift.

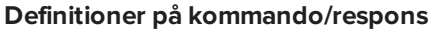

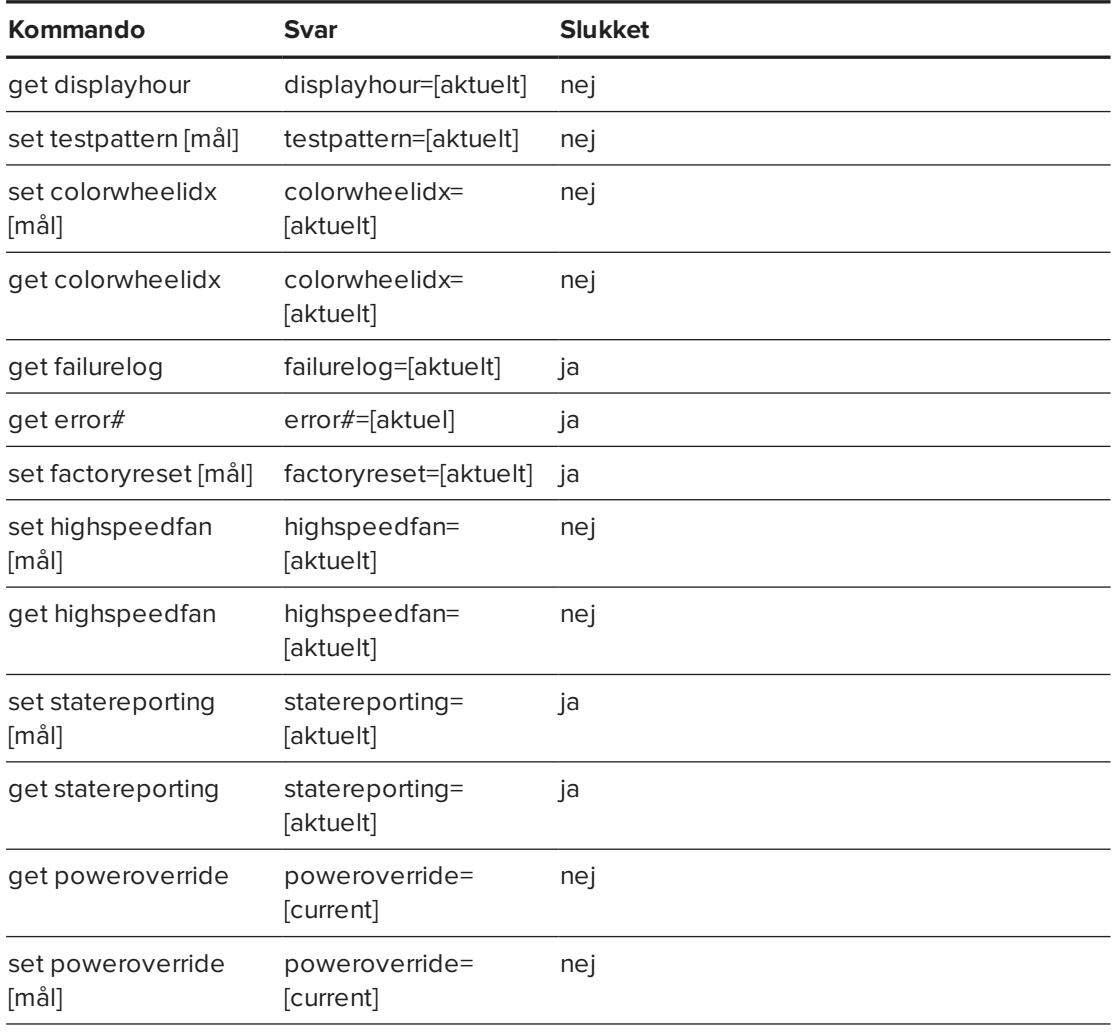

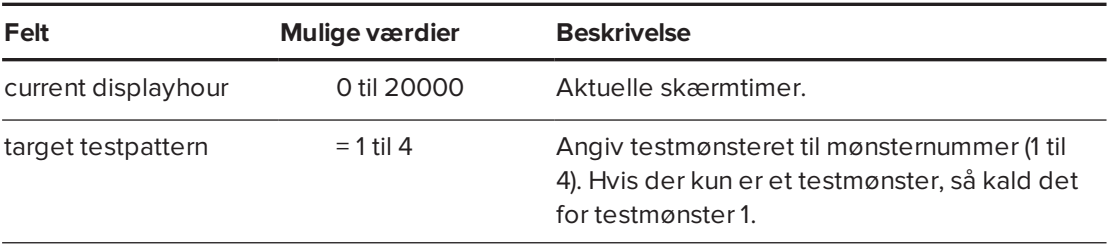

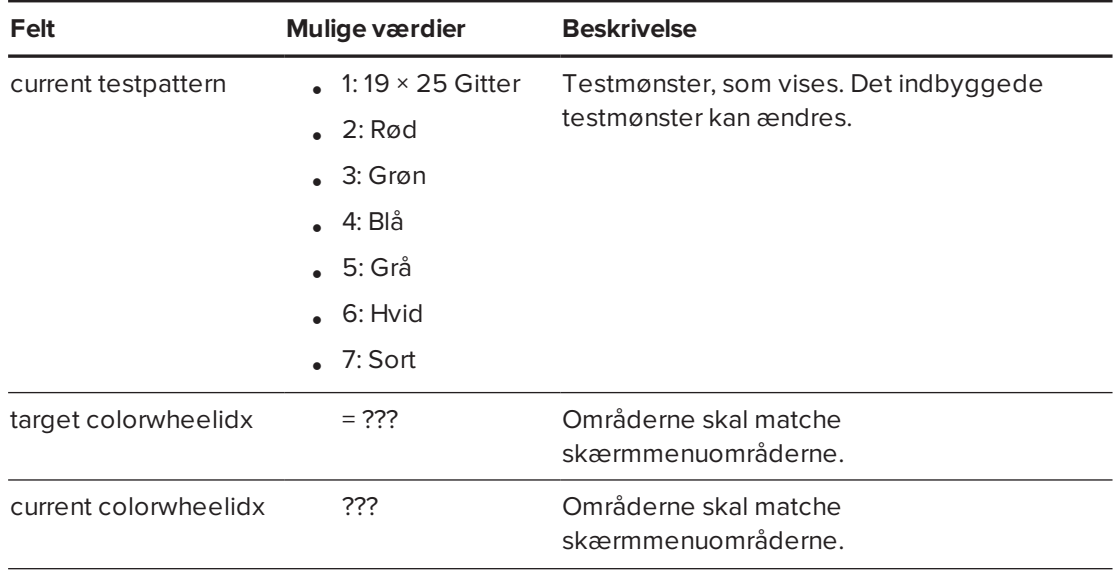

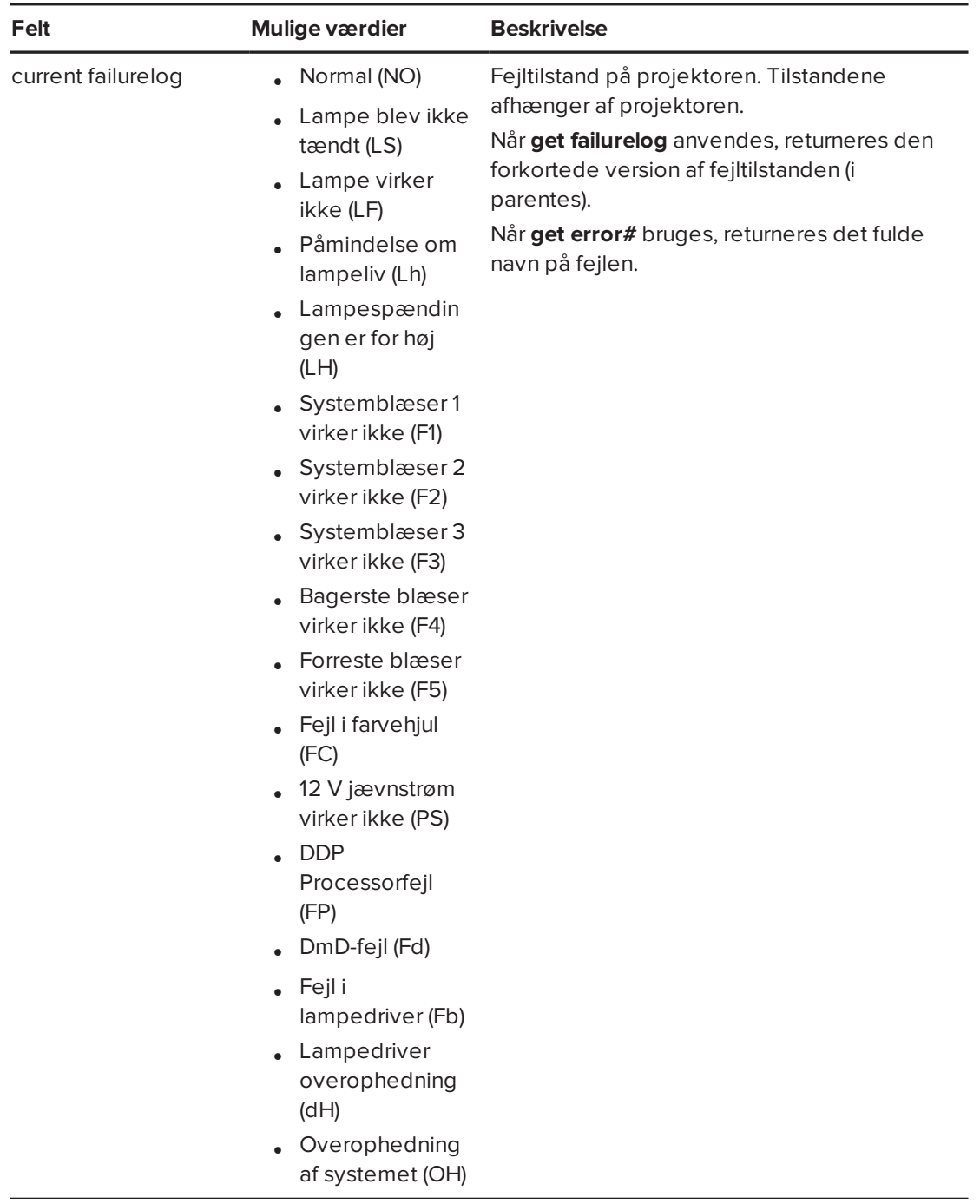

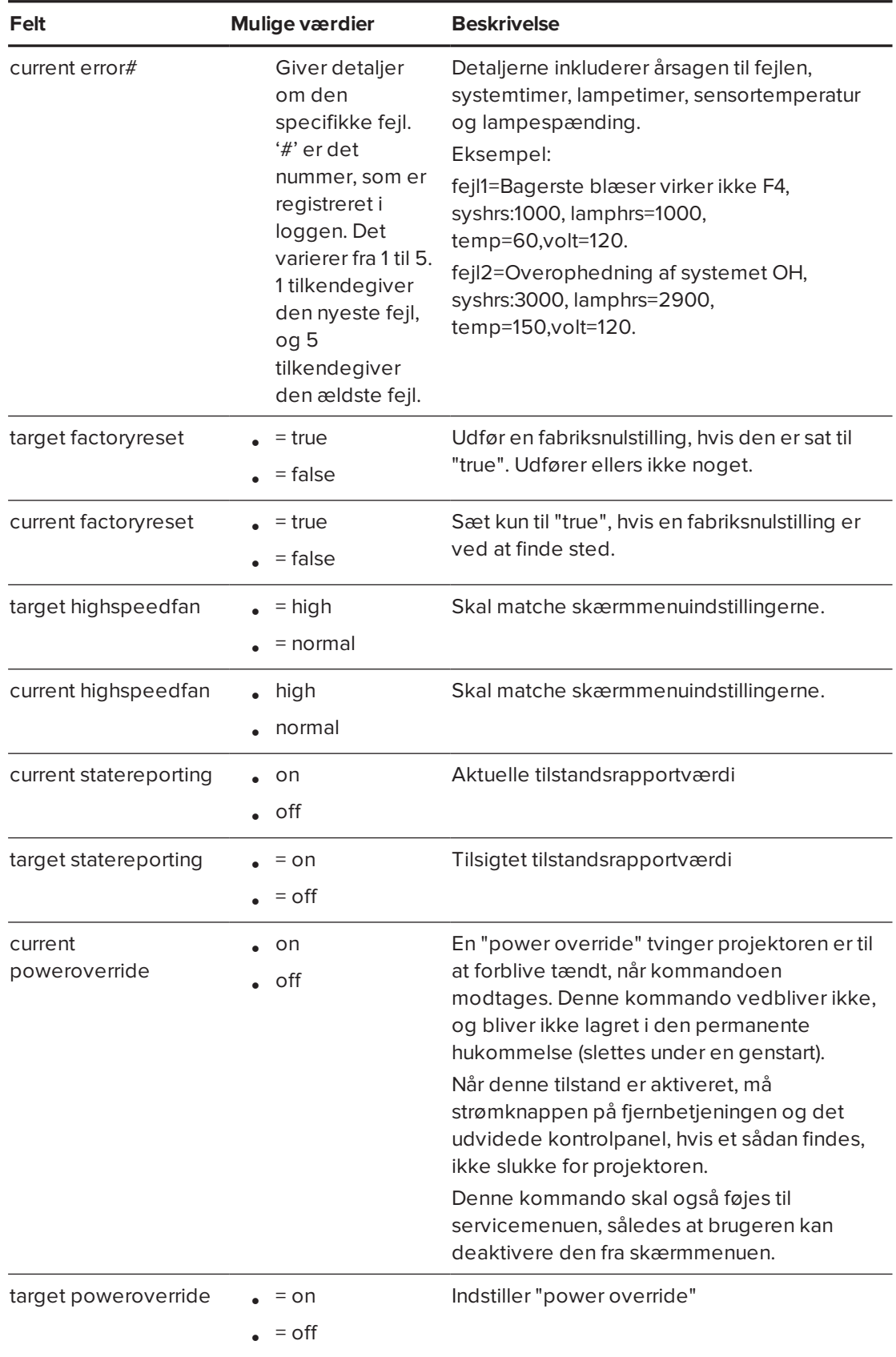

## Ingeniørkommandoer

Disse kommandoer skal være en del af RS232-listen, men de vises ikke med "?-kommandoen"

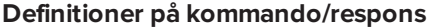

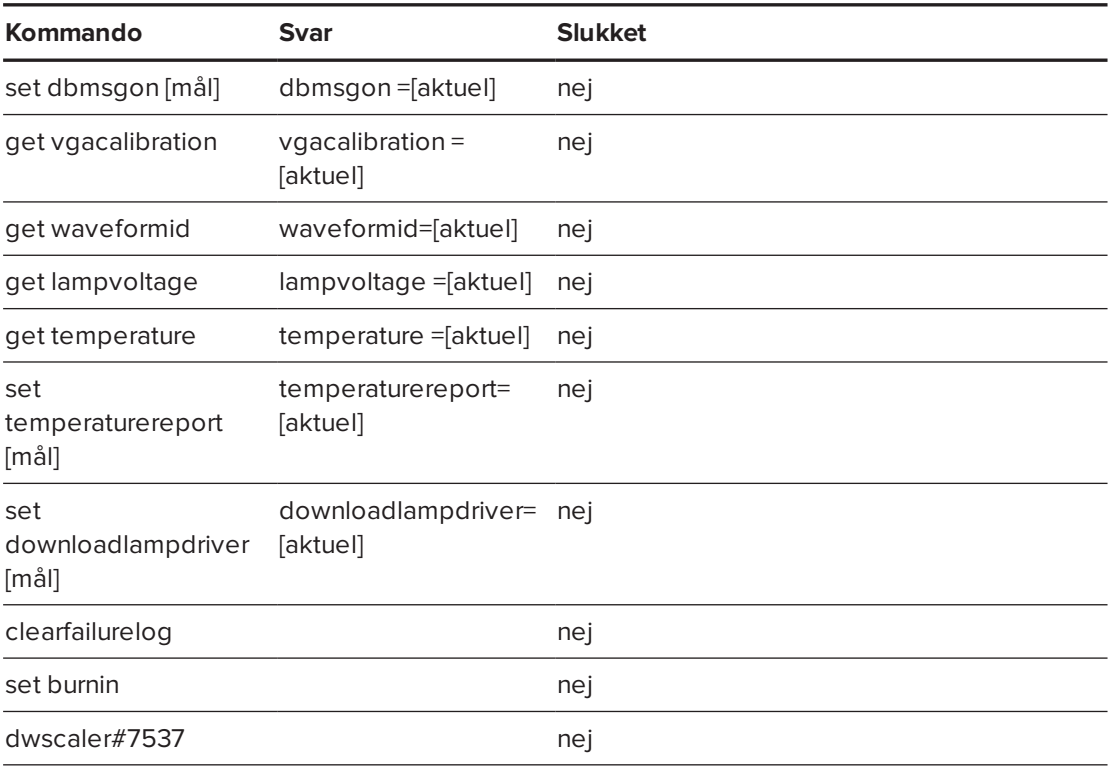

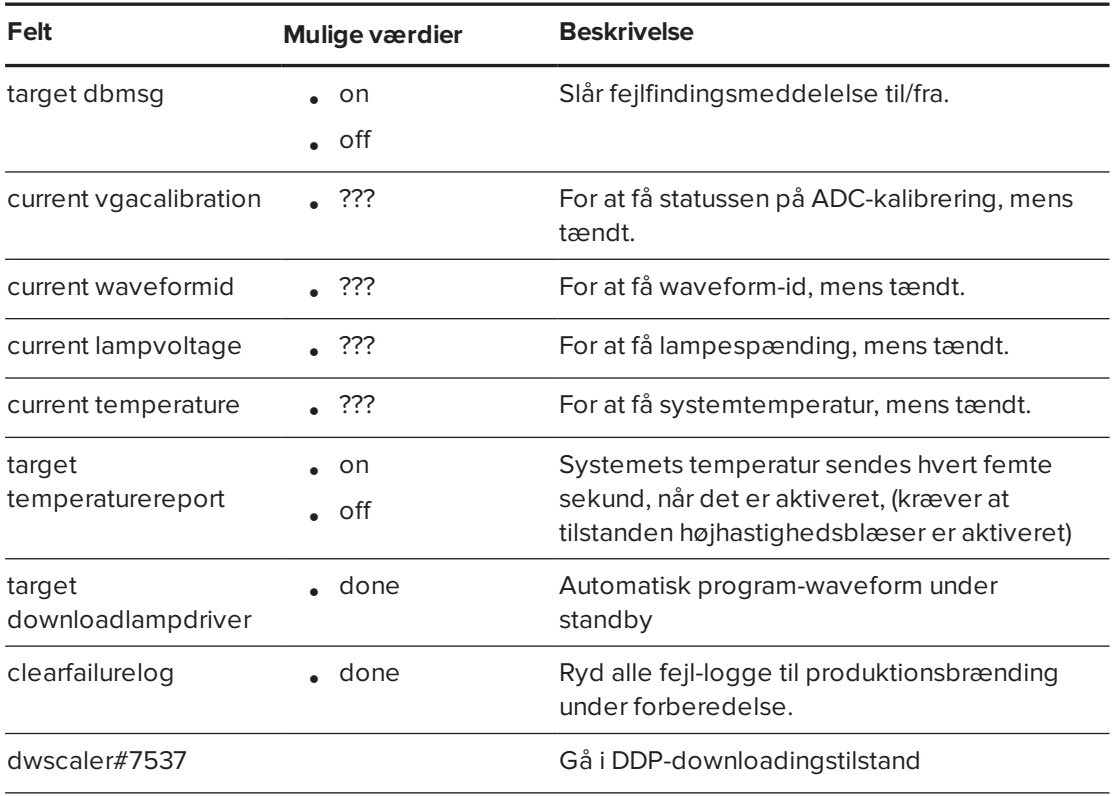

### Yderligere kommandoer

Disse kommandoer og denne adfærd giver baglænskompatibilitet til ældre kontrolgrænseflader.

**Definitioner på kommando/respons**

| Kommando            | Eksekver kommando: Adfærd |                                  |
|---------------------|---------------------------|----------------------------------|
| set input=VGA1      | set input=VGA1            | skift til VGA1 port              |
| set input=Composite | set input=NEXT            | skift til den næste fysiske port |
| set input=HDMI1     | set input=NEXT            | skift til den næste fysiske port |
| set input=HDMI2     | set input=NEXT            | skift til den næste fysiske port |

### Ukendt kommando

Hvis der modtages en ukendt kommando, sender projektoren følgende respons til brugeren (der er et mellemrum imellem "invalid" og "cmd").

>dummycommand 2134 invalid cmd=dummycommand 2134

# **Bilag C Bilag C: Integrering af andre enheder**

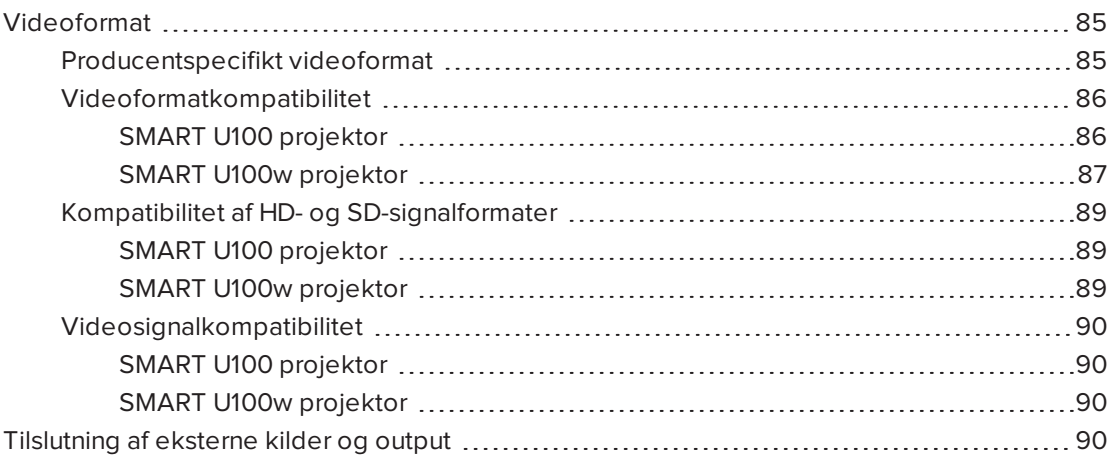

Dette tillæg giver oplysninger om integrering af det interaktive SMART Board whiteboardsystem med eksterne enheder.

## <span id="page-92-0"></span>Videoformat

Projektoren har et producentspecifikt videoformat og flere forskellige kompatibilitetstilstande. Du kan ændre billedvisningen for visse formater og kompatibilitetstilstande.

### <span id="page-92-1"></span>Producentspecifikt videoformat

Følgende skema viser de oprindelige VESA RGB-videoformater for projektoren.

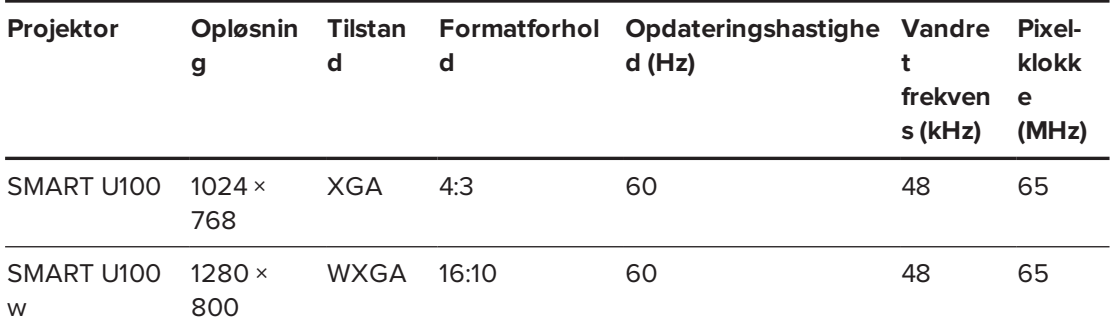

### <span id="page-93-0"></span>Videoformatkompatibilitet

Følgende skemaer viser, hvilke VESA RGB-videoformater projektorerne er kompatible med efter opløsning, og som projektoren automatisk justerer, når du bruger de billedformatkommandoer, der er beskrevet i *Justering af [projektorindstillinger](#page-19-0)* på side 12.

## **Opløsning Tilstand Formatforhold Opdateringshastighed (Hz) Match inputvisning** × 400 720×400\_85 1,8:1 85,039 Letterbox × 480 VGA 60 4:3 59,94 Fuld skærm × 480 VGA 72 4:3 72,809 Fuld skærm × 480 VGA 75 4:3 75 Fuld skærm × 480 VGA 85 4:3 85,008 Fuld skærm × 600 SVGA 56 4:3 56,25 Fuld skærm × 600 SVGA 60 4:3 60,317 Fuld skærm × 600 SVGA 72 4:3 72,188 Fuld skærm × 600 SVGA 75 4:3 75 Fuld skærm × 600 SVGA 85 4:3 85,061 Fuld skærm 832 × 624 MAC 16" 4:3 74,55 Fuld skærm × 768 XGA 60 4:3 60,004 Fuld skærm × 768 XGA 70 4:3 70,069 Fuld skærm × 768 XGA 75 4:3 75,029 Fuld skærm × 768 XGA 85 4:3 84,997 Fuld skærm × 768 MAC 19" 4:3 74,7 Fuld skærm 1152 × 864 SXGA1 75 4:3 75 Fuld skærm 1280 × 720 HD 720 16:9 60 Letterbox 1280 × 768 SXGA1 75 1,67:1 60 Letterbox × 800 WXGA 16:10 60 Letterbox × 960 Quad VGA 60 4:3 60 Fuld skærm × 960 Quad VGA 85 4:3 85,002 Fuld skærm × 1024 SXGA3 60 5:4 60,02 Letterbox × 1024 SXGA3 75 5:4 75,025 Letterbox × 1024 SXGA3 85 5:4 85,024 Letterbox × 765 1.04M9 16:9 59,799 Letterbox

× 900 1.04M9 16:9 59,946 Letterbox

#### <span id="page-93-1"></span>**SMART U100 projektor**

#### BILAG C **INTEGRERING AF ANDRE ENHEDER**

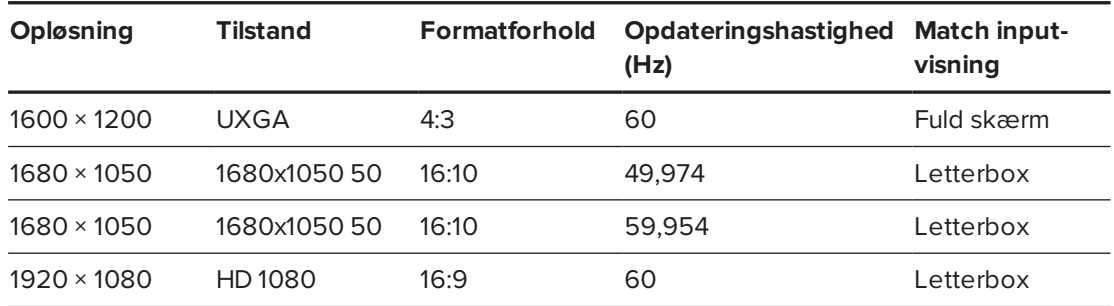

#### <span id="page-94-0"></span>**SMART U100w projektor**

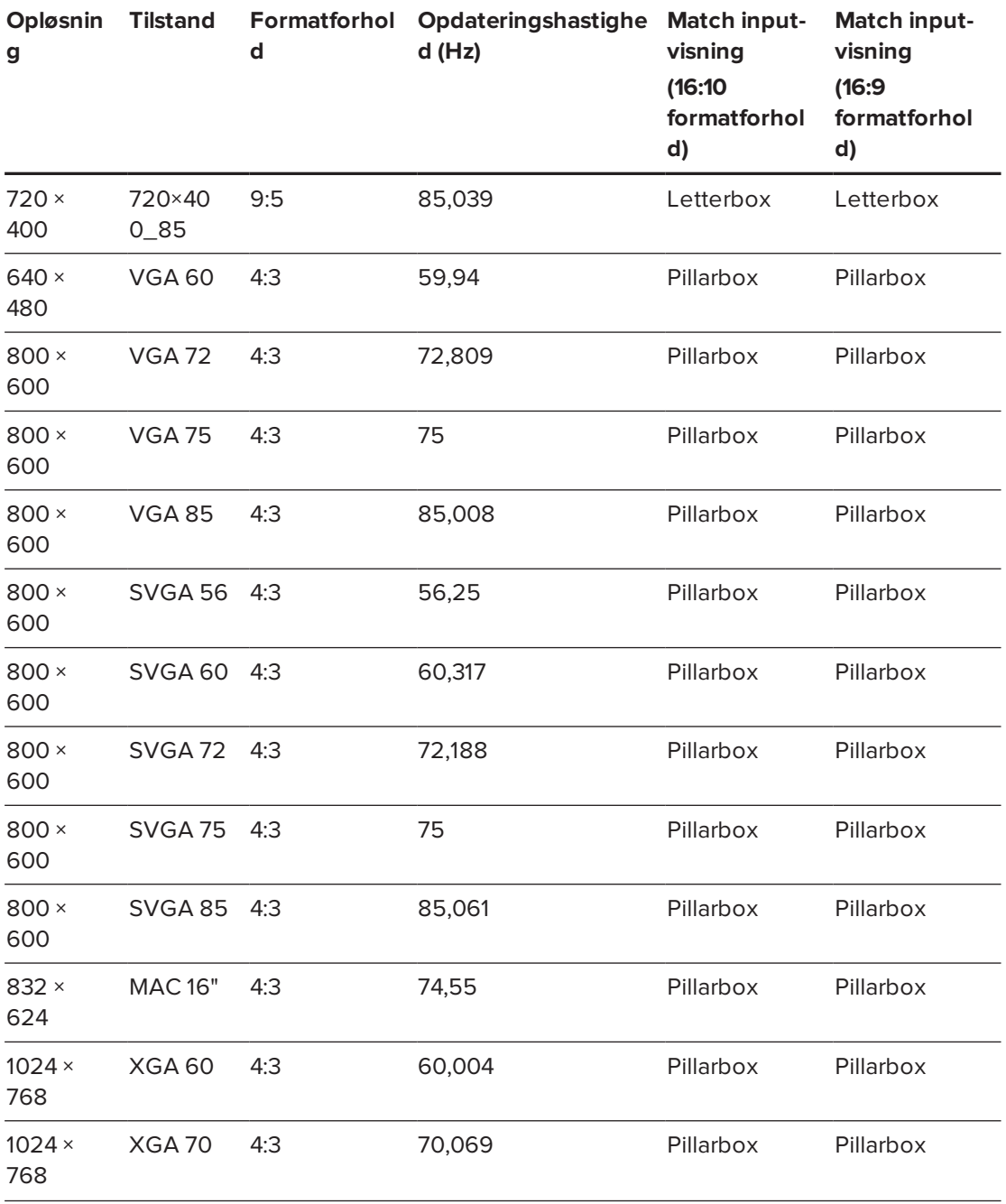

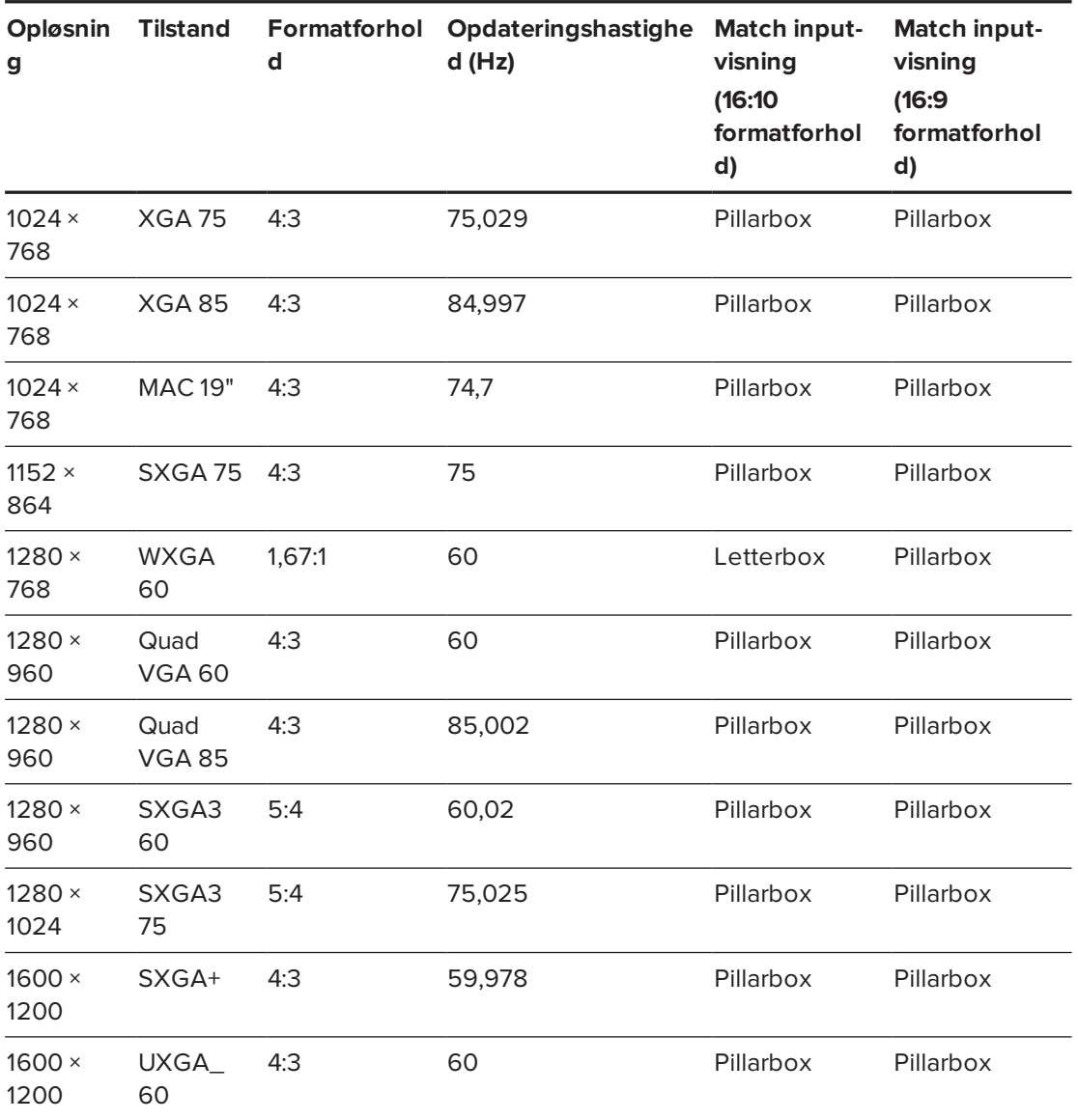

### <span id="page-96-0"></span>Kompatibilitet af HD- og SD-signalformater

Følgende skemaer viser de formatsignaler for højdefinitions- (HD) og standarddefinition (SD), som projektorerne er kompatible med, og som projektoren automatisk justerer, når du benytter de formatforholdskommandoer, som er beskrevet i Justering af *[Justering](#page-19-0) af [projektorindstillinger](#page-19-0)* på side 12.

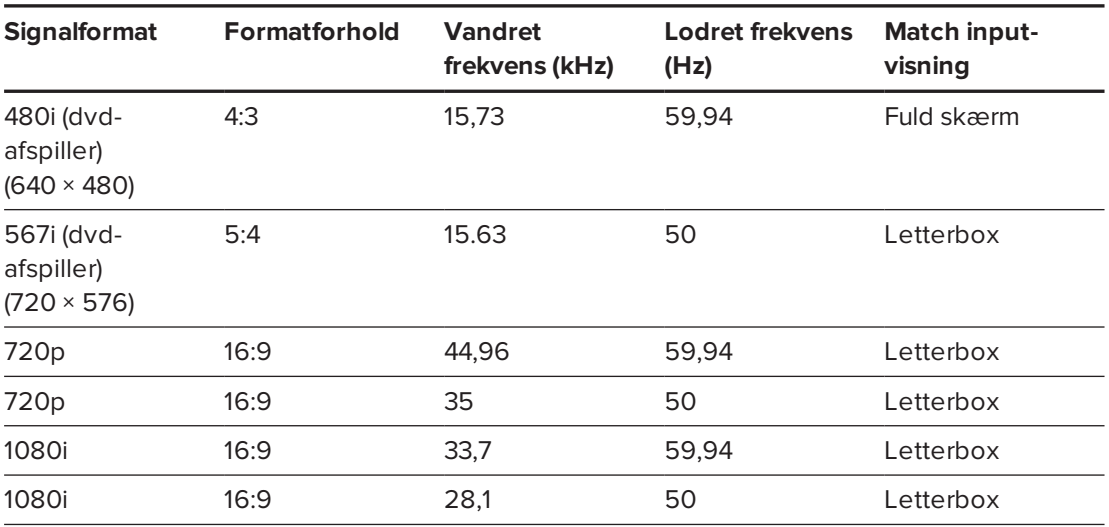

#### <span id="page-96-1"></span>**SMART U100 projektor**

#### <span id="page-96-2"></span>**SMART U100w projektor**

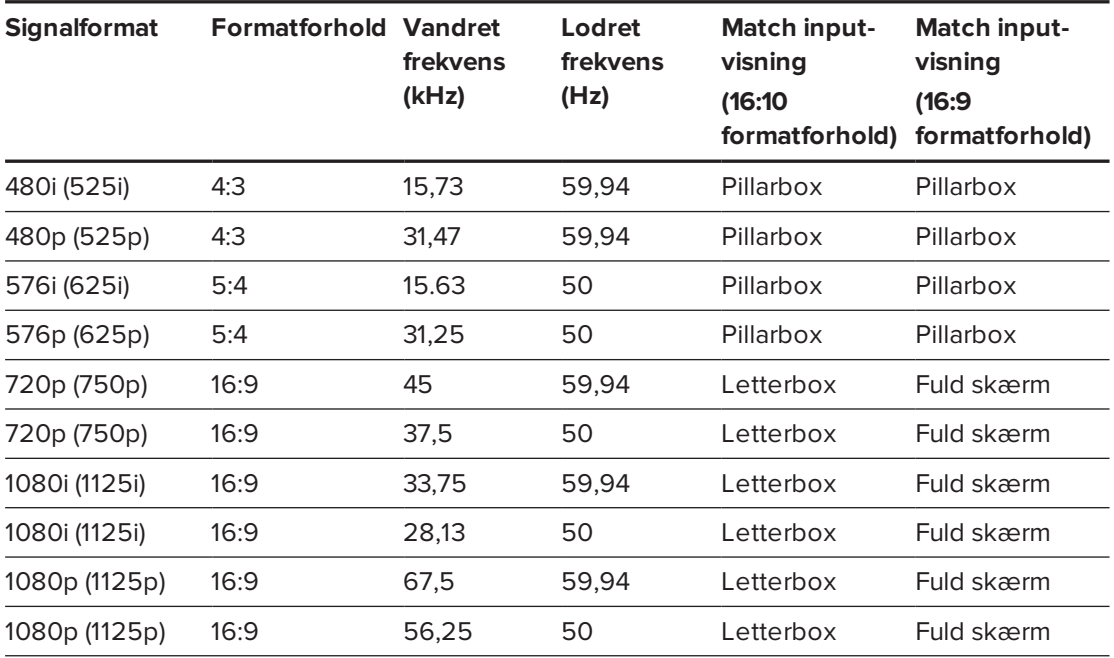

### **BEMÆRK**

Projektoren er HD-parat. Den producentspecifikke opløsning understøtter en pixel-perfekt skærm med 720p kildeindhold. Da projektoren komprimerer 1080p kildeindhold til at passe til dens producentspecifikke opløsning, understøtter den dog ikke en pixel-perfekt skærm med 1080p kildeindhold.

### <span id="page-97-0"></span>Videosignalkompatibilitet

Følgende skemaer viser, hvilke videosignaler projektorerne er kompatible med, især signaler via Composite-videostik, som projektoren automatisk justerer, når du bruger formatforholdskommandoerne beskrevet i *Justering af [projektorindstillinger](#page-19-0)* på side 12.

#### **BEMÆRK**

Kommandoen 16:9 viser alle videotilstande med sorte bjælker foroven og forneden på skærmen. Kommandoen Match input kan vise videotilstande med sorte bjælker foroven og forneden på skærmen afhængigt af kildens opløsning.

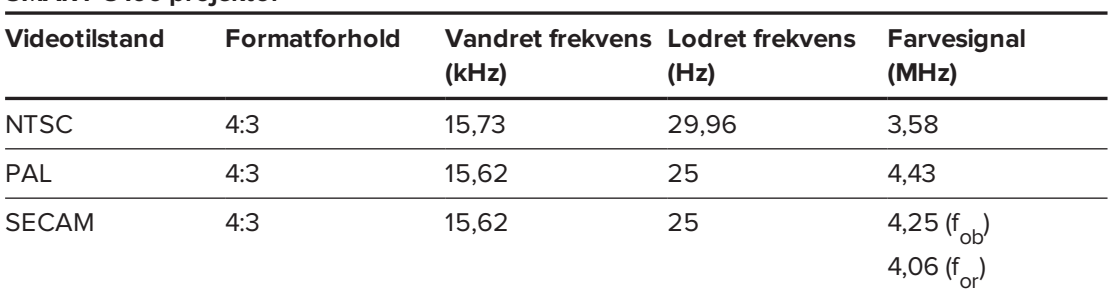

#### <span id="page-97-1"></span>**SMART U100 projektor**

#### <span id="page-97-2"></span>**SMART U100w projektor**

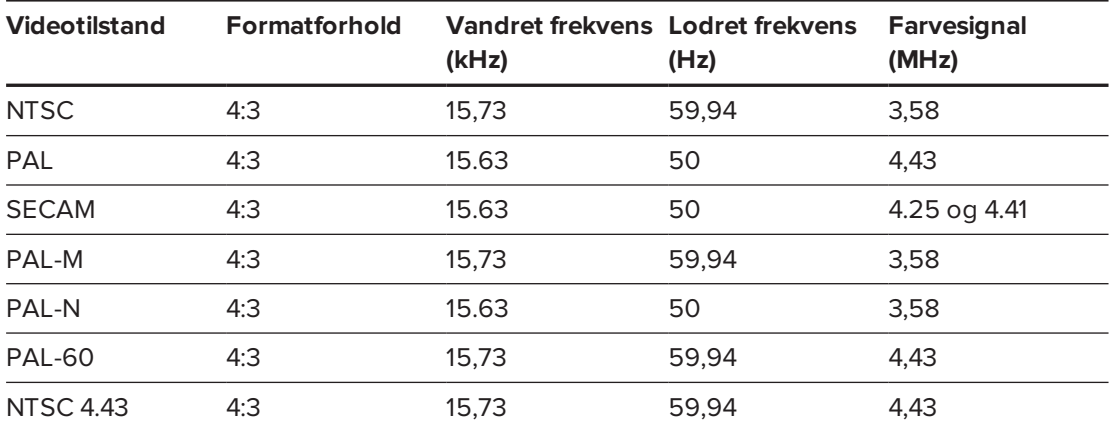

# <span id="page-97-3"></span>Tilslutning af eksterne kilder og output

Følg disse instruktioner, hvis du har en ekstern enhed at tilslutte til det interaktive whiteboardsystem, såsom en dvd-/Blu-ray-afspiller.

### **BEMÆRK**

Mål afstanden mellem projektoren og den eksterne enhed, som du vil tilslutte. Kontrollér, at kablet er langt nok uden at være stramt og kan placeres i lokalet uden risiko for, at nogen snubler over det.

#### **Sådan tilslutter du en ekstern kilde eller et eksternt output til projektoren**

- 1. Tilslut inputkablerne på den eksterne enhed til projektoren.
- 2. Skift inputkilden til den eksterne enhed ved at trykke på **Input-knappen** på fjernbetjeningen.

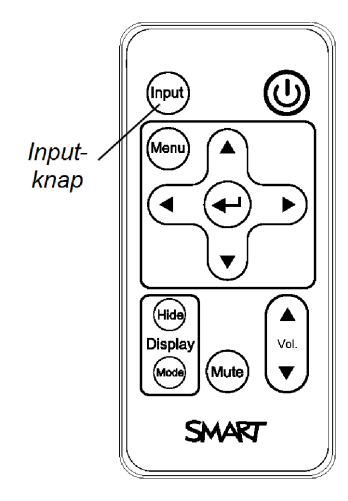

# **Bilag D Bilag D: Kodedefinitioner for fjernbetjening**

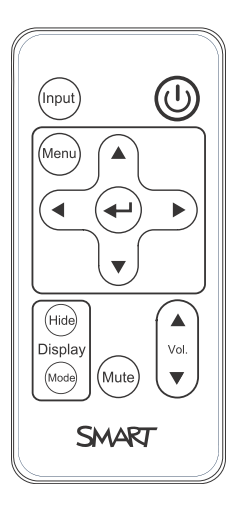

#### IR signalformat: NEC1

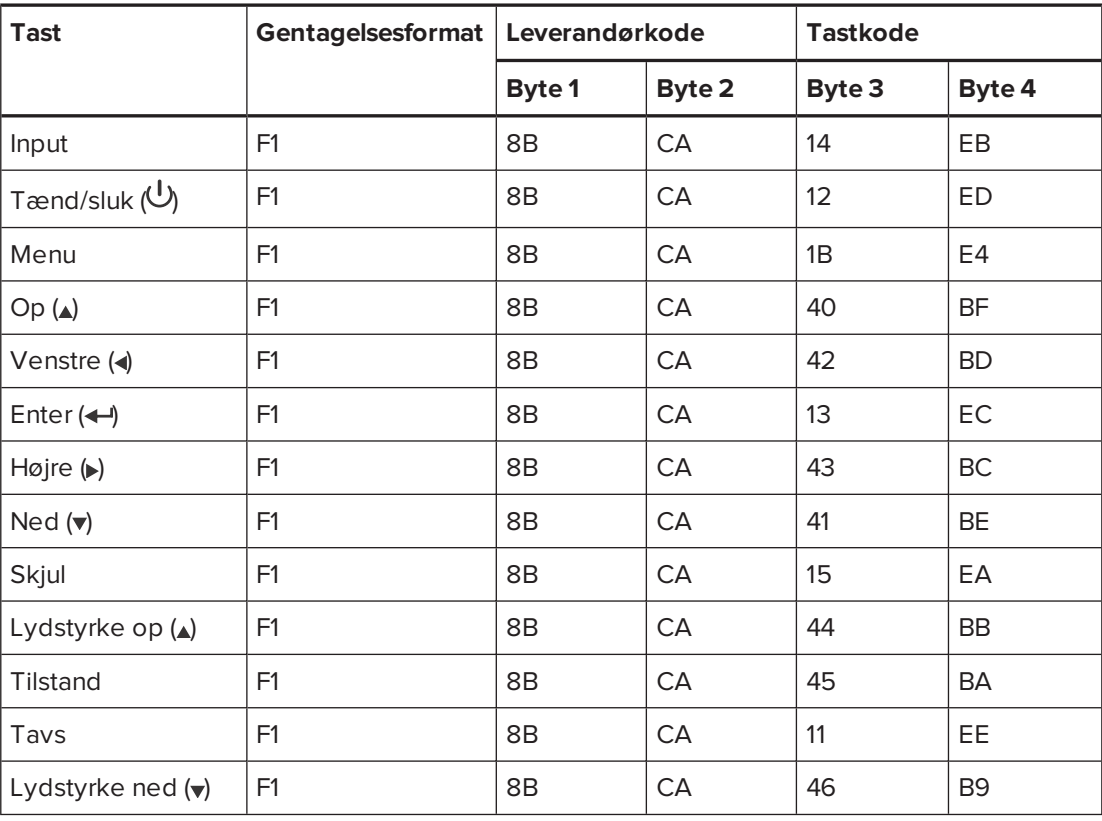

# **Bilag E Bilag E: Miljølovgivning for hardware**

SMART Technologies støtter det globale arbejde med at sikre, at elektronisk udstyr fremstilles, sælges og bortskaffes på en sikker og miljøvenlig måde.

# <span id="page-102-0"></span>Regler for affald af elektrisk og elektronisk udstyr samt batterier (WEEE- og batteridirektiv)

Elektrisk og elektronisk udstyr og batterier indeholder stoffer, der kan være skadelige for miljøet og for menneskers sundhed. Piktogrammet med en overstreget affaldsspand på hjul angiver, at produktet skal afleveres på en genbrugsstation og ikke må smides ud som almindeligt affald.

## Batterier

<span id="page-102-2"></span>Fjernbetjening indeholder CR2025-batteri. Batterier skal genbruges eller bortskaffes korrekt.

### Perkloratmateriale

Indeholder perkloratmateriale. Særlig håndtering kan være nødvendig. Se [dtsc.ca.gov/hazardouswaste/perchlorate](http://dtsc.ca.gov/hazardouswaste/perchlorate).

## <span id="page-102-1"></span>Kviksølv

Lampen i dette produkt indholder kviksølv og skal genbruges eller kasseres i overensstemmelse med lokal, amtsmæssig og national lovgivning.

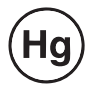

# Yderligere oplysninger

Se [smarttech.com/compliance](http://www.smarttech.com/compliance) for mere information.

# **Indeks**

## 3

3,5 mm lydstik, [25](#page-32-0)

## A

adgangskoder, [20](#page-27-0), [46,](#page-53-0) [55-56](#page-62-0) advarsler, [iii](#page-4-0) afbrydelse af lyd, [11,](#page-18-0) [15,](#page-22-0) [51](#page-58-0) alarmer, [53](#page-60-0)

## B

batterier, [10,](#page-17-0) [95](#page-102-0) beliggenhed, [5](#page-12-0) billede fokusering, [23](#page-30-0) justering, [24](#page-31-0) løsning af problemer med, [41](#page-48-0) Billedjustering, [13](#page-20-0) Blu-ray afspillere, [90](#page-97-3) blæsere, [53](#page-60-1) bærbare computere fejlfinding af, [44](#page-51-0)

# C

Composite-videoforbindelser, [53](#page-60-2)

## D

DHCP, [20,](#page-27-1) [53](#page-60-3) diagnostisk indikator, projektor, [38](#page-45-0) DNS, [54](#page-61-0) dokumentkameraer, [90](#page-97-3) DVD-afspillere, [90](#page-97-3)

## E

e-mailpåmindelser, [54](#page-61-1) elektrostatisk afladning, [iv](#page-5-0) emission, [iv](#page-5-1)

### F

fejlfinding, [35](#page-42-0) fjernbetjening brug af knapperne, [11](#page-18-1) kodedefinitioner for, 93 montering af batteriet, [10](#page-17-0) om, [3](#page-10-0) flimren, [43](#page-50-0) fokus, [23](#page-30-0) formatforhold, [18](#page-25-0), [52,](#page-59-0) [86-87](#page-93-0), [89](#page-96-0) fri højde, [6](#page-13-0)

## $\mathsf{H}$

HDMI-tilslutninger, [25,](#page-32-1) [53](#page-60-4) højde, [6](#page-13-0)

## I

ImageCare, [17](#page-24-0) installation vælg en højde, [6](#page-13-0) vælg en placering, [5](#page-12-0) interaktive whitboard om, [2](#page-9-0) interaktive whiteboard brug af, [26](#page-33-0) indikatorer og kontrol af, [39](#page-46-0) vedligeholdelse, [27](#page-34-0) IP-adresse, [20](#page-27-2), [50](#page-57-0), [53](#page-60-5)

# K

kameraer, [90](#page-97-3) kompatibilitet af HD-signal, [89](#page-96-0) kompatibilitet af SD-signal, [89](#page-96-0) kontaktperson, [54](#page-61-2) kviksølv, [95](#page-102-1)

## $\mathbf{L}$

lampemodul løsning af problemer med, [40](#page-47-0) rengøring, [28](#page-35-0) udskiftning, [29](#page-36-0) letterbox, [86-87](#page-93-0), [89](#page-96-0) lokalestyring, [49](#page-56-0), [57](#page-64-0) luftfugtighed, [iv](#page-5-2) lyd forbindelser til, [25](#page-32-2) løsning af problemer med, [45](#page-52-0) regulering af lydstyrke for, [51](#page-58-1) slå lyd fra, [11](#page-18-0) lyskilder, [5](#page-12-0)

## M

Menuen Lyd, [15](#page-22-1) Menuen Netværk, [19](#page-26-0) Menuen Sprog, [22](#page-29-0) miljømæssige krav, [iv](#page-5-3) monteringsskabelon, [6](#page-13-0)

## N

netkommunikation, [25](#page-32-3) netværkskommunikation, [45](#page-52-1), [53](#page-60-6) nødalarmer, [53](#page-60-0)

### $\bigcap$

opdateringshastighed, [86-87](#page-93-0) original emballage, [47](#page-54-0)

## P

penne, [4](#page-11-0) perifere kilder, [90](#page-97-3) Perkloratmateriale, [95](#page-102-2) pillarbox, [86-87](#page-93-0), [89](#page-96-0) placering, [54](#page-61-3) projektor brug din fjernbetjening med, [9](#page-16-0) diagnostisk indikator, [38](#page-45-0) fejlfinding, [40](#page-47-1) fejlkoder, [38](#page-45-0) fjernstyring, [49](#page-56-0), [57](#page-64-0) fokusering af billede af, [23](#page-30-0) installation, [5](#page-12-1) justering af billedet af, [24](#page-31-0) justering af indstillinger for, [12](#page-19-0) kabelføring fra, [6](#page-13-1) kompatibilitet af videoformat for, [85](#page-92-0) lokalisering af serienummeret på, [37](#page-44-0) om, [3](#page-10-1) rengøring, [28](#page-35-0) sikring til armen, [6](#page-13-2) tilslutningsdiagram for, [24](#page-31-1) udskiftning af lampe, [29](#page-36-0) visning af navnet, [54](#page-61-4) Projektor lys og status af, [36](#page-43-0) projektor statusindikatorer, [38](#page-45-0)

## R

RCA-stik, [25](#page-32-2) RJ45-stik, [25](#page-32-3) RS-232, seriel grænseflade, [25](#page-32-4)

# S

seriel grænseflade, *Se:* RS-232, seriel grænseflade serienummer, [37](#page-44-0) signaltab, [41](#page-48-1) SMART U100 eller U100w projektor, *Se:* projektor SMTP, [55](#page-62-1)

SNMP, [56](#page-63-0) spejldække, [28](#page-35-1) startskærm, [52](#page-59-1) statusindikatorer, projektor, [38](#page-45-0) strøm, [25](#page-32-5), [50,](#page-57-1) [59](#page-66-0) styring via webside, [49](#page-56-1) støv, [iv](#page-5-4)

## $\top$

temperaturer, betjening og opbevaring, [iv](#page-5-5) tilbehør inkluderet, [3](#page-10-2) valgfrit, [4](#page-11-1) tilslutningsdiagrammer projektor, [24](#page-31-1) transport, [47](#page-54-0) TRAP-destinationsadresse, [54](#page-61-5)

# $\cup$

U100 eller U100w projektor, *Se:* projektor undernetmaske, [20,](#page-27-3) [53](#page-60-7) understøttelse af MAC, [86-87](#page-93-0) understøttelse af quad VGA, [86-87](#page-93-0) understøttelse af SVGA, [86-87](#page-93-0) understøttelse af SXGA, [86-87](#page-93-0) understøttelse af UXGA, [86-87](#page-93-0) understøttelse af VGA, [86-87](#page-93-0) understøttelse af XGA, [86-87](#page-93-0) USB-stik, [25](#page-32-6)

### $\sqrt{}$

valg af kilde, [53](#page-60-8) valgmuligheder, [4](#page-11-1) vand- og væsketolerance, [iv](#page-5-6) VGA-forbindelser, [25](#page-32-7) VGA-tilslutninger, [53](#page-60-9) video kompatibilitet af format for, [85](#page-92-0) tilslutninger til, [25](#page-32-7) visningstilstande, [11-14,](#page-18-2) [51](#page-58-2)

### W

WEEE og batteridirektiver, [95](#page-102-0)

# Z

zoom, [52](#page-59-2)
## **SMART TECHNOLOGIES**

[smarttech.com/support](http://www.smarttech.com/support) [smarttech.com/contactsupport](http://www.smarttech.com/contactsupport)